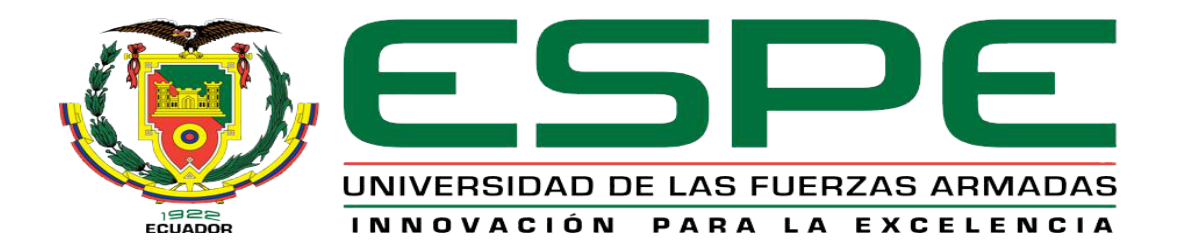

# UNIDAD DE GESTIÓN DE **TECNOLOGÍAS**

# **DEPARTAMENTO DE ELECTRÓNICA Y COMPUTACIÓN**

**Trabajo de Graduación para la obtención del título de:**

**TECNÓLOGO EN ELECTRÓNICA MENCIÓN INSTRUMENTACIÓN & AVIÓNICA**

**"IMPLEMENTACIÓN DE UNA INTERFAZ HUMANO MÁQUINA PARA EL CONTROL DE LA ESTACIÓN DE CAUDAL UTILIZANDO PLC Y TOUCH PANEL EN EL LABORATORIO DE INSTRUMENTACIÓN VIRTUAL DE LA UNIDAD DE GESTIÓN DE TECNOLOGÍAS."**

**AUTOR: PULIDO CAJAMARCA RUBÉN JAVIER** 

**DIRECTOR: Ing. Pilatásig, Pablo.**

**Latacunga 2015**

# UNIVERSIDAD DE LAS FUERZAS ARMADAS ESPE UNIDAD DE GESTIÓN DE TECNOLOGÍAS

### **CERTIFICADO**

<span id="page-1-0"></span>Certifico que el presente Trabajo de Graduación fue realizado en su totalidad por el Sr. **RUBÉN JAVIER PULIDO CAJAMARCA**, como requerimiento parcial para la obtención del título de **TECNÓLOGO EN ELECTRÓNICA MENCIÓN INSTRUMENTACIÓN & AVIÓNICA.**

> **SR. ING. PABLO PILATÁSIG DIRECTOR DEL TRABAJO DE GRADUACIÓN**

Latacunga, Marzo 2015

# <span id="page-2-0"></span>UNIVERSIDAD DE LAS FUERZAS ARMADAS ESPE UNIDAD DE GESTIÓN DE TECNOLOGÍAS

# **AUTORÍA DE RESPONSABILIDAD**

Yo, Rubén Javier Pulido Cajamarca

DECLARO QUE:

El trabajo de grado denominado "IMPLEMENTACIÓN DE UNA INTERFAZ HUMANO MÁQUINA PARA EL CONTROL DE LA ESTACIÓN DE CAUDAL UTILIZANDO PLC Y TOUCH PANEL EN EL LABORATORIO DE INSTRUMENTACIÓN VIRTUAL DE LA UNIDAD DE GESTIÓN DE TECNOLOGÍAS", ha sido desarrollado en base a una investigación científica exhaustiva, respetando derechos intelectuales de terceros conforme las citas constan al pie de las páginas correspondientes, cuyas fuentes se incorporan en la bibliografía.

Consecuentemente, este trabajo es de mi autoría.

En virtud de esta declaración, me responsabilizo del contenido, veracidad y alcance científico de trabajo de grado en mención.

Latacunga, Marzo 2015

Rubén Javier Pulido Cajamarca

C.I: 050325669-5

# <span id="page-3-0"></span>UNIVERSIDAD DE LAS FUERZAS ARMADAS ESPE UNIDAD DE GESTIÓN DE TECNOLOGÍAS

# **AUTORIZACIÓN**

Yo, Rubén Javier Pulido Cajamarca

Autorizo a la Universidad de las Fuerzas Armadas ESPE la publicación, en la biblioteca virtual de la Institución el trabajo "IMPLEMENTACIÓN DE UNA INTERFAZ HUMANO MÁQUINA PARA EL CONTROL DE LA ESTACIÓN DE CAUDAL UTILIZANDO PLC Y TOUCH PANEL EN EL LABORATORIO DE INSTRUMENTACIÓN VIRTUAL DE LA UNIDAD DE GESTIÓN DE TECNOLOGÍAS", cuyo contenido, ideas y criterios son de mi exclusiva responsabilidad y autoría.

Latacunga, Marzo 2015

Rubén Javier Pulido Cajamarca

C.I: 050325669-5

### **DEDICATORIA**

<span id="page-4-0"></span>Este trabajo va dedicado con mucho cariño y de manera muy especial para mi Abuelita Ángela Cajamarca quien fue un pilar fundamental en mi vida y un incentivo para seguir adelante a lo largo de mi carrera.

Rubén Pulido

#### **AGRADECIMIENTO**

<span id="page-5-0"></span>Mi agradecimiento a mi madre Margarita que me ha apoyado mucho y su empuje ha forjado la culminación de mi carrera académica.

Mi agradecimiento profundo al Sr. Ing. Pablo Pilatasig ya que con su dedicación y paciencia supo impartir en mi sus conocimientos y experiencia.

Rubén Pulido

# **ÍNDICE DE CONTENIDOS**

<span id="page-6-0"></span>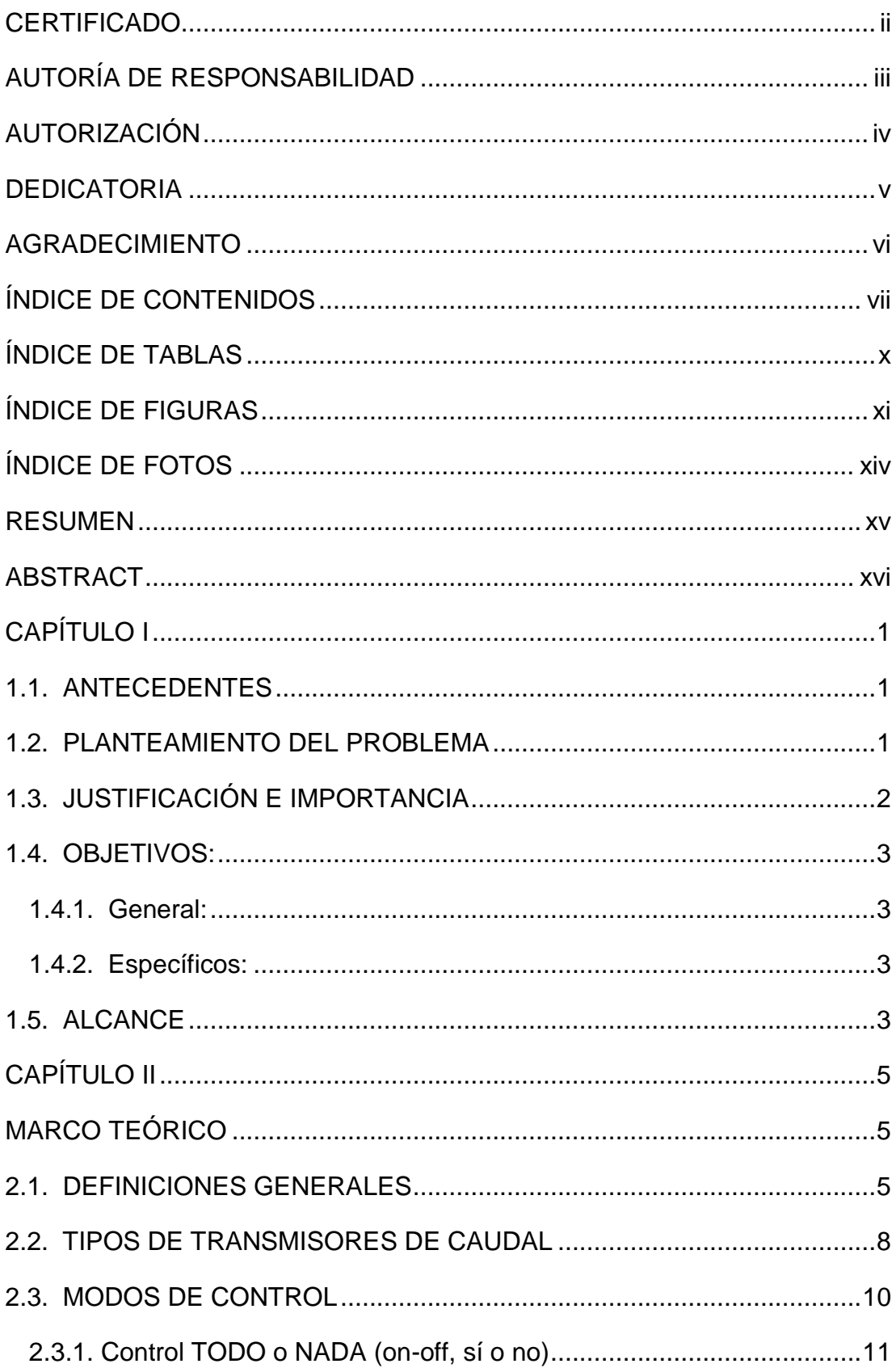

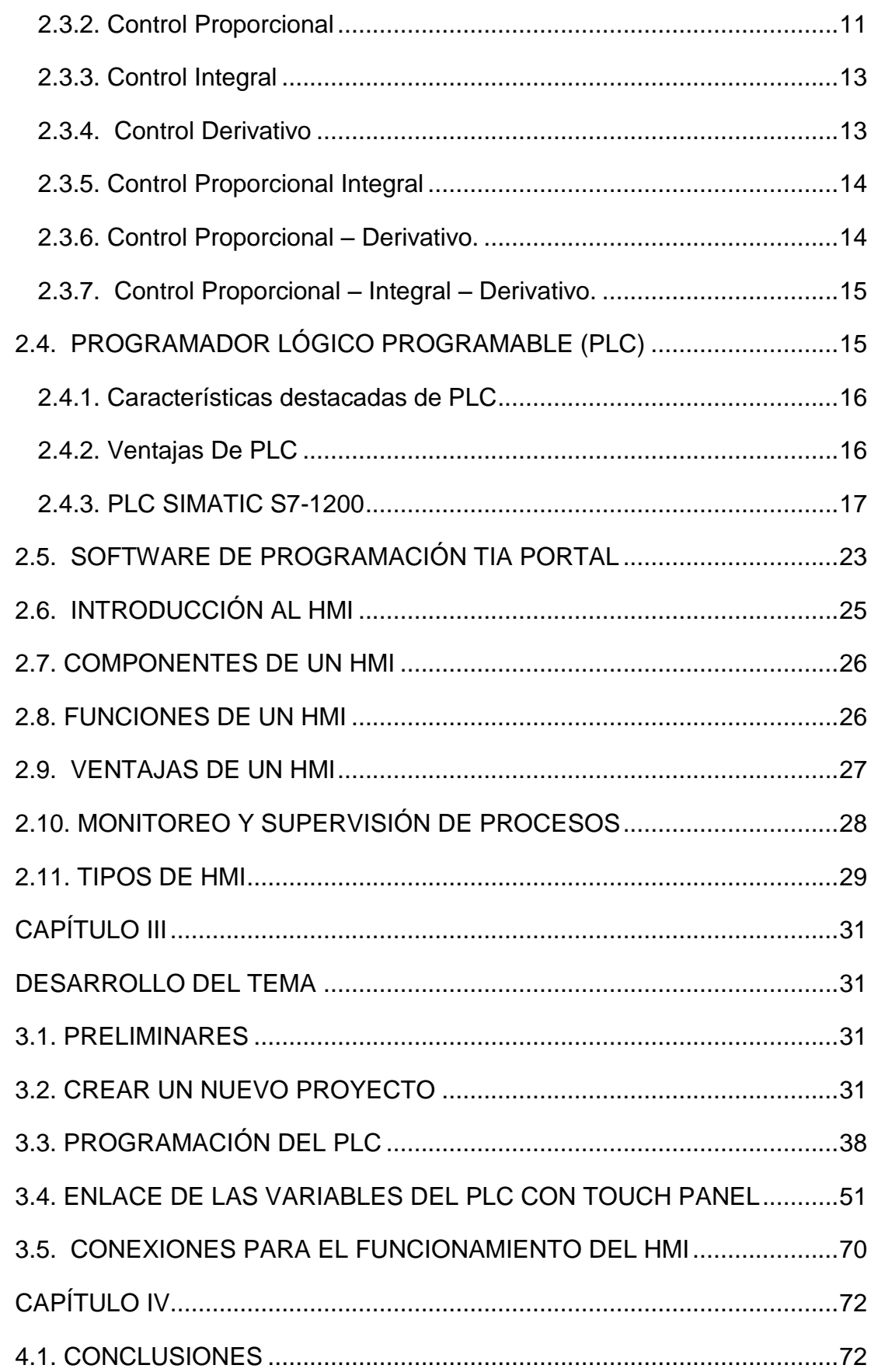

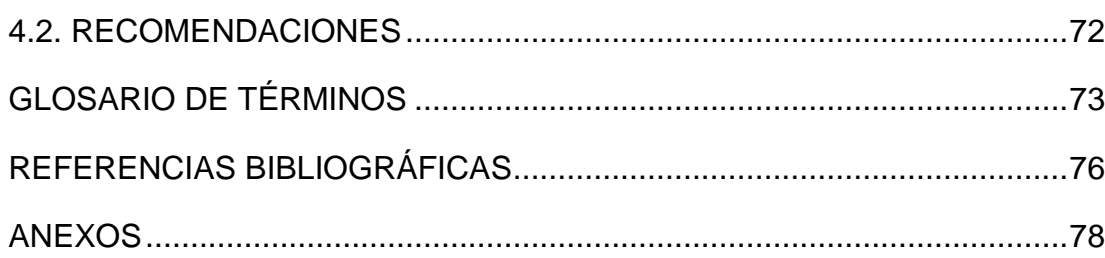

# **ÍNDICE DE TABLAS**

<span id="page-9-0"></span>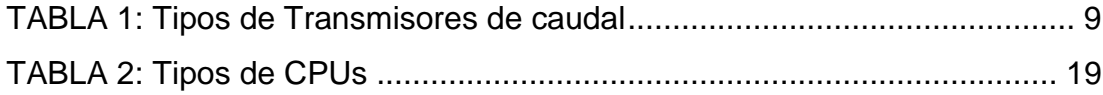

# **ÍNDICE DE FIGURAS**

<span id="page-10-0"></span>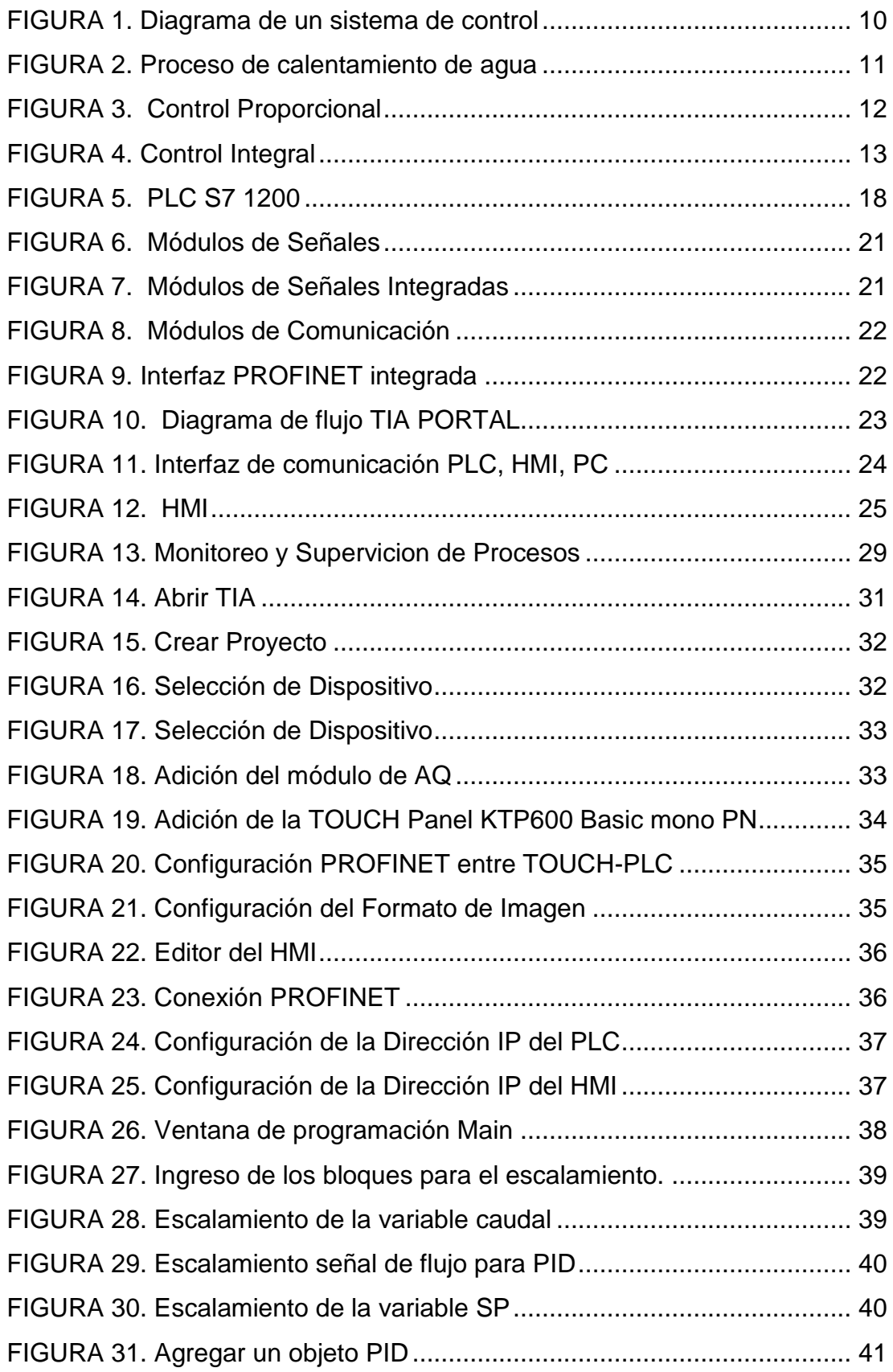

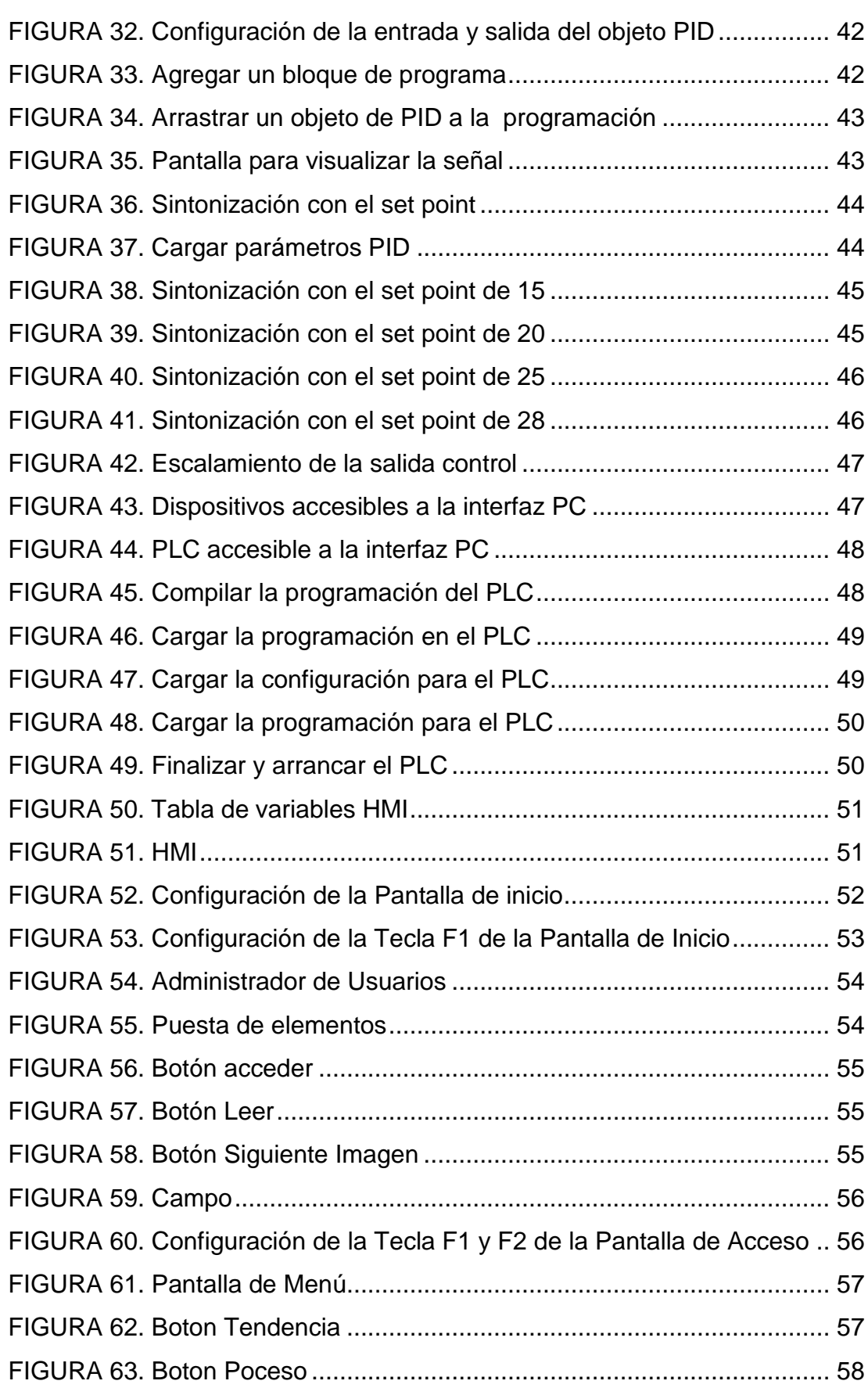

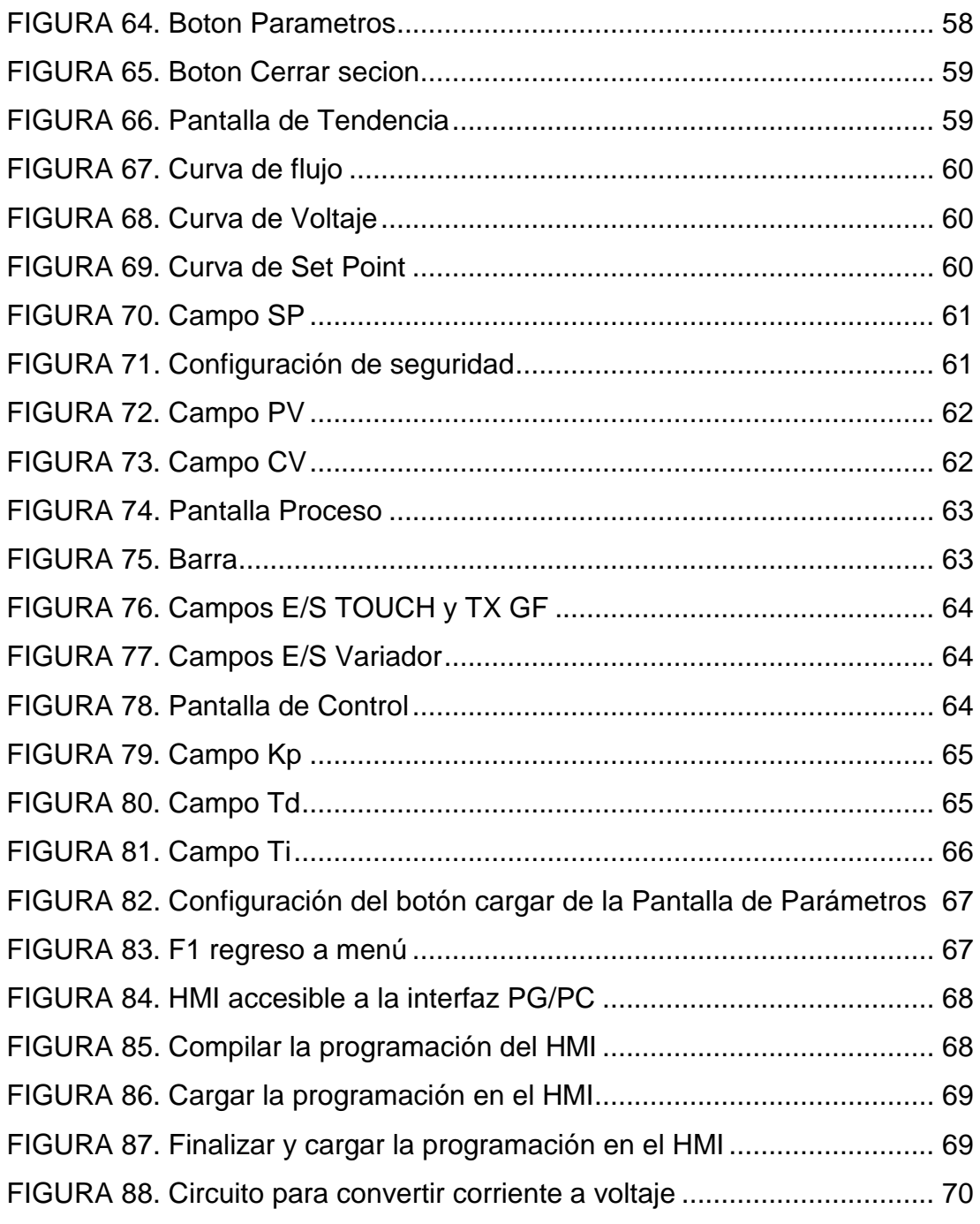

# **ÍNDICE DE FOTOS**

<span id="page-13-0"></span>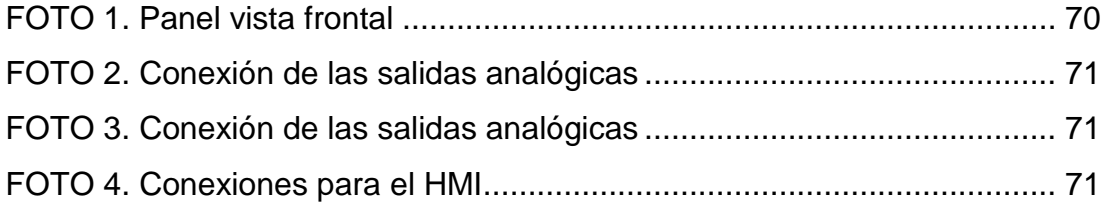

#### **RESUMEN**

<span id="page-14-0"></span>La finalidad de este trabajo de graduación es la de realizar la implementación de un HMI (Interfaz Humano Maquina) para el control de la estación de caudal utilizando PLC Simatic S7- 1200 y TOUCH PANEL en el laboratorio de Instrumentación Virtual de la Unidad de Gestión de Tecnologías. Para esto se realizó un control PID de la estación de caudal, la cual consta de una bomba trifásica de medio HP, un variador de velocidad que este sirve para regular la frecuencia del voltaje y así lograr modificar su velocidad. Debido a que el PLC S7- 1200 no contiene salidas analógicas se utilizó un módulo de salidas analógicas, las cuales se utilizan para la conexión del variador de frecuencia el mismo que está conectado a la bomba centrifuga. La TOUCH PANEL KTP600PN funciona con 24VDC, por lo cual se adquirió una fuente SIEMENS de alimentación fija de voltaje continuo, la misma que también energiza al equipo de salidas analógicas y un relé de 24 VDC. Al realizar todas las conexiones respectivas tanto eléctricas como de tubería para el control PID de la bomba de agua y con la ayuda del Software TIA PORTAL V11 (Totally Integrated Automation Portal) se procedió a realizar la programación en el PLC y la TOUCH PANEL. Una vez finalizada la programación del PLC y la TOUCH se procedió con las pruebas de funcionamiento, para de esta manera corregir errores y controlar y monitorear los GPM (Galones Por Minuto) desde la pantalla HMI.

# **PALABRAS CLAVE: IMPLEMENTACIÓN-ESTACIÓN DE CAUDAL, HMI, PLC, TOUCH PANEL, SOFTWARE-TIA, GPM.**

#### **ABSTRACT**

<span id="page-15-0"></span>The aim of this graduate work is to make the implementation of an HMI (Human Machine Interface) for controlling flow station using Simatic S7 1200 and TOUCH PANEL in the laboratory of Virtual Instrumentation Management Unit technologies. For this fulfilled a PID control of the flow station, which consists of a bomb three-phase of half HP, a DRIVE´s to regulate the voltage frequency and achieve change its speed. Because PLC S7 - 1200 don't contain analog outputs it was used an output analog module, which are used for the connection of DRIVE´s the same one that is connected to the bomb centrifuge. The TOUCH PANEL KTP600PN works with 24VDC, so a power SIEMENS fixed DC voltage source, the same one that also energizes the team analog outputs and 24 VDC relay. When carrying out all the respective connections so much electric as of pipe for the PID control of the water bomb and with the help of the Software AUNT PORTAL V11 (Totally Integrated Automation Portal) proceeded to carry out the programming in PLC and TOUCH PANEL. Once concluded the programming of PLC and TOUCH you proceeded with the operation tests, for this way to correct errors and to control and looking at GPM (Gallons per Minute) from the screen HMI.

# **KEYWORDS: IMPLEMENTATION- STATION OF FLOW, HMI, PLC, TOUCH PANEL, TIA, GPM.**

### **CAPÍTULO I**

<span id="page-16-0"></span>Implementación de una interfaz humano máquina para el control de la estación de caudal utilizando PLC y TOUCH PANEL en el laboratorio de instrumentación virtual de la UFA-ESPE-UGT.

#### <span id="page-16-1"></span>**1.1. ANTECEDENTES**

En los últimos años han ido evolucionando las interfaces humano máquina (HMI), con el propósito de facilitar al operario el monitoreo y supervisión de procesos industriales garantizando la obtención de datos en tiempo real y generando tendencias de procesos.

La Interfaz Humano Máquina (HMI) comprende los sinópticos de control cuya función es representar de forma intuitiva los sistemas en los procesos industriales. Al principio los paneles sinópticos eran de tipo estático colocados en grandes paneles plagados de indicadores y luces, con el tiempo han ido evolucionando junto al software de representaciones graficas en pantallas de visualización de datos (PVD).

En la actualidad las industrias optan por la implementación de interfaces humano máquina, para que los procesos sean más amigables con el operario.

En la Unidad de Gestión de Tecnologías es fundamental que los estudiantes desarrollen habilidades, destrezas y el aprendizaje para ser capaces de adaptarse y desempeñar cualquier función en la vida profesional relacionado a la instrumentación y control.

#### <span id="page-16-2"></span>**1.2. PLANTEAMIENTO DEL PROBLEMA**

Al no existir una interfaz humano máquina para el control de la estación de caudal disminuye las prestaciones de funcionalidad así como también dificulta las actividades prácticas que se pueden desarrollar en dicha estación.

En la actualidad el monitoreo y control automático de los procesos industriales se los realiza con la interacción PLC-TOUCH PANEL ya que brinda grandes ventajas como control local del proceso, presentación de diferentes niveles de usuarios visualización de tendencias, históricos, eventos y alarmas.

Por lo que no tener implementado esta tecnología en la estación de caudal, no permite aprovechar en su totalidad dicha estación.

#### <span id="page-17-0"></span>**1.3. JUSTIFICACIÓN E IMPORTANCIA**

El avance tecnológico a hecho que los sistemas de automatización industriales vayan cambiando y renovando de manera continua, para de esta manera hacer que los sistemas HMI faciliten la operación diaria de un proceso industrial.

Para alcanzar estas metas en la automatización industrial requiere de personal altamente calificado para controlar y monitorear los sistemas, que actualmente requiere de mucha preparación y conocimientos sobre sus orígenes y principios de funcionamiento y modos de control.

La creación de Interfaces Humano Máquina para la estación de caudal en el laboratorio de Instrumentación Virtual es de gran ayuda para complementar los conocimientos, teórico - prácticos y familiarizar a los estudiantes con las nuevas tecnologías de procesos industriales.

Además la implementación de la interfaz humano máquina en la estación de caudal permitirá que sean más didácticos e intuitiva en el monitoreo y control de caudal lo cual permitirá mayor comprensión del manejo de las variables por parte de los estudiantes.

Poniendo en práctica los conocimientos teóricos- prácticos se puede diseñar una interfaz humano máquina que cumpla con normas y estándares

internacionales de diseño lo cual puede ayudar a los estudiantes a conocer acerca de cada una de las reglas para un diseño de un HMI industrial y de esta forma mejorar la formación académica de los estudiantes de la Universidad de las Fuerzas Armadas ESPE– UGT.

#### <span id="page-18-1"></span><span id="page-18-0"></span>**1.4. OBJETIVOS:**

#### **1.4.1. General:**

Implementar un Interfaz Humano Máquina (HMI) para el control de la estación de caudal utilizando PLC y Touch panel en el laboratorio de Instrumentación Virtual de la Unidad de Gestión de Tecnologías.

#### <span id="page-18-2"></span>**1.4.2. Específicos:**

- 1) Investigar acerca de la Interfaz Humano Máquina (HMI), en internet libros y referencias bibliográficas para comprender su aplicación y funcionamiento.
- 2) Indagar la interfaz de programación del software TIA PORTAL, por medio de tutoriales para conocer cómo funciona su lenguaje de programación.
- 3) Realizar ventanas de navegación en el TOUCH PANEL para proceso de caudal a través del software de programación TIA PORTAL para controlar el proceso de la estación de caudal.
- 4) Monitorear las variables de la Estación de caudal en el TOUCH PANEL para detectar posibles fallos o errores en el proceso.

#### <span id="page-18-3"></span>**1.5. ALCANCE**

Con el siguiente proyecto se pretende optimizar la enseñanza y aprendizaje de los estudiantes de la Carrera de Electrónica Mención Instrumentación y Aviónica de la Unidad de Gestión de Tecnologías y a todo el personal que hace uso del laboratorio de Instrumentación Virtual, y así, que el mismo cuente con la nueva tecnología referente a la automatización industrial.

Con la Implementación de una interfaz humano máquina en la estación de caudal, se podrá realizar el monitoreo y control de los galones por minuto (GPM) que puede proporcionar la bomba centrifuga.

# **CAPÍTULO II**

# **MARCO TEÓRICO**

# <span id="page-20-2"></span><span id="page-20-1"></span><span id="page-20-0"></span>**2.1. DEFINICIONES GENERALES**

# **DIGITAL**

Término Aplicado A Una Señal O Dispositivo Que Usa Dígitos.

# **FUNCIÓN**

Propósito que debe cumplir un dispositivo de control.

## **IDENTIFICACIÓN**

Secuencia de letras o dígitos, o ambos, usados para señalar un instrumento en particular o un lazo.

# **INSTRUMENTACIÓN**

Colección de instrumentos o sus aplicaciones con el fin de observar mediciones, control, o cualquier combinación de estos.

### **MEDIDA**

Determinación de la existencia o magnitud de una variable.

### **PANEL**

Estructura que tiene un grupo de instrumentos montados sobre ella. El panel puede consistir de una o varias secciones, cubículos, consolas o escritorios.

# **RELAY**

Dispositivo cuya función es pasar información sin alterarla o solo modificarla en determinada forma.

#### **PROCESO**

Es cualquier operación o secuencia de operaciones que involucren un cambio de energía, estado, composición, dimensión, u otras propiedades que pueden referirse a un dato.

#### **VARIABLE DE PROCESO**

Cualquier propiedad variable de un proceso. El término variable de proceso es usado en como un standard para la aplicación a todas las variables.

#### **CONTROLADOR**

Dispositivo con una salida que varía para regular una variable de control de una manera específica. Un controlador manual varía su salida automáticamente en respuesta a una entrada directa o indirecta de un proceso variable. Un controlador manual es una estación manual de carga y su salida no depende de una medida de un proceso variable pero puede variarse solamente por medio de un procedimiento manual.

#### **CONTROLADOR LÓGICO PROGRAMABLE**

Las salidas como una compostura de las relaciones al establecimiento de las entradas. Un controlador, usualmente con entradas y salidas múltiples que contiene un programa alterable, es llamado de esta manera o comúnmente conocido como PLC.

#### **SET POINT**

El Set Point o punto de referencia puede ser establecido manualmente, automáticamente o programado. Su valor se expresa en las mismas unidades que la variable controlada.

#### **SWITCH**

Dispositivo que conecta, desconecta, selecciona, o transfiere uno o más circuitos y no está diseñado como un controlador, un relay o una válvula de control.

### **TRANSMISOR**

Dispositivo que detecta la variable de un proceso a través de un sensor y tiene una salida la cual varía su valor solamente como una función predeterminada de la variable del proceso. El sensor puede estar o no integrado al transmisor.

#### **ERROR**

Es la diferencia que existiría entre el valor que el instrumento indique que tenga la variable de proceso y el valor que realmente tenga esta variable en ese momento.

#### **PRECISIÓN**

Esto es la tolerancia mínima de medida que permitirá indicar, registrar o controlar el instrumento. En otras palabras, es la mínima división de escala de un instrumento indicador. Generalmente esta se expresa en porcentaje (%) del span.

#### **SENSIBILIDAD**

Es la relación entre la variación de la lectura del instrumento y el cambio en el proceso que causa este efecto.

#### **REPETIBILIDAD**

Es la capacidad de un instrumento de repetir el valor de una medición, de un mismo valor de la variable real en una única dirección de medición.

#### **LINEALIDAD**

La aproximación de una curva de calibración a una línea recta especificada

#### **ASIGNABLE**

Este término se aplica a una característica que permite el cambio (o dirección) de una señal de un dispositivo a otro sin la necesidad de la activación de un switch o algún otro elemento.

### **CONFIGURABLE**

Término aplicado a un dispositivo o sistema cuyas características funcionales pueden ser seleccionadas a través de un programa o de otros métodos

#### **ALCANCE (SPAN)**

Es la diferencia entre el valor superior e inferior del campo de medida.

### **ESTACIÓN DE CONTROL**

Una estación de carga manual que también proporciona un control en el cambio de manual a automático de los modos de control dentro de lazo de control, a ésta también se le conoce como estación auto-manual.

(Serrano, 2012)

#### <span id="page-23-0"></span>**2.2. TIPOS DE TRANSMISORES DE CAUDAL**

Los fluidos están presentes en la mayoría de los procesos industriales, ya sea porque intervienen en forma directa en el proceso de producción o porque pertenecen a los circuitos secundarios necesarios.

Por tanto, hay que controlarlos, para lo que es necesario saber en todo momento cuáles son las principales características de los fluidos, que pueden variar mucho de una aplicación a otra.

En el mercado existe una gran variedad de medidores, tanto desde el punto de vista de tamaños, rangos de operación y como de principios de funcionamiento. Esto es debido a que se intenta conseguir la máxima precisión para la mayor cantidad de aplicaciones.

(fluidos.eia.edu.co, 2001)

#### **Criterios para la selección**

Parámetros, condiciones y factores a considerar:

Rango de caudal a cubrir

- Precisión requerida
- Repetibilidad requerida
- Ambiente en que se realizará la medición
- Tipo de salida eléctrica
- Costo del instrumento
- Costo de la instalación
- Costo de mantenimiento
- Tipo de fluido a medir
- Linealidad

(Mario, 2007)

### <span id="page-24-0"></span>**TABLA 1.**

### **Tipos de Transmisores de caudal**

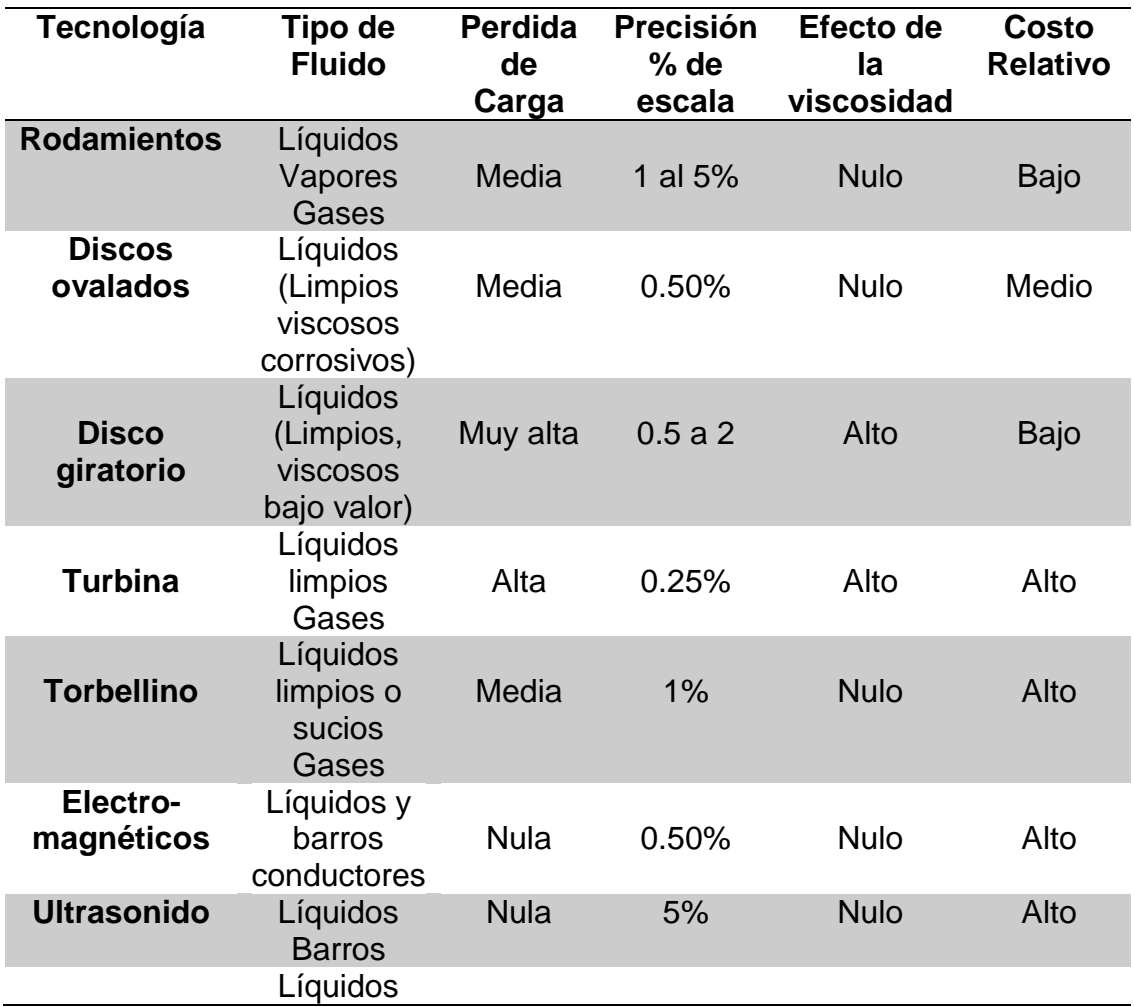

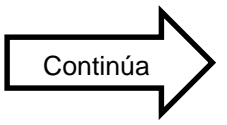

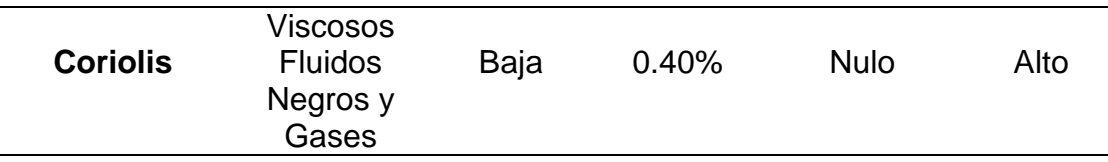

Fuente: (Mario, 2007)

#### <span id="page-25-0"></span>**2.3. MODOS DE CONTROL**

Desde el punto de vista de la teoría de control, un sistema o proceso está formado por un conjunto de elementos relacionados entre sí que ofrecen señales de salida en función de señales o datos de entrada.

Al controlador ingresan las señales del valor deseado (set-point) y del sensor (medición de la variable controlada), éstas se comparan generando la señal de error, ésta a su vez es modificada de alguna forma por la transferencia del controlador y finalmente el resultado es la variable controlada.

Entonces se puede definir un sistema de control como el conjunto de elementos que interactúan para conseguir que la salida de un proceso se comporte tal y como se desea, mediante una acción de control.

(UPC, 2007)

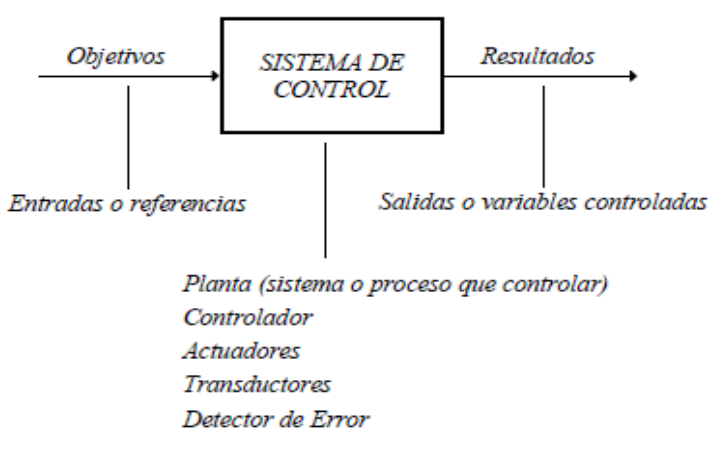

<span id="page-25-1"></span>**FIGURA 1.** Diagrama de un sistema de control

Fuente: (UPC, 2007)

### <span id="page-26-0"></span>**2.3.1. Control TODO o NADA (on-off, sí o no)**

Respuesta de dos posiciones es la forma más simple de control su función tienes solo 2 salidas posible (100% o 0%) y solo toma las consideraciones el signo del error, un ejemplo un control para el cual un proceso en el que se calienta agua:

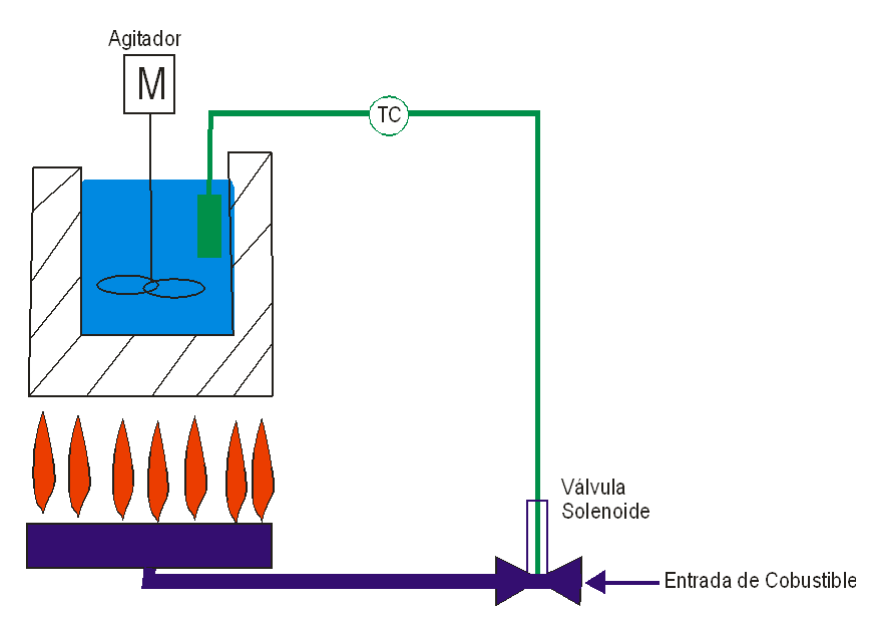

**FIGURA 2.** Proceso de Calentamiento de Agua

Fuente: (Misio, 2011)

# <span id="page-26-2"></span>**Un sistema de control de dos posiciones se podrá utilizar en aquellos casos donde:**

- No allá que requerir de un control preciso.
- El intervalo de acción debe ser moderado.
- Donde no se requiera un sistema complicado.

#### <span id="page-26-1"></span>**2.3.2. Control Proporcional**

Este control se basa en el principio de que la magnitud de la respuesta del controlador debe ser proporcional a la magnitud del error. Para lograr esto el control proporcional vincula la variación del error con la variación de la salida, expresándose ambos valores normales como un porcentaje.

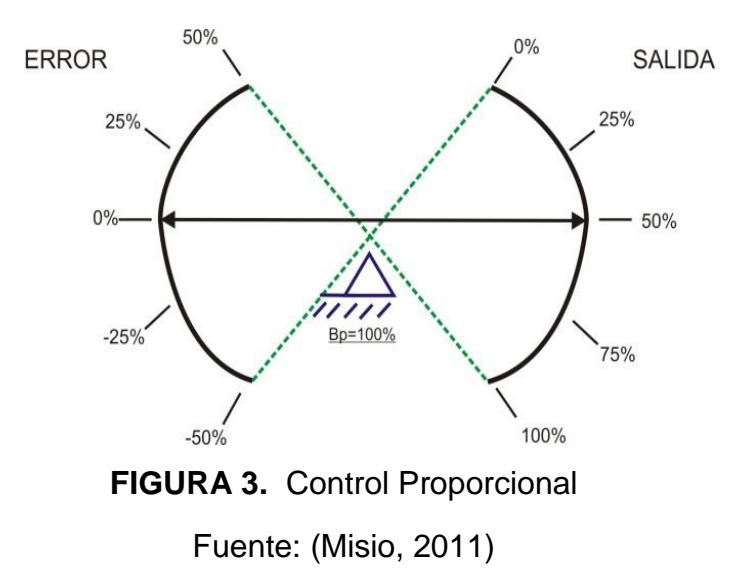

<span id="page-27-0"></span>El control puramente proporcional solamente se usa cuando:

- La constante de tiempo del proceso es pequeña y por ello puede usarse un controlador de ganancia grande.
- El cambio de carga del proceso es relativamente pequeño por lo que la compensación del estado estacionario es limitada.
- La compensación del estado estacionario está dentro de un rango aceptable.

La fórmula del proporcional está dada por:

$$
Psal(t) = Kp.e(t)
$$

Dónde:

Psal (t): salida del control proporcional

Kp: constante proporcional.

e (t): señal de error.

(Misio, 2011)

#### <span id="page-28-0"></span>**2.3.3. Control Integral**

La acción de control integral tiene como propósito disminuir y eliminar el error en estado estacionario. Si se duplica el valor de e(t), el valor de m(t) varía dos veces más rápido pero para un error actuante igual a cero, el valor de m(t) se mantiene estacionario en muchas ocasiones esta acción de control recibe el nombre de control de reposición.

(Rocatek, 2010)

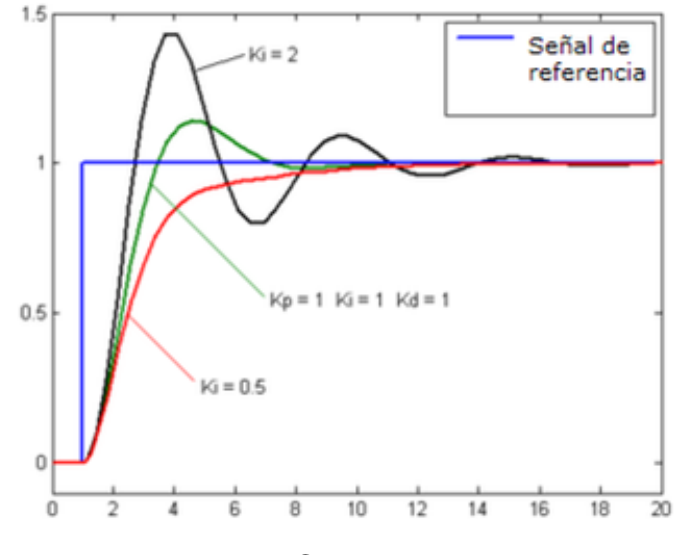

**FIGURA 4.** Control Integral Fuente: (Rocatek, 2010)

#### <span id="page-28-2"></span><span id="page-28-1"></span>**2.3.4. Control Derivativo**

La acción de control derivativa a veces se denomina control de velocidad, Td es el intervalo de tiempo en el que la acción de velocidad se adelanta al efecto de acción proporcional. Cuando el tiempo de acción derivada es grande, hay inestabilidad en el proceso ahora cuando el tiempo de acción derivada es pequeño la variable oscila demasiado con relación al valor deseado.

El tiempo óptimo de acción derivativa es el que retorna la variable al punto de consigna con las mínimas oscilaciones, la acción derivada es adecuada cuando hay retraso entre el movimiento de la válvula de control y su repercusión a la variable controlada.

$$
m(t) = T_{d\frac{de(t)}{dt}}
$$

#### <span id="page-29-0"></span>**2.3.5. Control Proporcional Integral**

El valor de salida del controlador proporcional varía en razón proporcional al tiempo en que ha permanecido el error y la magnitud del mismo, su función de transferencia es:

$$
\frac{U_S}{E_S} = K_{p \left(1 + \frac{1}{T_N \cdot S}\right)}
$$

Donde  $K_p$  es la ganancia proporcional y  $T_N$  se denomina tiempo de acción integral. Ambos valores son ajustables. El tiempo integral regula la velocidad de acción de control, mientras que una modificación en  $K_p$  afecta tanto a la parte integral como a la parte proporcional de la acción de control.

#### <span id="page-29-1"></span>**2.3.6. Control Proporcional – Derivativo.**

Por lo general, una gran pendiente  $e(t)$  en un sistema lineal correspondiente a una entrada escalón considerable produce un gran sobreimpulso en la variable controlada. El control derivativo mide la pendiente instantánea de  $e(t)$ , prediciendo que tan grande será el sobreimpulso aplicando las correcciones apropiadas antes de que se presente ese sobreimpulso. La función de transferencia del control PD es:

$$
\frac{U_s}{E_s} = K_{p(1+T_V.s)}
$$

Donde  $T_V$  se denomina duración predicha.

#### <span id="page-30-0"></span>**2.3.7. Control Proporcional – Integral – Derivativo.**

El P.I.D. como su nombre lo indica, realiza un control proporcional + Integral + derivativo, lo cual significa que si bien tiene una acción proporcional al error entre la salida y el valor deseado, también puede corregir el error permanente y mejorar la respuesta en el transitorio.

Esta combinación tiene la ventaja de que cada una de las tres acciones de control son individuales. La función de transferencia es:

$$
\frac{U_s}{E_s} = K_{p\left(1 + \frac{1}{T_N s} + T_V s\right)}
$$

(Bedia, 2008)

#### <span id="page-30-1"></span>**2.4. PROGRAMADOR LÓGICO PROGRAMABLE (PLC)**

Es un equipo electrónico, programable en lenguaje no informático, diseñado para controlar en tiempo real y en ambiente de tipo industrial procesos secuenciales.

Un PLC se puede definir como un sistema basado en un microprocesador. Sus partes fundamentales son la Unidad Central de Proceso (CPU), la Memoria y el Sistema de Entradas y Salidas (E/S).

La CPU se encarga de todo el control interno y externo del PLC y de la interpretación de las instrucciones del programa. En base a las instrucciones almacenadas en la memoria y en los datos que lee de las entradas, genera las señales de salidas.

La memoria se divide en dos, la memoria de solo lectura o ROM y la memoria de lectura y escritura o RAM.

 La memoria ROM almacena programas para el buen funcionamiento del sistema.

 La memoria RAM está conformada por la memoria de datos, en la que se almacena la información de las entradas y salidas y de variables internas y por la memoria de usuario, en la que se almacena el programa que maneja la lógica del PLC.

El sistema de Entradas y Salidas recopila la información del proceso (Entradas) y genera las acciones de control del mismo (Salidas). Los dispositivos conectadas a las entradas pueden ser Pulsadores, interruptores, finales de carrera, termostatos, presostatos, detectores de nivel, detectores de proximidad, contactos auxiliares, etc. Al igual, los dispositivos de salida son también muy variados: Pilotos, relés, contactares, Drives o variadores de frecuencia, válvulas, etc.

### <span id="page-31-0"></span>**2.4.1. Características destacadas de PLC**

- Tecnología de banda ancha.
- Velocidades de transmisión de hasta 45 Megabits por segundo (Mbps).
- Proceso de instalación sencillo y rápido para el cliente final.
- Enchufe eléctrico; toma única de alimentación, voz y datos.
- Sin necesidad de obras ni cableado adicional.
- Equipo de conexión (Modem PLC).
- Transmisión simultánea de vos y datos.
- Conexión de datos permanentemente (activada las 24 horas del día).
- Permite seguir prestando el suministro eléctrico sin ningún problema.

### <span id="page-31-1"></span>**2.4.2. Ventajas De PLC**

- Menor cableado.
- Reducción de espacio.
- Facilidad para mantenimiento y puesta a punto.
- Flexibilidad de configuración y programación.
- Reducción de costos.

(CRISS, 2008)

#### <span id="page-32-0"></span>**2.4.3. PLC SIMATIC S7-1200**

El controlador compacto SIMATIC S7 1200 es el modelo modular y compacto para pequeños sistemas de automatización que requieran funciones simples o avanzadas para lógica HMI o rede Graficas a su diseño compacto, su bajo coste y sus potentes funciones, los sistemas S7-1200 son idóneos para controlar tareas sencillas.

En el marco del compromiso SIMATIC para con la automatización plenamente integrada (TIA: Totally Integrated Automation), la familia de productos S7-1200 y la herramienta de programación de STEP 7 Basic proporcionan la flexibilidad necesaria para cubrir las diferentes necesidades de automatización de cada caso.

El controlador S7-1200 ofrece la flexibilidad y potencia necesarias para controlar una gran variedad de aplicaciones.

La CPU incorpora un microprocesador, una fuente de alimentación integrada, circuitos de entrada y salida, PROFINET integrado, E/S de control de movimiento de alta velocidad y entradas analógicas incorporadas, todo ello en una carcasa compacta, conformando así un potente controlador. Una vez descargado el programa. La CPU vigila las entradas y cambia el estado de las salidas según la lógica del programa de usuario, que puede incluir lógica booleana, instrucciones de contaje y temporización, funciones matemáticas complejas, así como comunicación con otros dispositivos inteligentes.

Para comunicarse con una programadora, la CPU incorpora un puerto PROFINET integrado. La CPU puede comunicarse con paneles HMI o una CPU diferente a la red PROFINET.

Para garantizar seguridad en la aplicación, todas las CPUs S7-1200 disponen de protección por contraseña, que permite configurar el acceso a sus funciones.

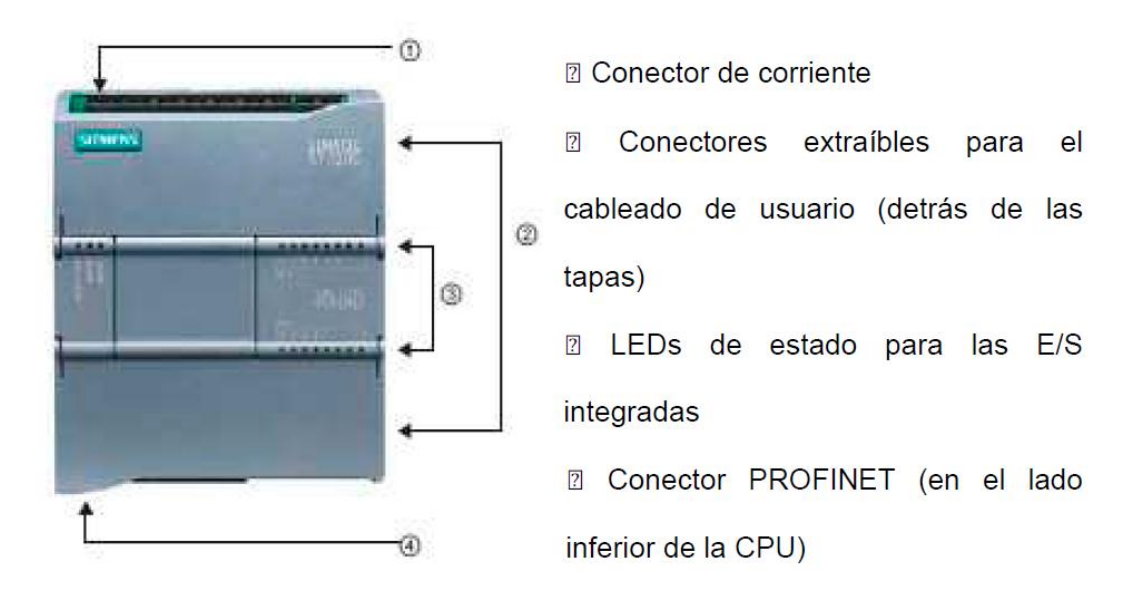

**FIGURA 5.** PLC S7 1200 Fuente: (ALBARRACÍN, 2013)

<span id="page-33-0"></span>SIMATIC S7-1200 es el controlador de lazo abierto y lazo cerrado de control de tareas en la fabricación de equipo mecánico y la construcción de la planta. Se combina la automatización máxima y mínimo coste. Debido al diseño modular compacto con un alto rendimiento al mismo tiempo, el SIMATIC S7-1200 es adecuado para una amplia variedad de aplicaciones de automatización. Su campo de aplicación se extiende desde la sustitución de relés y contactares hasta tareas complejas de la automatización en las redes y en las estructuras de distribución. El S7-1200 también se abre cada vez más ámbitos en los que la electrónica especial ha sido desarrollada previamente por razones económicas.

Estructura Interna y Externa.

- Diseño escalable y flexible.
- Comunicación industrial.
- Funciones de tecnologías integradas.

#### **Señales Integradas, Módulos de señales y Módulos de comunicación.**

El sistema SIMATIC S7-1200 incluye tres modelos de CPU con potencia escalonada: CPU 1211C, CPU 1212C, CPU 1214C. Todas ellas pueden ampliarse en función de las necesidades de la máquina. A cada CPU puede añadírsele un Módulo de Señales Integradas para ampliar el número E/S digitales o lógicas sin necesidad de aumentar el tamaño físico del controlador.

A la derecha de la CPU pueden colocarse los Módulos de señales que se requerirán para aumentar la capacidad de E/S digitales o analógicas. A la CPU 1212C pueden añadírsele dos Módulos de señales y, a la CPU 1214C, ocho.

Finalmente, todas las CPU SIMATIC S7-1200 pueden equiparse hasta con tres Módulos de Comunicación a la izquierda del controlador, lo que permite una comunicación serie punto a punto.

Con un Módulo de Señales Integradas adicional, podrá aumentar el número de E/S digitales o analógicas de su controlador sin necesidad de aumentar físicamente su tamaño.

(ALBARRACÍN, 2013)

### <span id="page-34-0"></span>**TABLA 2.**

#### **Tipos de CPUs**

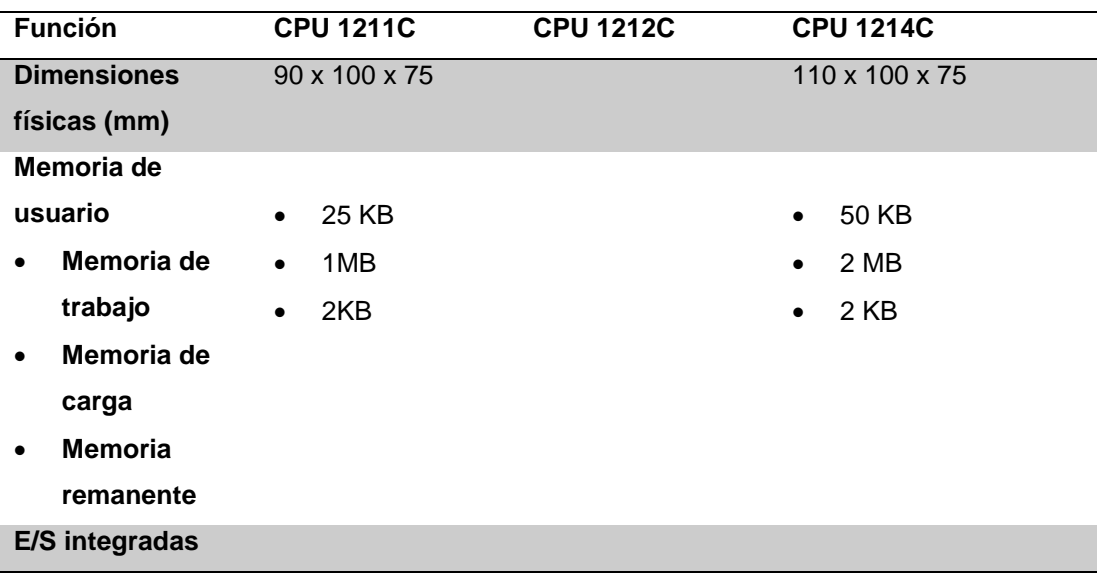

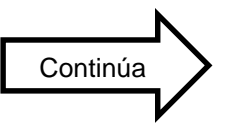

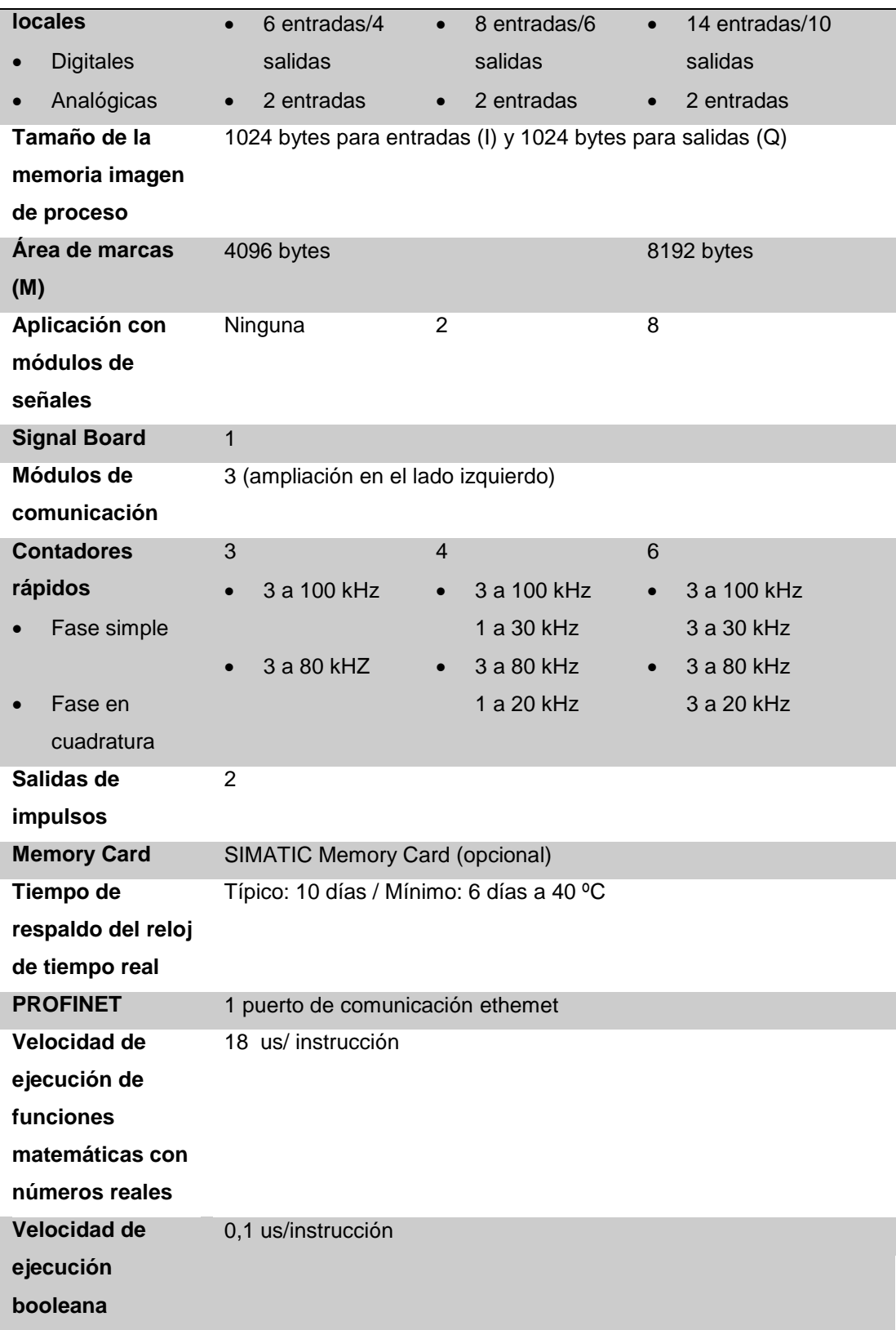

Fuente: (Catedu, 2009)
## **MÓDULOS DE SEÑALES.**

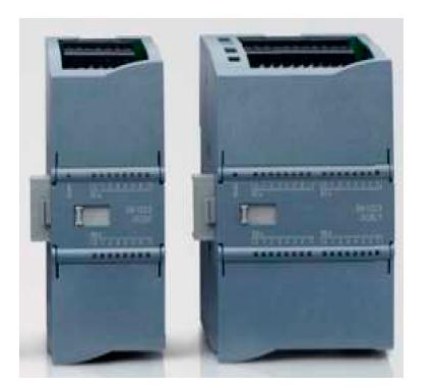

**FIGURA 6.** Módulos de Señales Fuente: (ALBARRACÍN, 2013)

Las mayores CPU admiten la conexión de hasta ocho Módulos de Señales, ampliando así las posibilidades de utilizar E/S digitales o analógicas adicionales.

# **SEÑALES INTEGRADAS.**

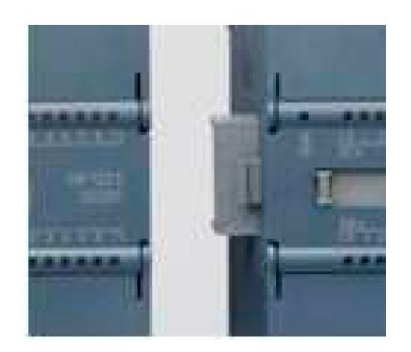

**FIGURA 7.** Módulos de Señales Integradas Fuente: (ALBARRACÍN, 2013)

Un módulo de señales integradas puede enchufarse directamente a una CPU, de este modo pueden adaptarse individualmente las CPU, añadiendo E/S digitales o analógicas sin tener que aumentar físicamente el tamaño del controlador. El diseño modular de SIMATIC S7-1200 garantiza que siempre

se podrá modificar el controlador para adaptarlo perfectamente a cualquier necesidad.

## **MÓDULOS DE COMUNICACIÓN.**

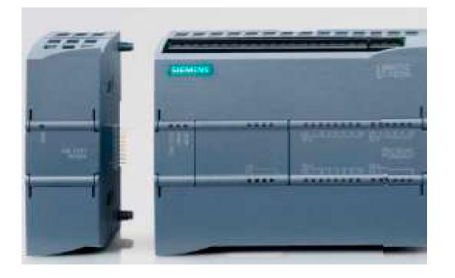

**FIGURA 8.** Módulos de Comunicación

Fuente: (ALBARRACÍN, 2013)

Toda CPU SIMATIC S7-1200 puede ampliarse hasta con 3 Módulos de Comunicación.

Los Módulos de Comunicaciones RS485 y RS232 son aptos para conexiones punto a punto en serie, basadas en caracteres.

Esta comunicación se programa y configura con sencillas instrucciones, o bien con las funciones de librerías para protocolo maestro y esclavo USS Drive y Módulos RTU, que están incluidas en el sistema de ingeniería SIMATIC STEP 7 Basic.

(ALBARRACÍN, 2013)

**Interfaz PROFINET Integrada.**

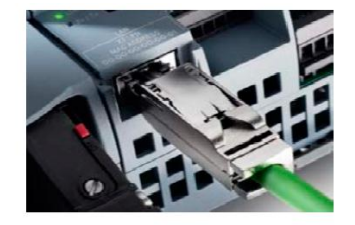

**FIGURA 9.** Interfaz PROFINET integrada Fuente: (blogspot, 2009)

El nuevo SIMATIC S7-1200 dispone de una interfaz PROFINET integrada que garantiza una comunicación perfecta con el sistema de ingeniería SIMATIC STEO 7 BASIC integrado. La interfaz PROFINET permite la programación y la comunicación con los paneles de la gama SIMATIC HMI BASIC PANEL para la visualización con controladores adicionales para la comunicación de CPU a CPU y con equipos de otros fabricantes para ampliar las posibilidades de integración mediante protocolos abiertos de Ethernet.

La interfaz PROFINET integrada está a la altura de las grandes exigencias de la comunicación industrial.

(blogspot, 2009)

## **2.5. SOFTWARE DE PROGRAMACIÓN TIA PORTAL**

Totally Integrated Automation Portal (TIA Portal) es un sistema de ingeniería de última generación que se ha desarrollado para que los usuarios puedan llevar a cabo la puesta en marcha, operación y monitorización de todos los componentes de automatización y acondicionamientos a través de una única plataforma de control.

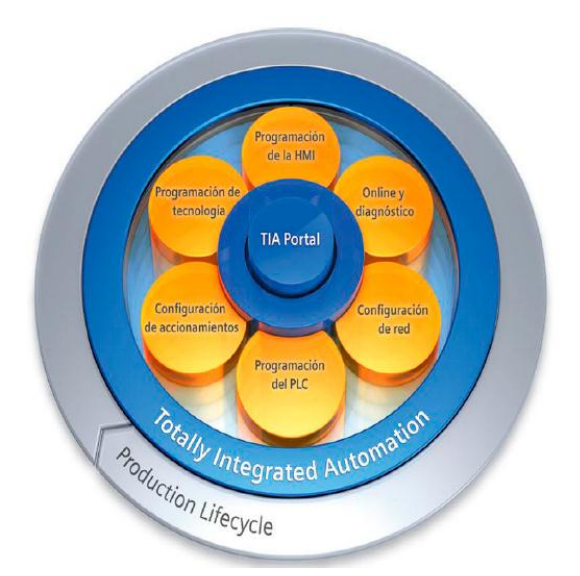

**FIGURA 10.** Diagrama de flujo TIA PORTAL Fuente: (Serrano, 2012)

Dentro del TIA Portal, los productos TIA interactúan entre sí, ofreciéndole soporte en todas las áreas implicadas en la creación de una solución de automatización.

Una solución de automatización típica abarca lo siguiente:

- Un controlador que controla el proceso con la ayuda del programa.
- Un panel operador con el que se maneja y visualiza el proceso.

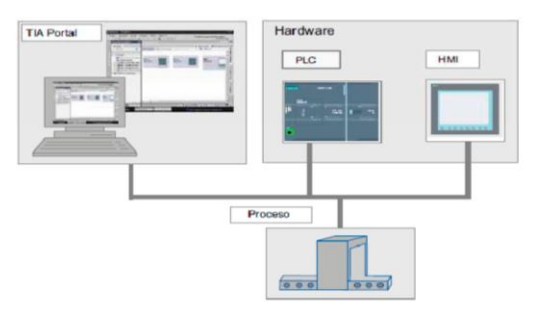

**FIGURA 11.** Interfaz de comunicación PLC, HMI, PC

Fuente: (Serrano, 2012)

## **Tareas**

El TIA Portal le ayuda a crear una solución de automatización. Los principales pasos de configuración son:

- Creación del proyecto
- Configuración de hardware
- Conexión en red de los dispositivos
- Programación del controlador
- Configuración de la visualización
- Carga de datos de configuración
- Uso de las funciones online y diagnostico

## **Ventajas**

El TIA Portal ofrece las siguientes ventajas:

Gestión conjunta de los datos

- Manejo de los programas, los datos de configuración y los datos de visualización
- Fácil edición mediante Drag y Drop
- Comodidad de carga de los datos en los dispositivos
- Manejo unitario
- Configuración y diagnostico asistido por gráficos

(Serrano, 2012)

## **2.6. INTRODUCCIÓN AL HMI**

Las siglas HMI es la abreviación en ingles de Interfaz Hombre Maquina. Los sistemas HMI podemos pensarlos como una "ventana" de un proceso. Esta ventana puede estar en dispositivos especiales como paneles de operador o en una computadora. Los sistemas HMI en computadoras se los conoce como software HMI (en adelante HMI) o de monitoreo y control de supervisión. Las señales del proceso son conducidas al HMI por medio de dispositivos como tarjetas de entrada/salida en la computadora, PLC´s (Controladores Lógicos Programables), RTU (Unidades remotas de I/O) o DRIVE´s (Variadores de velocidad de motores). Todos estos dispositivos deben tener una comunicación que entienda el HMI.

(generatecnologias, 2005)

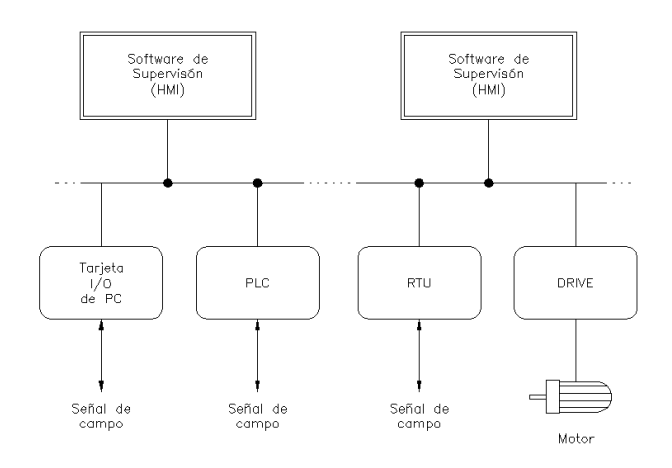

**FIGURA 12.** HMI Fuente: (generatecnologias, 2005)

## **2.7. COMPONENTES DE UN HMI**

Dos componentes son necesarios en una interfaz hombre máquina:

- Primero está la entrada, un usuario humano necesita de algún medio para decirle a la máquina que hacer, hacerle peticiones o ajustarla.
- Segundo la interfaz requiere de una salida, que le permita a la maquina mantener al usuario actualizado acerca del progreso de los procesos, o la ejecución de comandos en un espacio físico.

Una adecuada interfaz hombre maquina busca, en primer lugar obtener el estado del proceso de un vistazo. Se persigue entonces:

- Captar la situación en forma rápida.
- Crear condiciones para la toma de decisiones correctas.
- Que los equipos se utilicen en forma óptima y segura.
- Garantiza la confiablidad al máximo.
- Cambiar con facilidad los niveles de actividades del operador.

(wisegeek, 2011)

# **2.8. FUNCIONES DE UN HMI**

Las funciones que puede realizar un HMI son las siguientes:

- **Supervisión remota de instalaciones y equipos:** Permite al operador conocer el estado de desempeño de las instalaciones y los equipos alojados en la planta, lo que permite dirigir las tareas de mantenimiento y estadística de fallas.
- **Control remoto de instalaciones y equipos:** Mediante el sistema se pueden activar o desactivar los equipos remotamente (por ejemplo abrir válvulas, activar interruptores, prender motores, etc.), de manera automática y también manual.

Además es posible ajustar parámetros, valores de referencia, algoritmos de control, etc.

- **Procesamiento de datos:** El conjunto de datos adquiridos conforman la información que alimenta el sistema, esta información es procesada, analizada y comparada con datos anteriores, y con datos de otros puntos de referencia, dando como resultado una información confiable y veraz.
- **Visualización Grafica dinámica:** El sistema es capaz de brindar imágenes en movimiento que representen el comportamiento del proceso, dándole al operador la impresión de estar presente dentro de una planta real. Estos gráficos pueden corresponder a curvas de las señales analizadas en el tiempo.
- **Generación de reportes:** El sistema permite generar informes con datos estadísticos del proceso en un tiempo determinado por el operador.
- **Representación de señales de alarmas:** A través de las señales de alarma se logra alertar al operador frente a una falla o la presencia de una condición perjudicial o fuera de lo aceptable. Estas señales pueden ser tanto visuales como sonoras.
- **Almacenamiento de información histórica:** Se cuenta con la opción de almacenar los datos adquiridos, esta información puede analizarse posteriormente dependerá del operador o del autor del programa.
- **Programación de eventos:** Esta referido a la posibilidad de programar subprogramas que brinden automáticamente deportes, estadísticas, graficas de las curvas, activación de tareas automáticas, etc.

(dspace, 2012)

## **2.9. VENTAJAS DE UN HMI**

 Hardware estándar para distintas aplicaciones: permite controlar varias aplicaciones según el requerimiento del operador.

- Posibilidad de modificaciones futuras para el proceso; mediante el software se puede modificar las condiciones de trabajo para la obtención del proceso deseado.
- Posibilidades de ampliación: se puede reemplazar y añadir dispositivos de acuerdo al crecimiento del proceso en la industria.
- Interconexión y cableado exterior: Es muy baja ya que sustituyen sistemas cableados (elementos físicos como botones, interruptores, equipos de relés, lámparas, leds) por sistemas programables compactos.
- Tiempo de implantación: es muy corto.
- Mantenimiento: es más fácil ya que se lo realiza mediante el programa que fue previamente cargado en el proceso que está siendo objeto de control.
- Configuración: permite definir el entorno de trabajo del SCADA, adaptándolo a la aplicación particular que se desea desarrollar.
- Interfaz gráfica del operador: proporciona al operador las funciones de control y supervisión de la planta.
- Módulo de proceso: ejecuta las acciones de mando pre programadas a partir de los valores actuales de variables leídas.
- Gestión y archivo de datos: almacenamiento y procesado ordenado de datos, de forma que otra aplicación o dispositivo pueda tener acceso a ellos.

(Romero, 2009)

### **2.10. MONITOREO Y SUPERVISIÓN DE PROCESOS**

En particular las interfaces para el monitoreo y supervisión de procesos industriales poseen características distintivas, muchas de ellas críticas, que impactan fuertemente en la comunicación que se debe propiciar.

La incorporación de nuevas tecnologías en los sistemas de control y los avances en las tecnologías de recolección y comunicación de datos han impactado en la forma en que los operadores interactúan con los sistemas de monitoreo y supervisión.

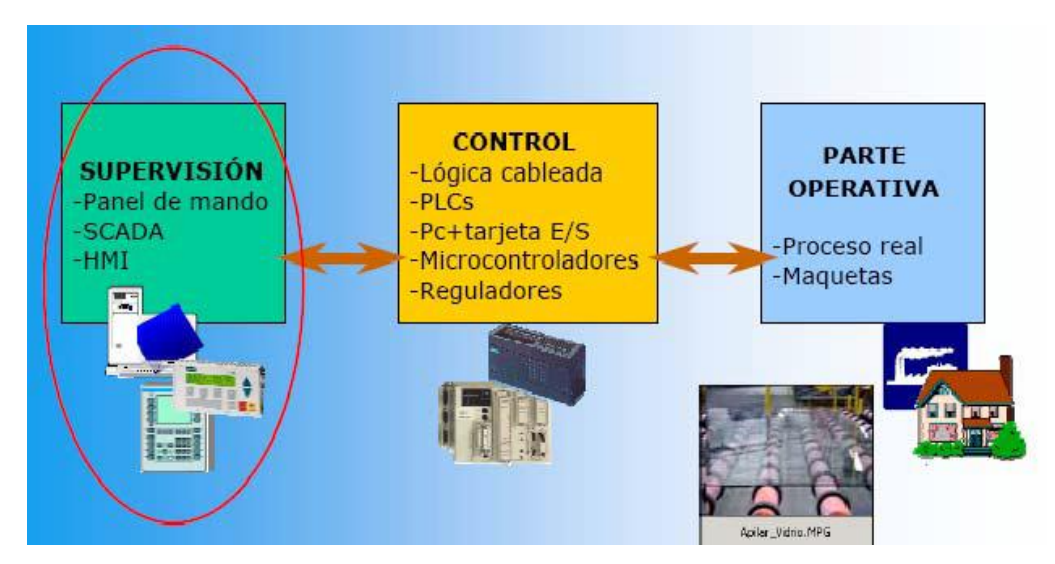

**FIGURA 13.** Monitoreo y Supervicion de Procesos Fuente: (Balcells, 2006)

**Supervisión:** Observar desde un monitor la evolución de las variables de control.

**Control:** Modificar la evolución del proceso, actuando sobre los controladores digitales que realizan el control directo (PLCs y CNCs) o bien directamente sobre el proceso, mediante salidas de acción directa.

(Balcells, 2006)

## **2.11. TIPOS DE HMI**

- **Terminal de Operador**, consistente en un dispositivo, generalmente construido para ser instalado en ambientes agresivos, donde pueden ser solamente de despliegues numéricos, o alfanuméricos o gráficos. Pueden ser además con pantalla sensible al tacto (touch screen).
- **PC + Software**, esto constituye otra alternativa basada en un PC en donde se carga un software apropiado para la aplicación. Como PC se puede utilizar cualquiera según lo exija el proyecto, en donde existen los llamados Industriales (para ambientes agresivos), los de

panel (Panel PC) que se instalan en gabinetes dando una apariencia de terminal de operador, y en general veremos muchas formas de hacer un PC, pasando por el tradicional PC de escritorio. Respecto a los softwares a instalar en el PC de modo de cumplir la función de HMI hablamos a continuación.

(PDF, 2008)

## **CAPÍTULO III**

#### **DESARROLLO DEL TEMA**

#### **3.1. PRELIMINARES**

En el presente capítulo se detalla paso a paso como se realizó la implementación de una Interfaz Humano Máquina para el monitoreo y control de la estación de caudal utilizando PLC S7-1200 con el respectivo módulo de salidas analógicas y TOUCH PANEL KTP600PN en el laboratorio de instrumentación virtual.

Mediante el software TIA PORTAL se realizó la programación en la PC para cargar tanto en el PLC S7-1200 como en la TOUCH PANEL y así realizar el diseño, para el monitoreo y control de la estación de caudal desde un TOUCH PANEL KTP600PN.

## **3.2. CREAR UN NUEVO PROYECTO**

Para la programación tanto del PLC S7-1200 y de la TOUCH Panel se requiere crear un proyecto en TIA portal y configurar direcciones IP y agregar los dispositivos que conforman el proyecto para lo cual se deben realizar los siguientes pasos:

1. Inicie el Totally Integrated Automation Portal (TIA), ya sea buscando el software o dando clic en el ícono de acceso rápido del mismo **Figura 14**.

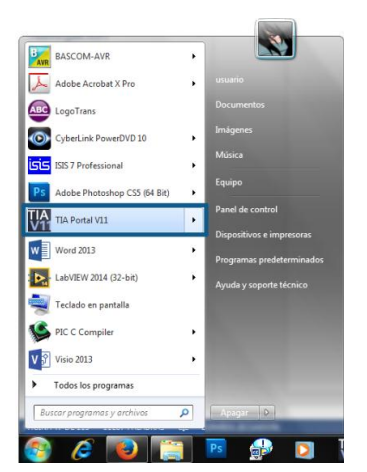

**FIGURA 14.** Abrir TIA

2. En la pestaña iniciar dirigirse a Crear proyecto, escoger el nombre del mismo y seleccionar una ruta de su elección para guardarlo **Figura 15**.

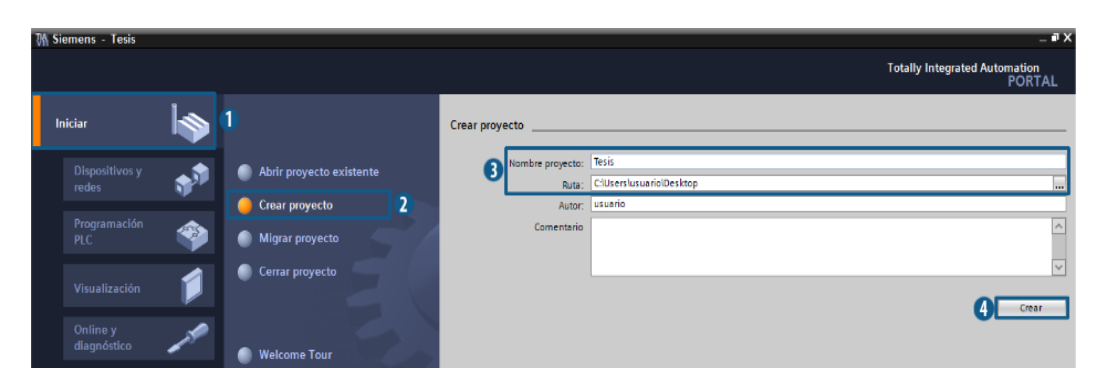

**FIGURA 15.** Crear Proyecto

Fuente: TIA PORTAL

3. Dirigirse a Dispositivos y redes, dar clic en la opción Agregar dispositivos, después clic en PLC, seleccionar el PLC S7-1200 y la CPU 1214C AC/DC/Relay y dar doble clic sobre la serie del PLC para elegirlo **Figura 16**.

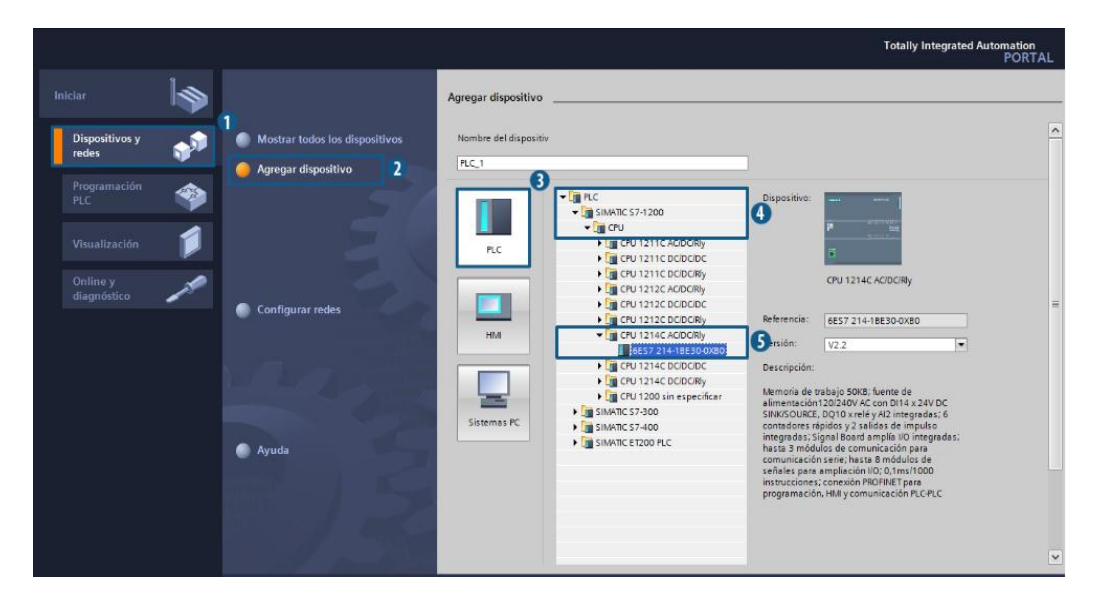

**FIGURA 16.** Selección de Dispositivo

Al seleccionar la CPU deseada se muestra la ventana de vista de dispositivos y redes **Figura 17**.

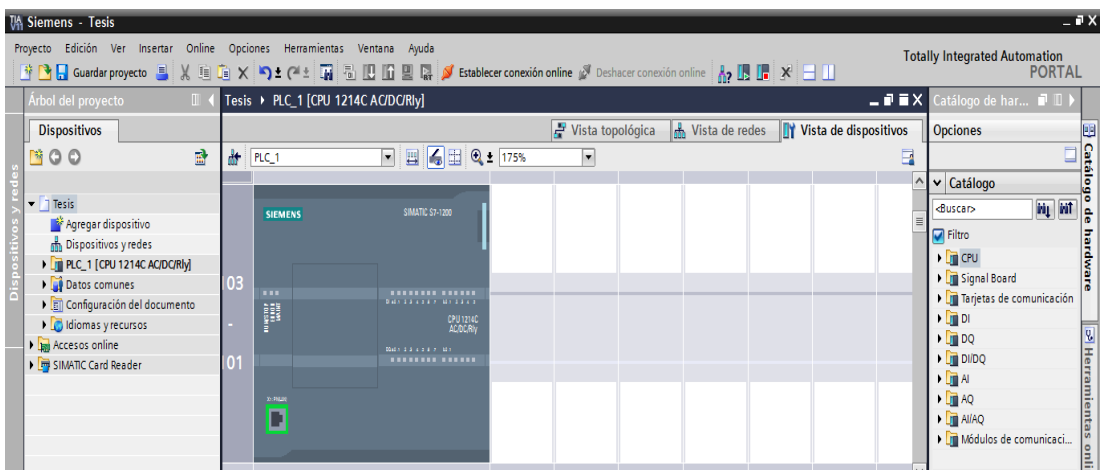

**FIGURA 17.** Selección de Dispositivo

Fuente: TIA PORTAL

4. Dirigirse al catálogo de hardware y elegir AQ para poder añadir el módulo de entradas analógicas AQ 2x14 bits **Figura 18**.

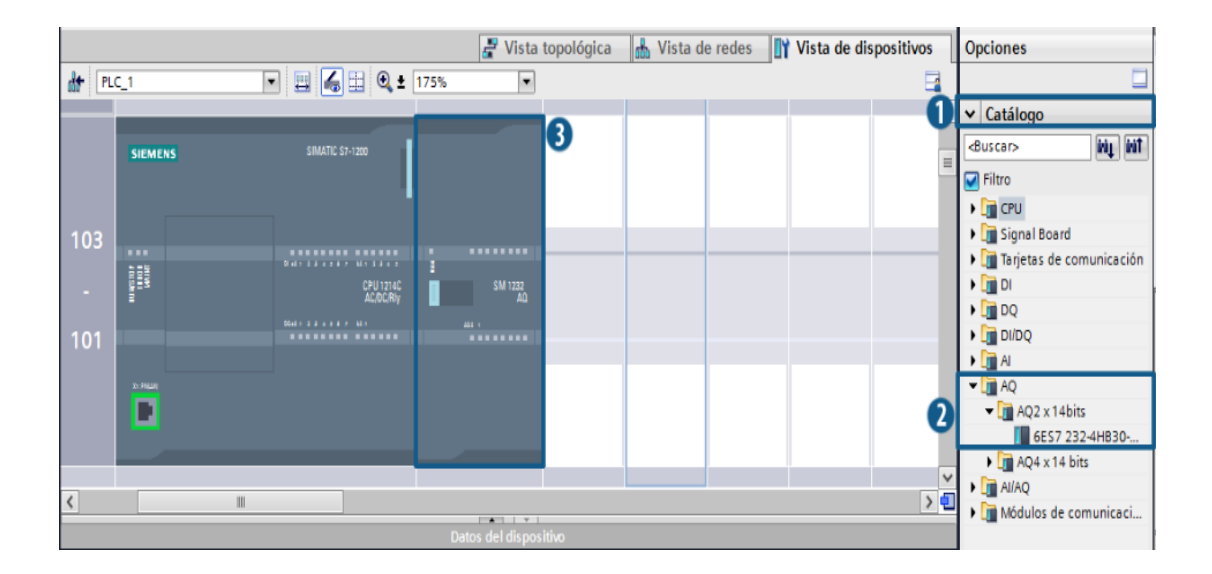

**FIGURA 18.** Adición del módulo de AQ

5. Para agregar la TOUCH Panel KTP600 Basic mono PN dirigirse a la parte izquierda en donde se encuentra el Árbol del proyecto/Dispositivos, clic en Agregar dispositivos para que se despliegue otra ventana en donde se elige el icono de HMI y en las opciones de éste seleccionamos HMI/Simatic Basic Panel para buscar la TOUCH que disponemos, elegir KTP600 Basic mono PN y dar clic en aceptar para que se inicie el Asistente del panel de operador **Figura 19**.

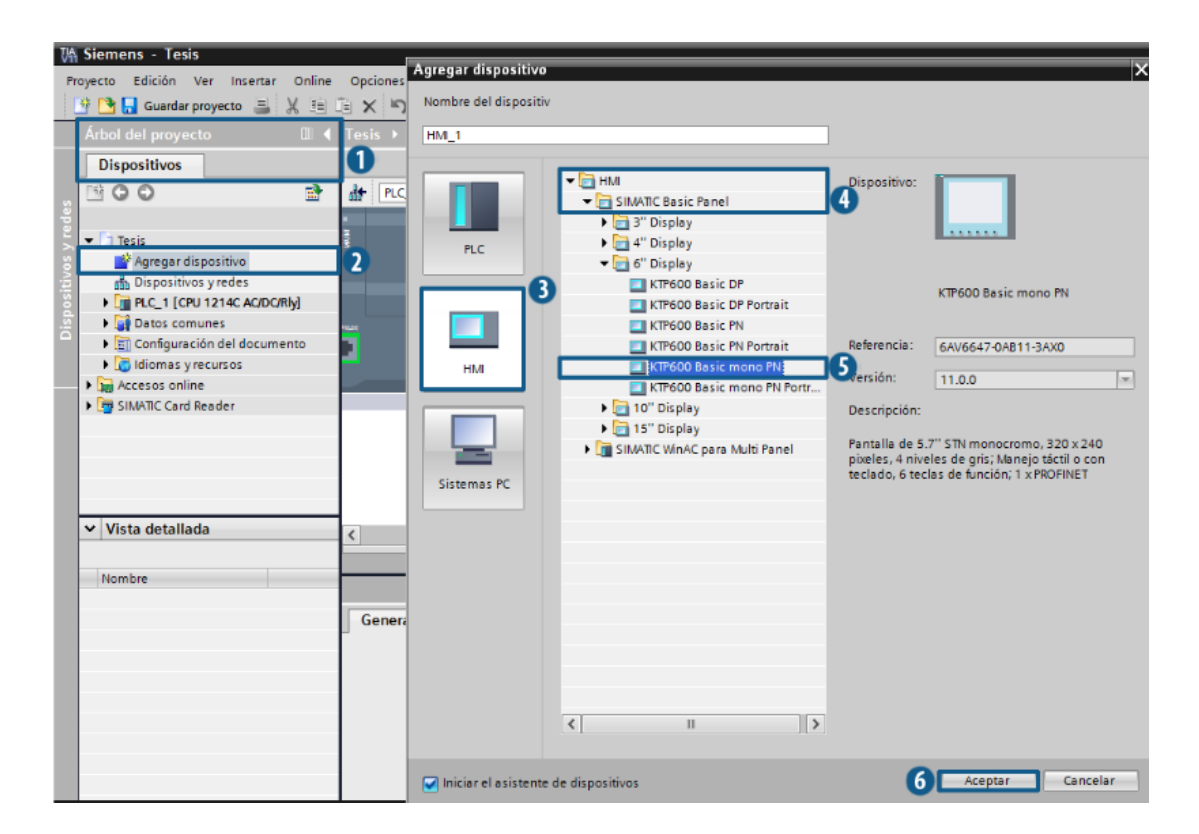

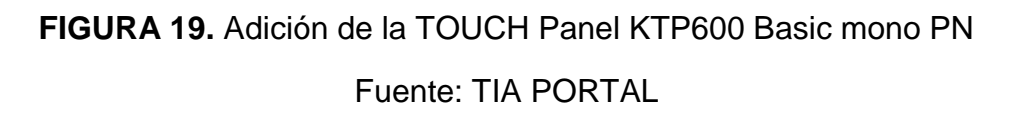

6. En el asistente del panel de operador se abren las Conexiones de PLC para configurar la conexión PROFINET, dirigirse a PLC 1 / Examinar y seleccionar el PLC que se agregó al crear el proyecto y automáticamente se enlazan y quedan conectados con una línea verde el PLC y la TOUCH **Figura 20**.

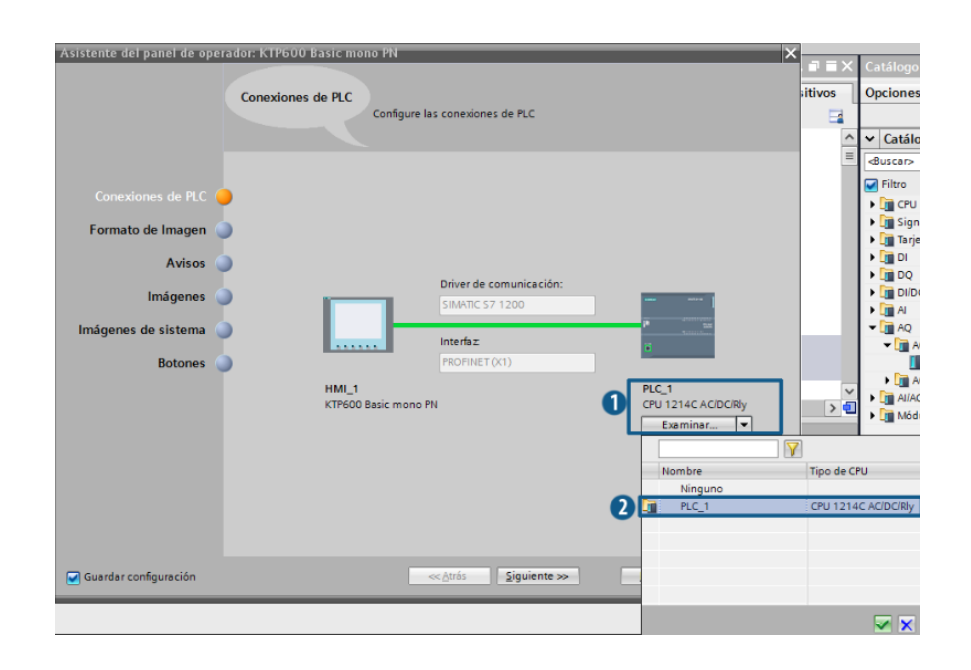

**FIGURA 20.** Configuración PROFINET entre TOUCH-PLC

Fuente: TIA PORTAL

7. Clic en Formato de imagen, aquí se puede configurar la imagen y el encabezado que se desee para que se muestre en la TOUCH al encenderla **Figura 21**, clic en Finalizar para que se agregue la TOUCH al proyecto **Figura 22**.

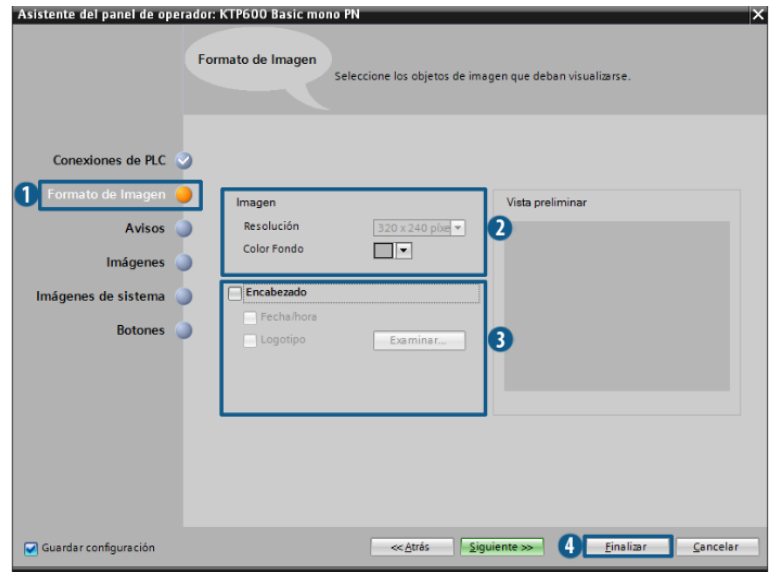

**FIGURA 21.** Configuración del Formato de Imagen

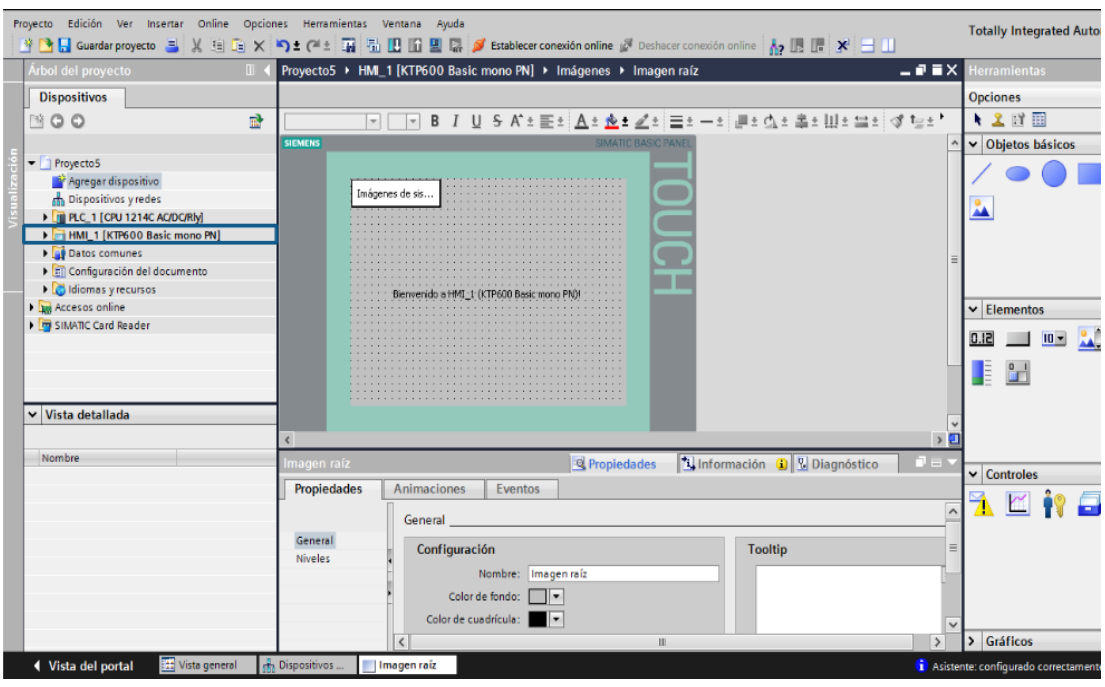

**FIGURA 22.** Editor del HMI Fuente: TIA PORTAL

Para ver que la conexión PROFINET esté de manera correcta clic en Dispositivos y redes, se deben encontrar enlazados el PLC con la TOUCH con una línea verde **Figura 23**.

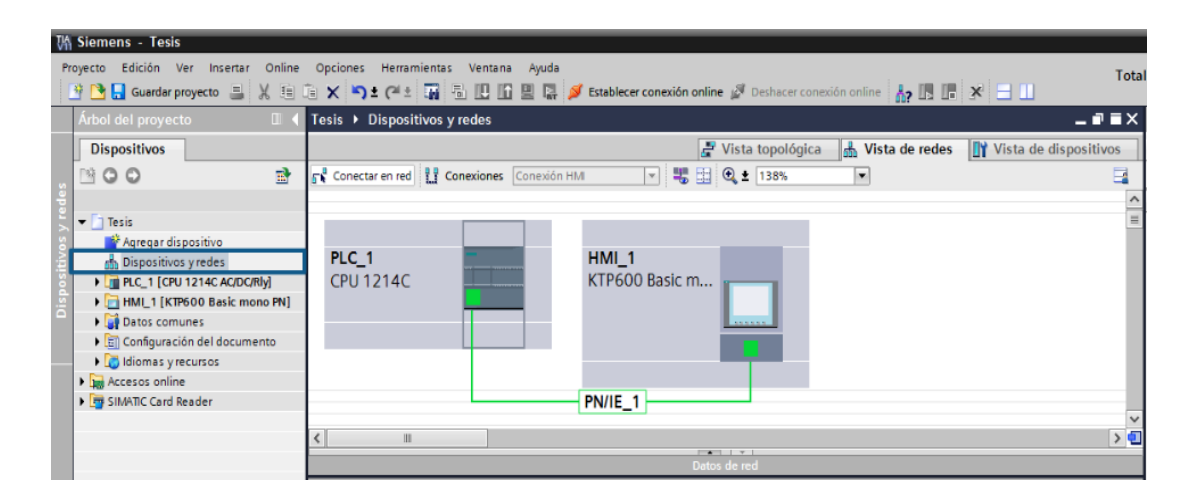

**FIGURA 23.** Conexión PROFINET

8. Dar clic en el punto verde del PLC para configurar la dirección IP como se indica **Figura 24**.

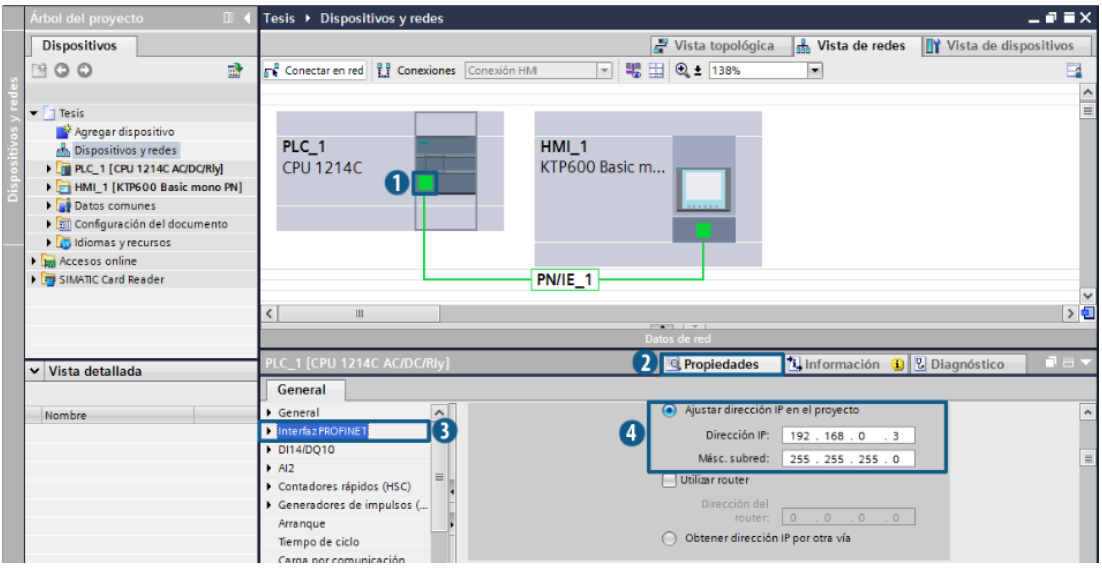

**FIGURA 24.** Configuración de la Dirección IP del PLC

9. Dar clic en el punto verde del HMI para configurar la dirección IP como se indica **Figura 25**.

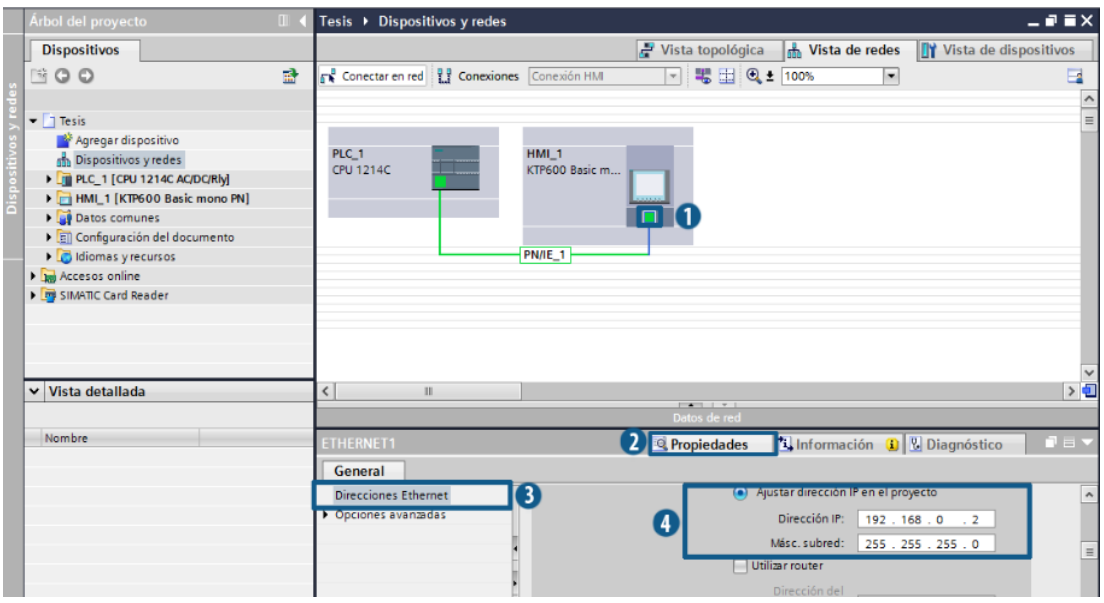

**FIGURA 25.** Configuración de la Dirección IP del HMI

### **3.3. PROGRAMACIÓN DEL PLC**

Una vez que se ha configurado la parte del hardware se procede a realizar la parte de la programación del PLC el cual se va a centrar en el acondicionamiento de las variables y en el control a implementarse para mantener un caudal constante, asignando variables (tag's) que luego van a ser empleadas en el HMI.

#### **Escalamiento de variables.**

Para realizar el escalamiento de las variables se debe tomar en cuenta que el módulo de entradas analógicas tiene un rango total que va de 0 a 27648, pero el transmisor entregan una señal de 4 a 20 mA, por lo que se requiere cambiar el valor a voltaje ya que el PLC reconoce un valor de 0 a 5 V, a través de una resistencia de 250Ω siendo multiplicado el valor de la corriente por el valor de la resistencia, obteniendo un valor de 1 a 5 V:

1. Dirigirse a PLC/ Bloques de Programa, dar doble clic para abrir el Main en donde se va a realizar la programación del PLC en cuanto a escalamientos.

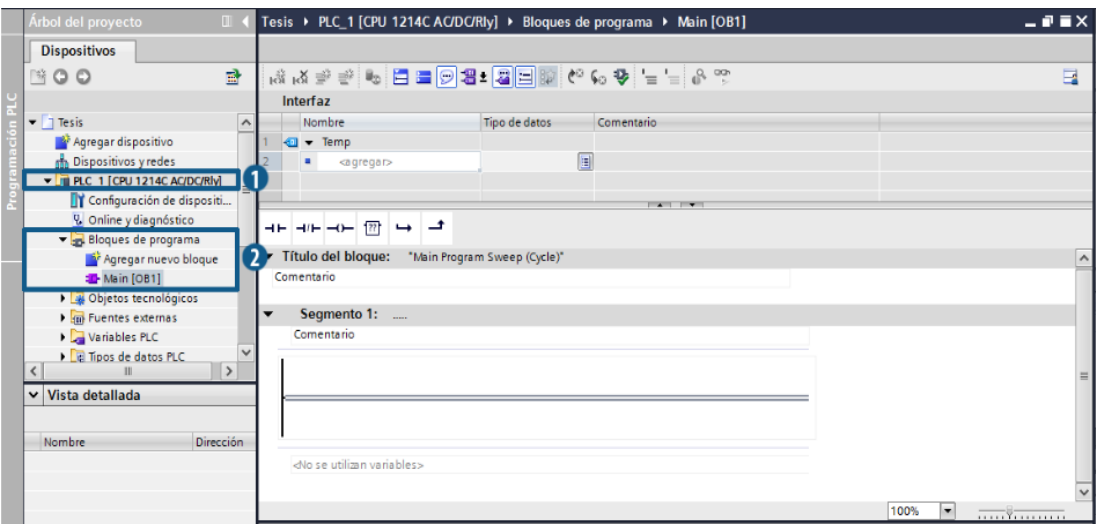

**FIGURA 26.** Ventana de programación Main

2. Arrastrar el Cuadro vacío al segmento de programación y dar clic en la parte superior del bloque para elegir los bloques de NORM X y SCALE\_X con los que se realiza el escalamiento, NORM\_X se lo utiliza para que la variable que ingresa desde el rango de 2560 a 13710 se la convierta a un rango de 0 a 1 dejándolo en una escala lineal y el SCALE\_X se lo utiliza para cambiar el valor que entrega el NORM a los rangos que tienen las variables físicas ya sea kPa o RPM y de esta manera se tiene las variables acondicionadas.

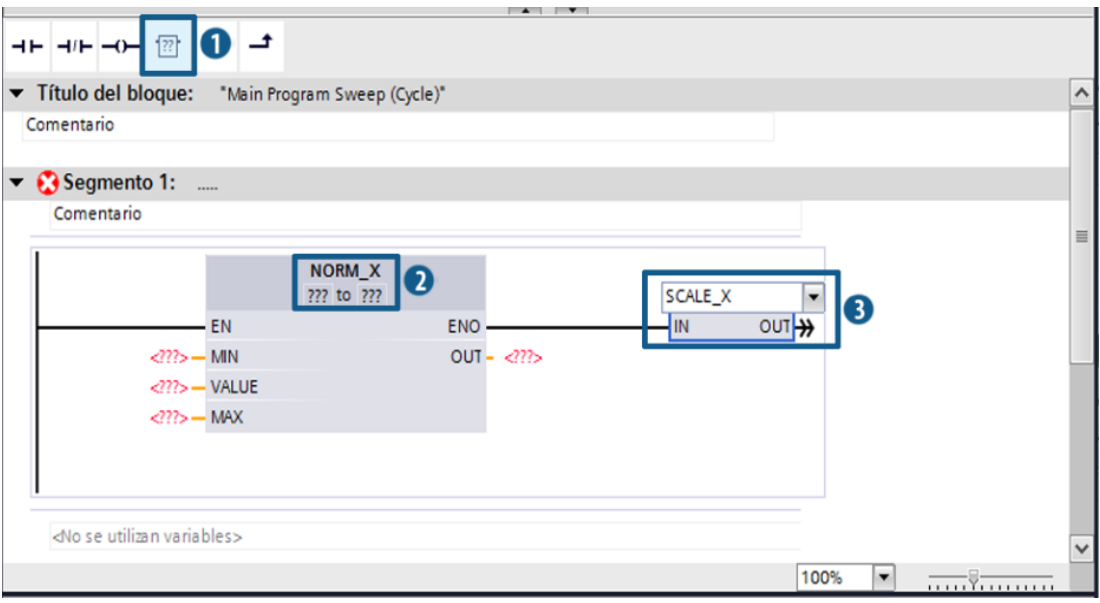

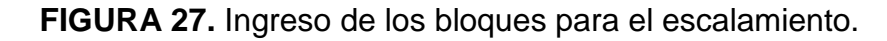

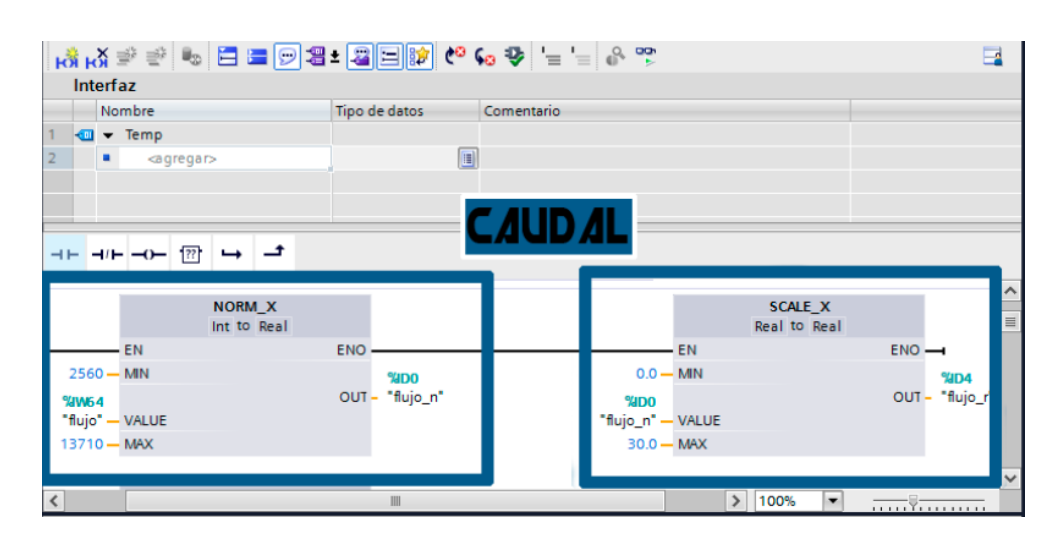

**FIGURA 28.** Escalamiento de la variable caudal

3. Crear otro SCALE (X) e ingresar la variable de salida del NORM (X) "%ID0 "flujo\_n"" el rango de operación será de 0 a 27640 y a la salida (OUT) obtenemos la variable "%IW8 "flujo\_per"" que es la salida que usaremos en el PID F**igura 29**.

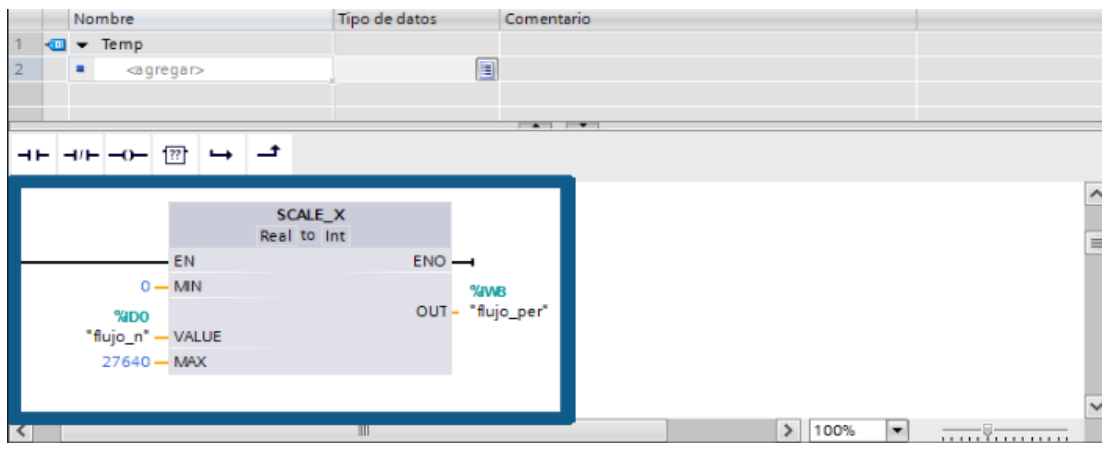

**FIGURA 29.** Escalamiento señal de flujo para PID

4. Ahora se realiza el escalamiento del SET POINT, crear un nuevo NORM\_X y SCALE\_X, NORM\_X se lo utiliza para que la variable que ingresa desde la TOUCH de 0 a 30 se la convierta a un rango de 0 a 1 dejándolo en una escala lineal y el SCALE\_X se lo utiliza para cambiar el valor que entrega el NORM y que de esta manera tener la variable acondicionada, misma que será utilizada en el PID **Figura 30**.

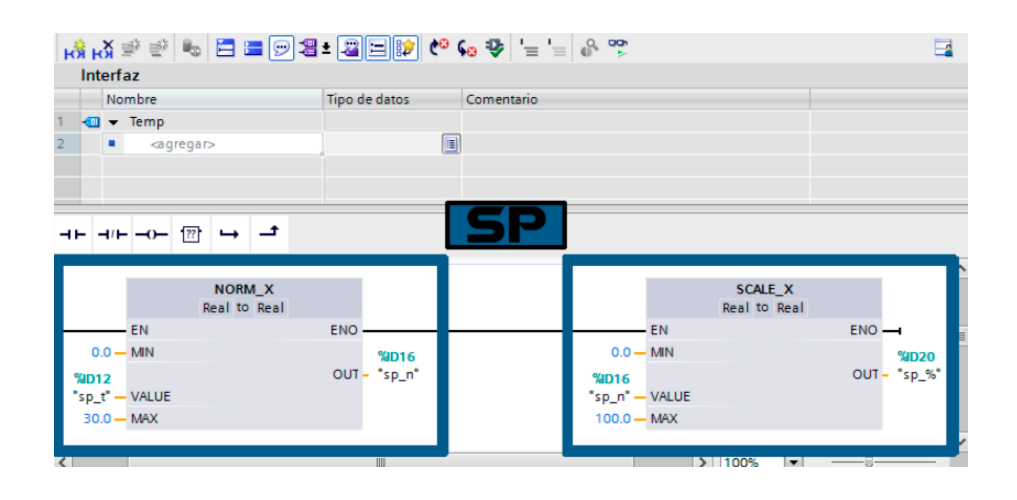

**FIGURA 30.** Escalamiento de la variable SP

## **Configuración del objeto tecnológico PID**

La configuración del objeto tecnológico ayuda en la programación del controlador, configurando un objeto PID para ello se tiene que realizar los siguientes pasos:

1. Dirigirse a la carpeta PLC/Objetos Tecnológicos, doble clic en Agregar Objeto, elegir PID Control, clic sobre PID\_Compact y clic en aceptar **Figura 31**.

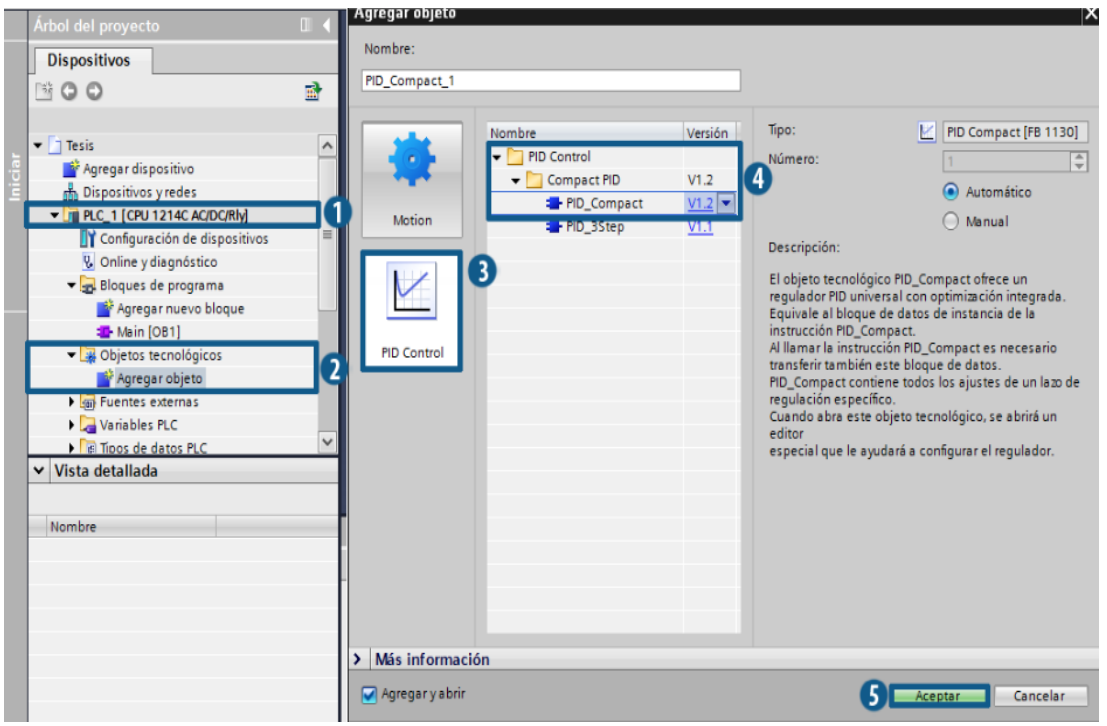

**FIGURA 31.** Agregar un objeto PID

Fuente: TIA PORTAL

Se abre una ventana en la cual se configura al PID, en ajustes básicos se cambia el tipo de entrada y salida que se desea tener, en este caso se selecciona Input\_PER y Output\_PER, para que la entrada tenga la variable caudal del proceso acondicionada de 0 a 27648 y la salida tenga un valor de 0 a 27648 que es un equivalente de 0 a 10V que será enviado al variador de frecuencia para realizar el control de caudal **Figura 32**.

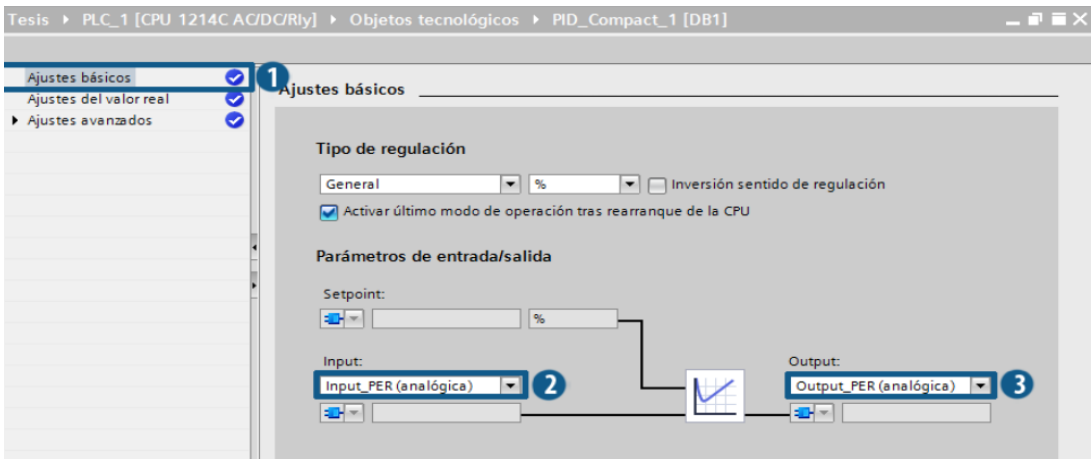

**FIGURA 32.** Configuración de la entrada y salida del objeto PID Fuente: TIA PORTAL

2. Dirigirse a la carpeta PLC/Bloques de programa, doble clic en Agregar nuevo bloque, elegir Bloque de organización, clic sobre Cyclic interrupt y clic en aceptar.

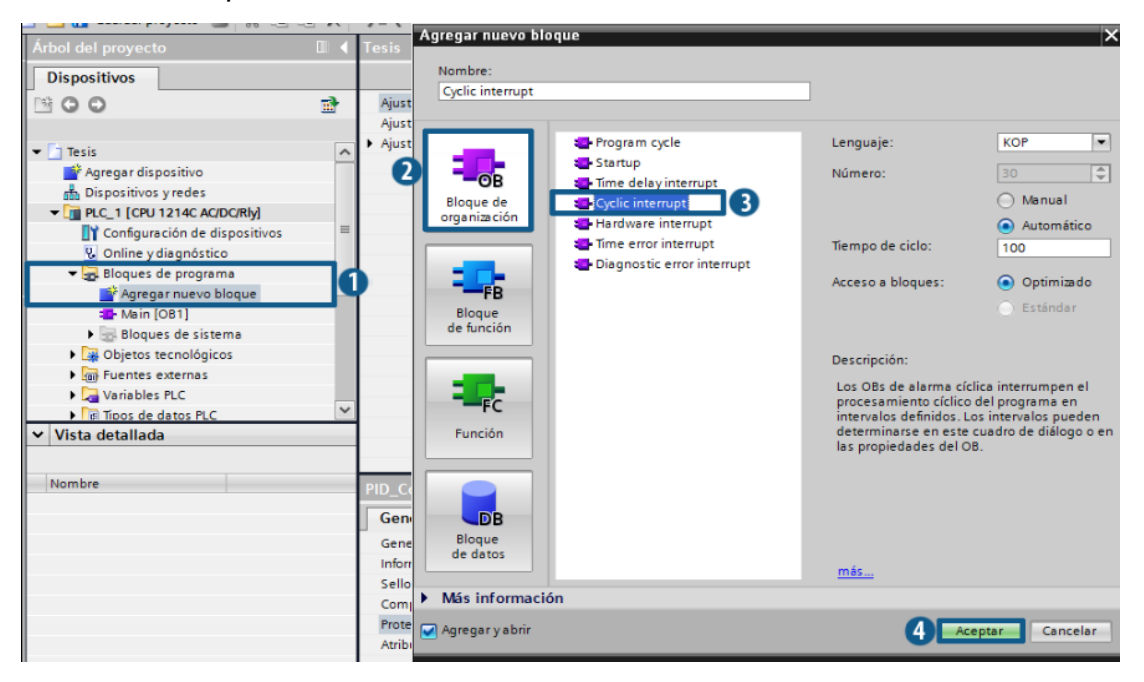

**FIGURA 33.** Agregar un bloque de programa

3. Abrir el nuevo bloque, dirigirse a Tecnología dar clic sobre la carpeta de PID Control y arrastrar PID Compact al Segmento 1 para cambiar los valores de Set point ("sp %"), Input\_PER ("flujo per") y Output\_PER (control).

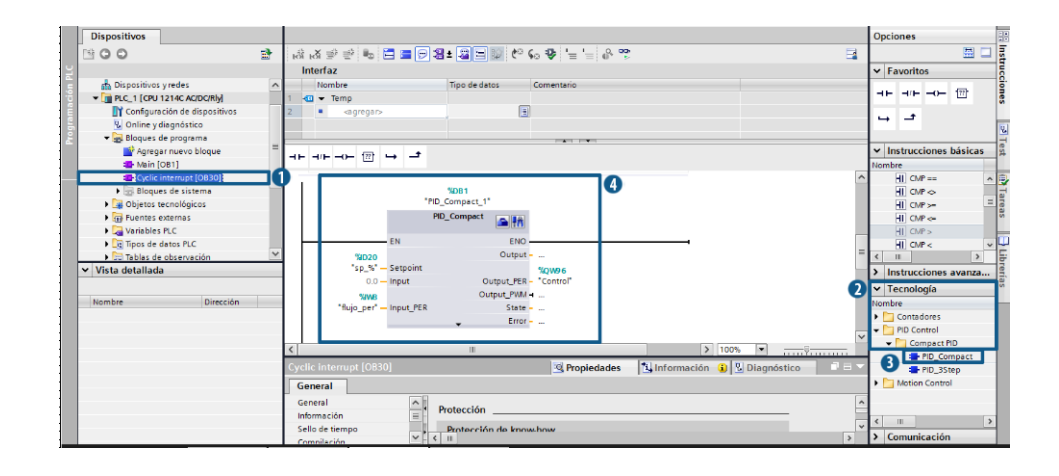

**FIGURA 34.** Arrastrar un objeto de PID a la programación

4. Continuando con la tarea se procede a dar clic en el siguiente icono que abre la ventana de puesta en servicio para realizar los ajustes del control PID, seleccionar "optimización fina" ya que cuando con esta opción el regulador PID pasa por diferentes fases para calcular la respuesta del sistema y los tiempos de actualización, luego dar clic en start start donde empieza a sintonizar con el set point asignado.

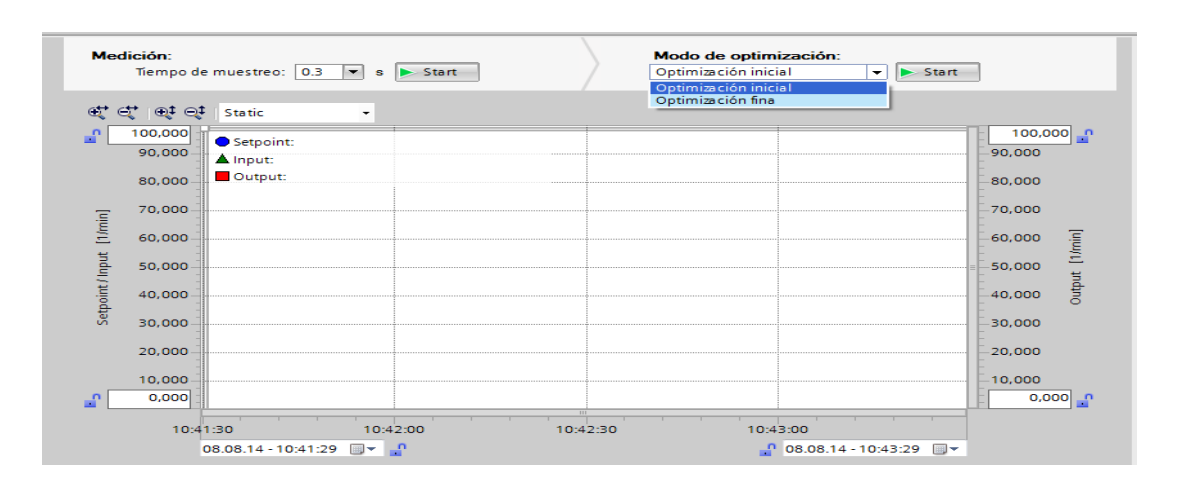

**FIGURA 35.** Pantalla para visualizar la señal

### **Pruebas funcionales**

Al instante que se realiza todos los pasos anteriores el input y el set point se igualan al mismo valor con lo cual saldrá un mensaje que dirá sintonización óptima como se muestra en la **Figura 36.** Una vez que el sistema del primer dato de set point este optimizado dar un clic en "cargar parámetros PID" para poder ingresar otros valor de set point como se muestra en la **Figura 37.**

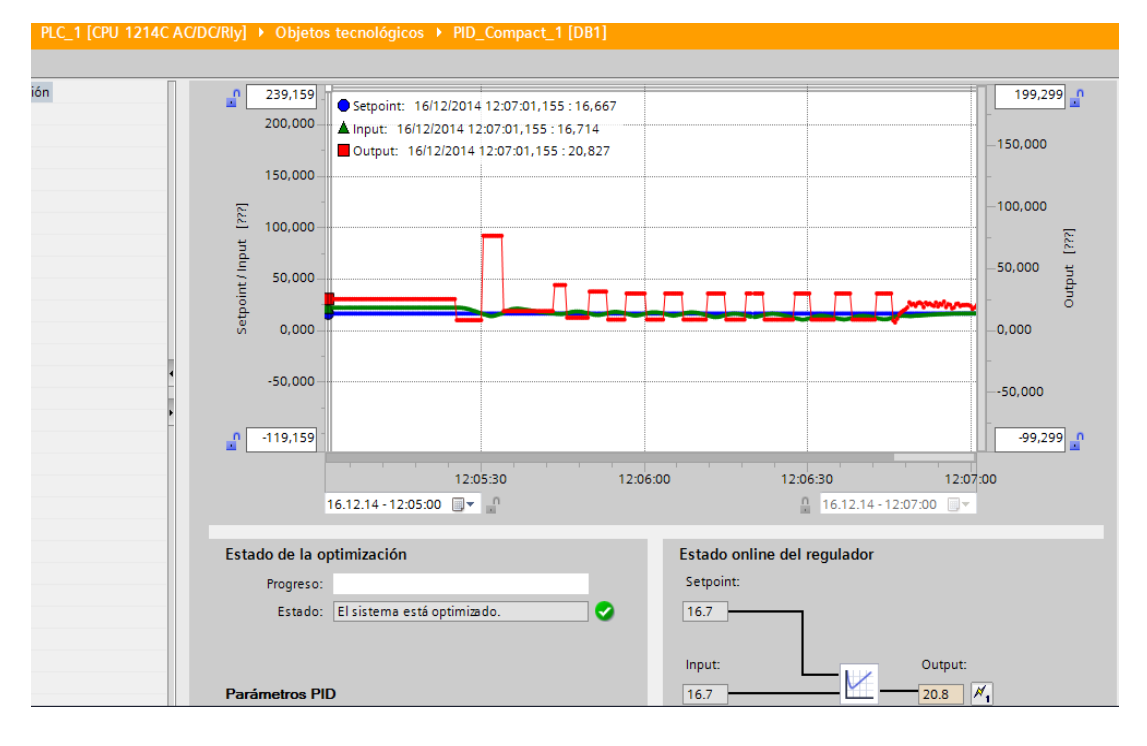

## **FIGURA 36.** Sintonización con el set point

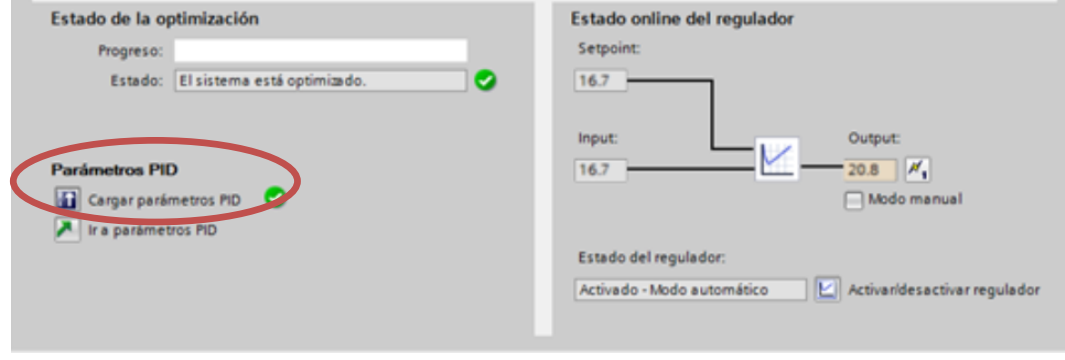

**FIGURA 37.** Cargar parámetros PID

Para finalizar esto se procede a ingresar diferentes valores de set point de 0-28 para que la bomba centrifuga tenga una variación de frecuencia desde 0Hz hasta los 60Hz que es el límite de frecuencia del variador. A continuación, se detalla de forma gráfica algunas variaciones de la señal.

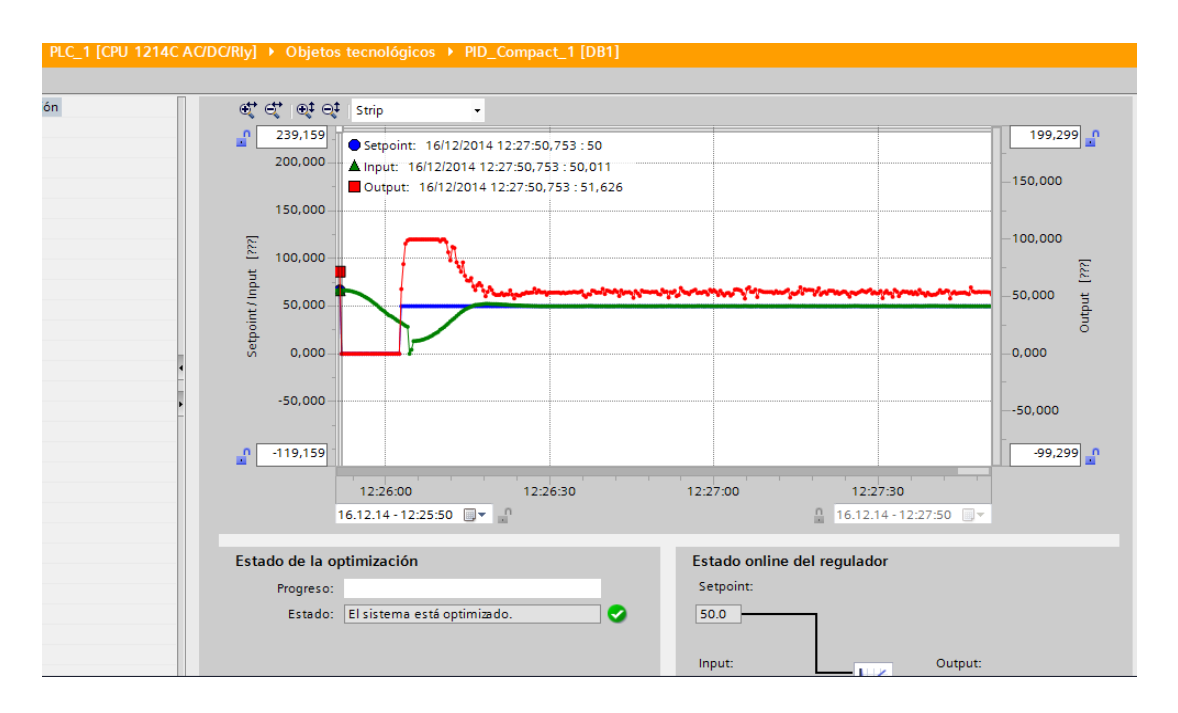

**FIGURA 38.** Sintonización con el set point de 15

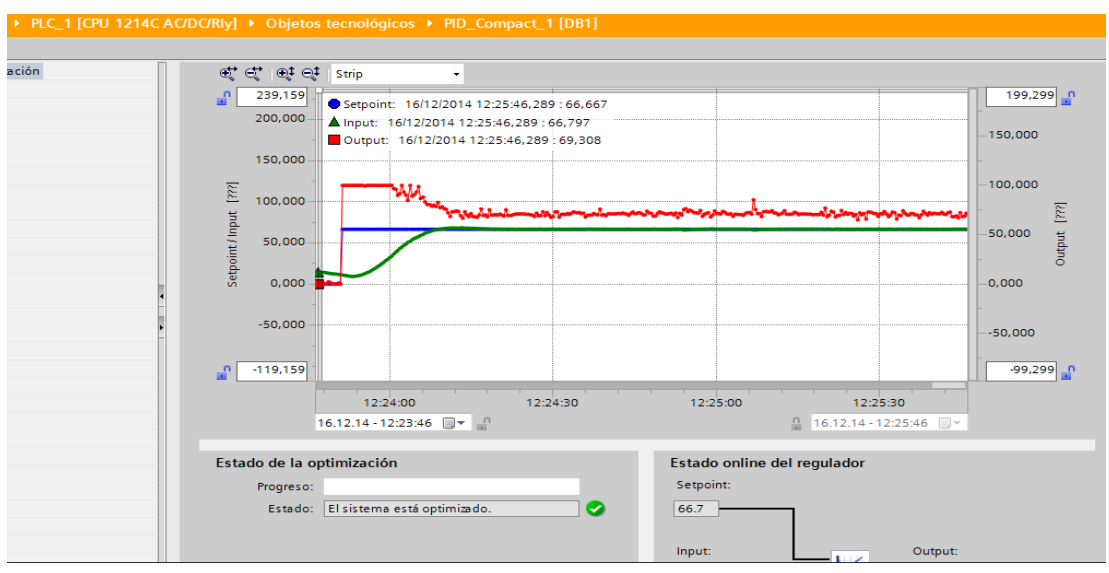

**FIGURA 39.** Sintonización con el set point de 20

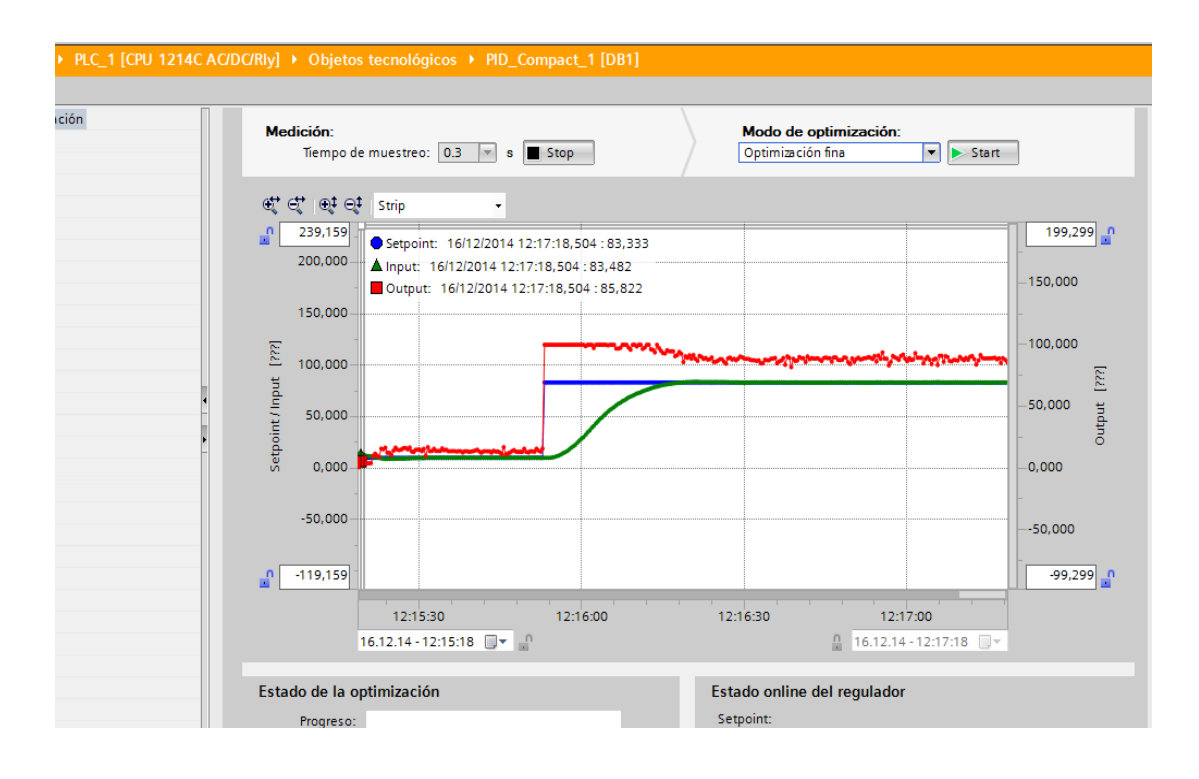

**FIGURA 40.** Sintonización con el set point de 25

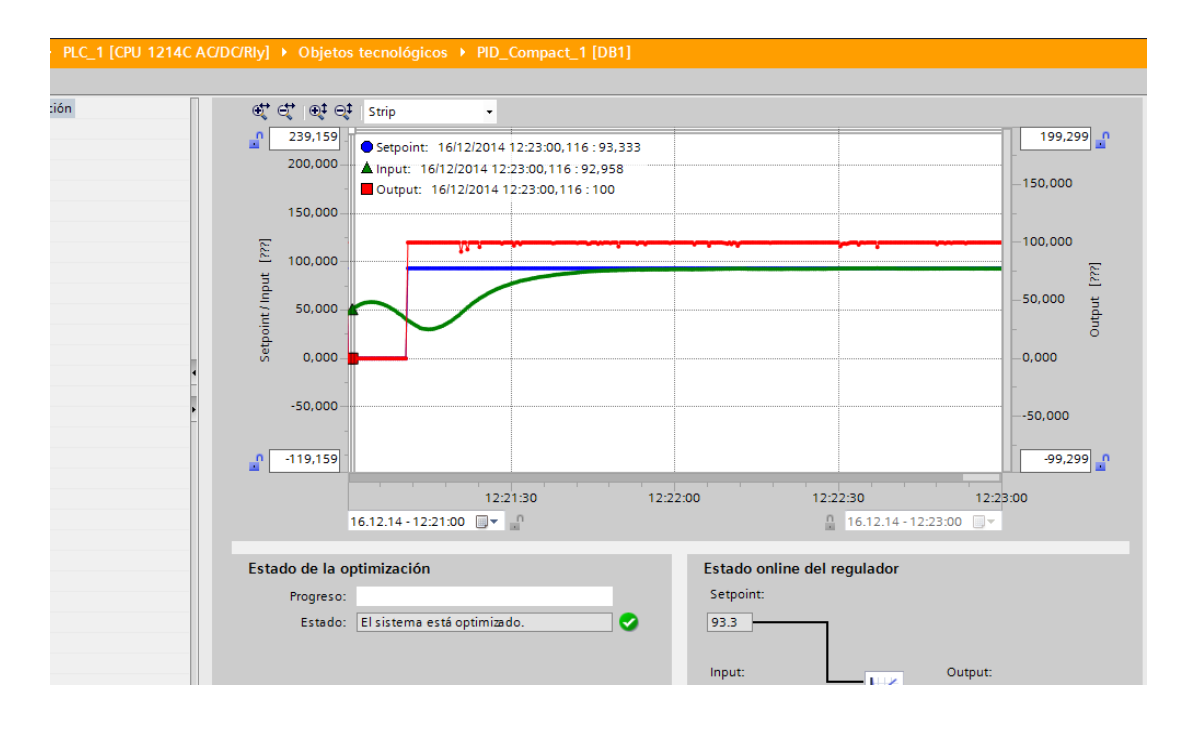

**FIGURA 41.** Sintonización con el set point de 28

6. Por último se realiza un escalamiento de salida control el cual se utilizara en la Programación de la TOUCH.

|                            | ▏⊣⊢│⊣/⊢│–∩–│ <mark>??</mark> │ <del>⊢</del> → │ – <del>*</del> |                              |                       |                         |                                                   |                                   |
|----------------------------|----------------------------------------------------------------|------------------------------|-----------------------|-------------------------|---------------------------------------------------|-----------------------------------|
| ario                       |                                                                |                              |                       |                         |                                                   | $\curvearrowright$                |
|                            |                                                                | <b>NORM_X</b><br>Int to Real |                       |                         | SCALE_X<br>Real to Real                           |                                   |
|                            | <b>EN</b>                                                      |                              | <b>ENO</b>            |                         | EN.                                               | $ENO \longrightarrow$             |
|                            | $0 - M$ IN                                                     |                              | %QD98                 | $0.0 - MIN$             |                                                   | %QD102                            |
| %QW96<br>"Control" - VALUE |                                                                |                              | OUT-"CV n"            | %QD98<br>"CV_n" - VALUE |                                                   | $"CV_\sim\%"$<br>OUT-<br>$\equiv$ |
| $27640 - MAX$              |                                                                |                              |                       | $100.0 - MAX$           |                                                   | $\checkmark$                      |
| $\prec$                    |                                                                |                              | $\parallel \parallel$ |                         | $\overline{\phantom{a}}$<br>$\rightarrow$<br>100% | . <del>.</del>                    |

**FIGURA 42.** Escalamiento de la salida control

### **Cargar el Programa**

1. Clic en Online/Dispositivos accesibles como se indica en la **Figura 43** y se abre una ventana **Figura 44** en donde se ve si el PLC se encuentra enlazado con el computador de forma correcta a través de una línea verde, además puede dar clic en Parpadear LED y así el led del PLC ejecute esta acción.

|          | <b>UA Siemens - Tesis</b>                                                                                                    |                             |                                   |                                                                                                    |         |                                |               |                                           |                                                      |  |
|----------|----------------------------------------------------------------------------------------------------|-----------------------------|-----------------------------------|----------------------------------------------------------------------------------------------------|---------|--------------------------------|---------------|-------------------------------------------|------------------------------------------------------|--|
| Provecto | Edición Ver                                                                                                    | Insertar                    |                                   | Herramientas<br>Online<br><b>Ines</b><br>Establecer conexión online                                                                                                    | Ventana | Ayuda<br>$Ctrl+K$              |               |                                           |                                                      |  |
|          | <b>B</b> Guardar proyecto<br>Árbol del proyecto                                                                                                    |                             |                                   | Deshacer conexión online<br>Recibir avisos                                                                                                    |         | $Ctrl+M$                       |               | C/Rly] ▶ Bloques de programa ▶ Main [OB1] | Establecer conexión online N Deshacer conexión onlin |  |
|          | <b>Dispositivos</b>                                                                                                    |                             |                                   | 图 Simulación                                                                                                    |         | ٠                              |               |                                           |                                                      |  |
|          | ▧◒◒                                                                                                    |                             |                                   | Iniciar runtime<br>Parar runtime                                                                                                    |         |                                |               |                                           |                                                      |  |
|          | Agregar dispositivo<br><b>A</b> Dispositivos y redes<br>$\neg$ PLC_1 [CPU 1214C AC/DC/R<br>Ty Configuración de dispositivo<br><b>V.</b> Online y diagnóstico<br>Bloques de programa<br><b>Disputes</b> de Objetos tecnológicos<br><b>B</b> <sub>sai</sub> Fuentes externas |                             |                                   | <b>ID</b> Cargar en dispositivo<br>Carga avanzada en dispositivo<br>Cargar programa de usuario en la Memory Card<br>Cargar dispositivo en PG/PC<br>Detección de hardware |         | $Ctrl + L$                     | Tipo de datos | Comentario<br>E<br>$\sim$ $\sim$ $\sim$   |                                                      |  |
|          |                                                                                                    |                             | Mantenimiento de dispositivos HMI |                                                                                                    |         |                                |               |                                           |                                                      |  |
|          | Variables PLC                                                                                                    |                             |                                   | no Dispositivos accesibles                                                                                                    |         | $Ctrl + U$                     |               |                                           |                                                      |  |
|          | <b>E</b> di Tipos de datos PLC                                                                                                    | Im Tablas de observación    |                                   | <b>F</b> <sub>N</sub> Arrancar CPU<br><b>■ Parar CPU</b>                                                                                                    |         | Ctrl+Mayús.+E<br>Ctrl+Mayús.+Q |               |                                           |                                                      |  |
|          | El Listas de textos<br>Im Módulos locales                                                                                                    | les Información del prograr |                                   | <b>V</b> . Online y diagnóstico<br>Configurar estación PC online                                                                                                    |         | $Ctrl + D$                     |               |                                           |                                                      |  |
|          | Vista detallada                                                                                                    |                             |                                   | Asignar nombre de dispositivo<br>Borrar derechos de acceso                                                                                                    |         |                                |               |                                           |                                                      |  |
|          |                                                                                                    |                             |                                   |                                                                                                    |         |                                |               |                                           |                                                      |  |

**FIGURA 43.** Dispositivos accesibles a la interfaz PC

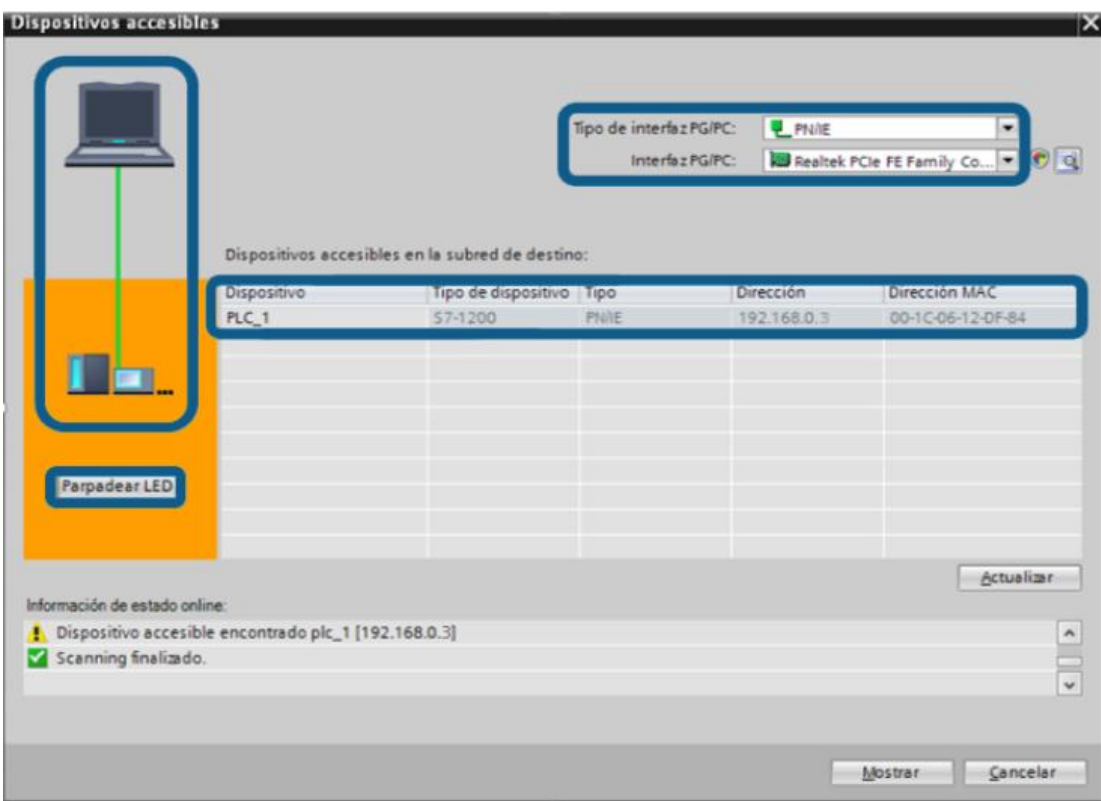

**FIGURA 44.** PLC accesible a la interfaz PC

Fuente: TIA PORTAL

2. Clic derecho en la carpeta PLC, dirigirse a Compilar y dar clic en Todo **Figura 45**.

| Árbol del proyecto                                                        | $\blacksquare$                                                                    |                                      | Tesis ▶ PLC_1 [CPU 1214C AC/DC/Rly] ▶ Bloques de programa ▶ Main [OB1] |               |                          |                                           | ニ 記 買り             |
|---------------------------------------------------------------------------|-----------------------------------------------------------------------------------|--------------------------------------|------------------------------------------------------------------------|---------------|--------------------------|-------------------------------------------|--------------------|
| <b>Dispositivos</b>                                                       |                                                                                   |                                      |                                                                        |               |                          |                                           |                    |
| HOO                                                                       | $\mathbb{R}$                                                                      |                                      |                                                                        |               |                          |                                           | $\Box$             |
|                                                                           |                                                                                   | Interfaz                             |                                                                        |               |                          |                                           |                    |
| Agregar dispositivo                                                       | $\curvearrowright$                                                                | Nombre                               |                                                                        | Tipo de datos | Comentario               |                                           |                    |
| Dispositivos y redes                                                      |                                                                                   | $\overline{u}$ $\overline{v}$ Temp   |                                                                        |               |                          |                                           |                    |
| <b>TIFIPLC_1</b> [CPU 1<br><b>TY</b> Configurac                           | Abrir<br>Abrir en el editor nuevo                                                 |                                      | Imprimir<br>Nista preliminar                                           | $CrI + P$     | 国                        |                                           |                    |
| <b>V</b> Online y di<br>Bloques de Til Copiar<br>De Objetos te regar      | V Cortar                                                                          | $Ctrl + X$<br>$CrI + C$<br>$CrI + V$ | <sup>10</sup> Propiedades Alt+Entrar                                   |               | <b>CONTRACTOR</b>        |                                           |                    |
| $\frac{1}{10}$ Fuentes ex<br>Variables F X Borrar<br><b>E</b> Tipos de da | Cambiar nombre                                                                    | Supr<br>F <sub>2</sub>               |                                                                        |               |                          |                                           |                    |
| I ablas de c<br><b>III</b> Informació                                     | Ir a dispositivo<br>Ir a librería                                                 |                                      |                                                                        |               |                          |                                           |                    |
|                                                                           | Listas de ti el Ira vista topológica<br>I mil Módulos lo , l, Ir a vista de redes |                                      |                                                                        |               |                          |                                           |                    |
| Vista detailed<br>$\checkmark$                                            | Compilar<br>Cargar en dispositivo                                                 |                                      | Todo<br>Configuración hardware                                         | 3             |                          | 100%                                      | <del>. 7</del> .   |
| Nombre                                                                    | S Establecer conexión online                                                      | $Ctrl+K$                             | Software                                                               |               | <sup>o</sup> Propiedades | <b>1 Información</b> D <b>Diagnóstico</b> | $\Box \equiv \Box$ |
| æ.                                                                        | Bloques de procue Deshacer conexión online                                        | $Ctrl + M$                           | Software (compilar todos los bloques)                                  |               |                          |                                           |                    |
|                                                                           | Objetos tecnoló & Online y diagnóstico                                            | $Ctrl + D$                           |                                                                        |               |                          |                                           |                    |
| <b>Fuentes external</b><br>荷                                              | Recibir avisos                                                                    |                                      |                                                                        |               |                          |                                           |                    |
| Variables PLC<br>٠×                                                       | Mostrar valores de forzado permanente                                             |                                      |                                                                        | <b>tos</b>    |                          |                                           |                    |

**FIGURA 45.** Compilar la programación del PLC

- hol del r  $\blacksquare$ Dispo  $900$  $\overline{m}$ J. Interfaz  $T_{\text{F}}$  $\Box$ Imprimir...<br>A Vista preliminar...  $Ctrl + 1$ Abrican el editor nuevo W. Online y di<br>  $\sqrt{x}$  Characteristics of the Characteristics<br>  $\frac{\sqrt{x}}{2}$  Objetos to  $\frac{\sqrt{x}}{2}$ <br>
Fuentes ex  $\frac{\sqrt{x}}{2}$ <br>
Fuentes ex Combinant<br>
Califfords de dispositive<br>
Califfords de dispositive<br>
Califfords de disposit C Propiedades... Alt+Entrar  $Ctrl + C$ Supr<br>F2 .<br>ablas de stas de t Fire vista to **m** Módulos la the vista de redes sta detallada ØI es de protes Software Objetos tecnolo C Online y diagnóstico  $Ctrl + D$ Software (todos los Fuentes externa<br>Variables PLC Mostrar valores de for
- 3. Dar clic derecho en la carpeta PLC, dirigirse a Cargar y dar clic en Todo.

**FIGURA 46.** Cargar la programación en el PLC Fuente: TIA PORTAL

Se abre una ventana en donde se configura el tipo y la Interfaz PG/PC conjuntamente con la Conexión de subred como se indica en la **Figura 47**, dar clic en cargar y se despliega otra ventana en donde se elige Aplicar a todos y se carga toda la programación como se indica en la **Figura 48**.

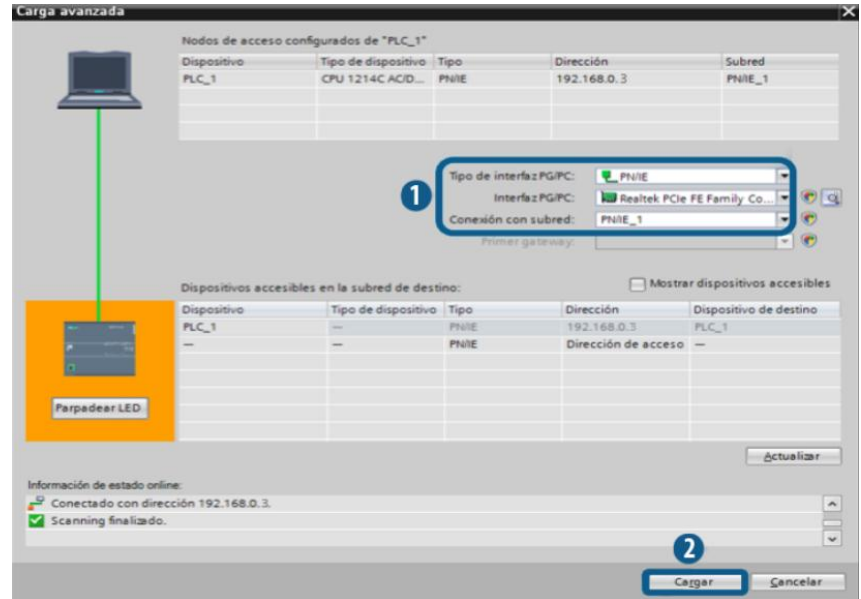

**FIGURA 47.** Cargar la configuración para el PLC

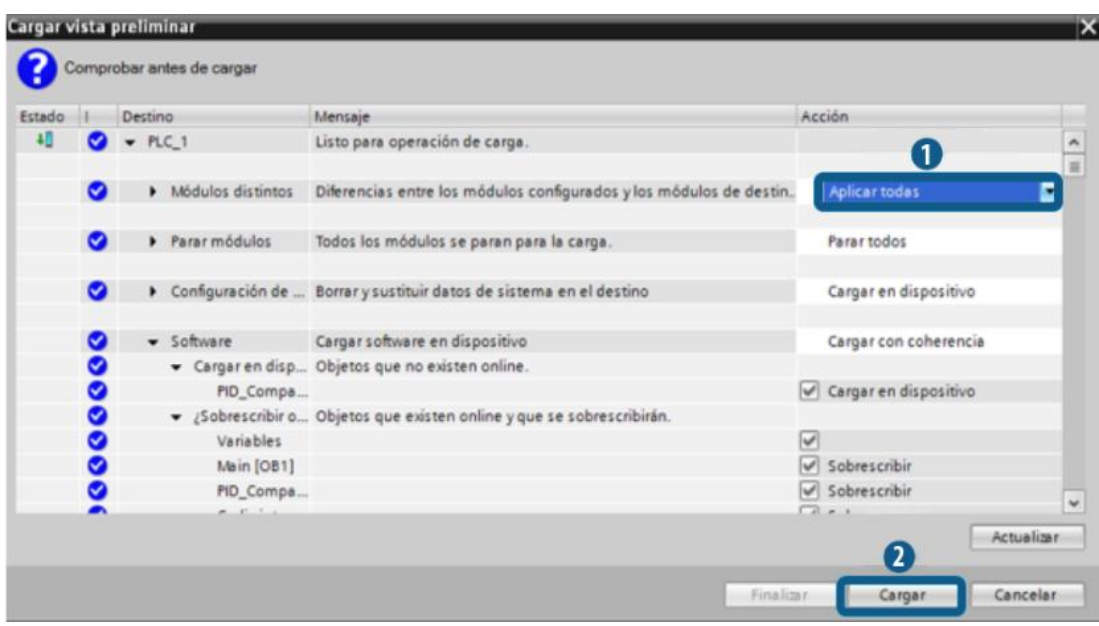

**FIGURA 48.** Cargar la programación para el PLC Fuente: TIA PORTAL

Se abre una nueva ventana, clic en Arrancar todos y dar clic en finalizar para comenzar a utilizar al PLC **Figura 49**.

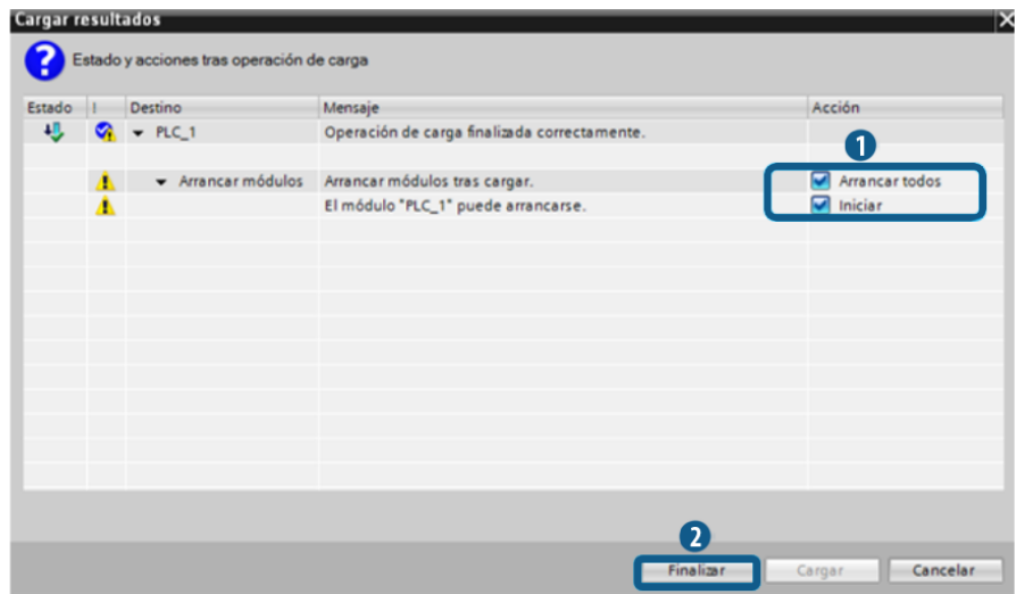

**FIGURA 49.** Finalizar y arrancar el PLC

## **3.4. ENLACE DE LAS VARIABLES DEL PLC CON TOUCH PANEL**

A continuación se realizó el diseño del HMI agregando los elementos para el proyecto, arrastrándoles a la pantalla y asignándoles las variables **Figura 50** del PLC.

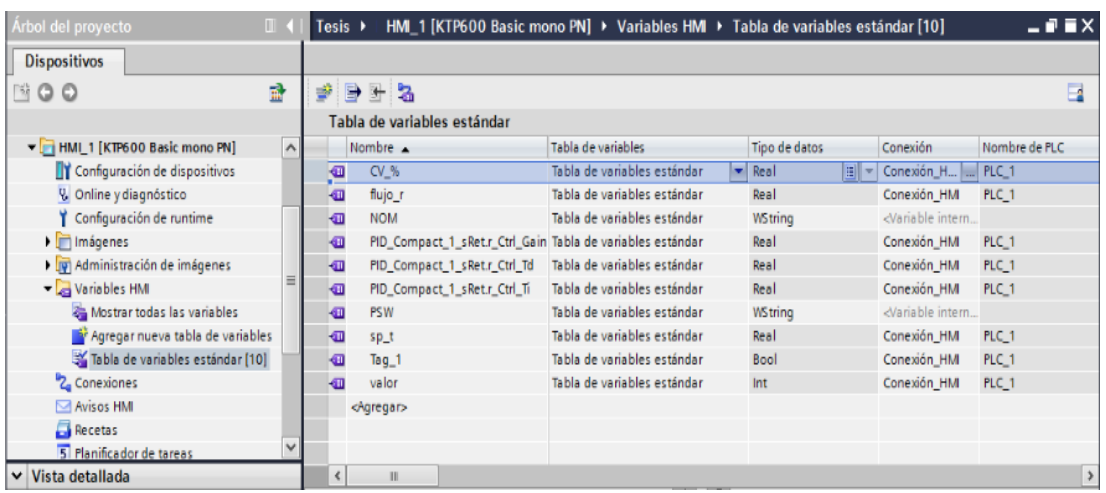

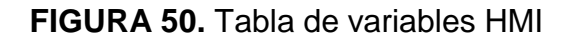

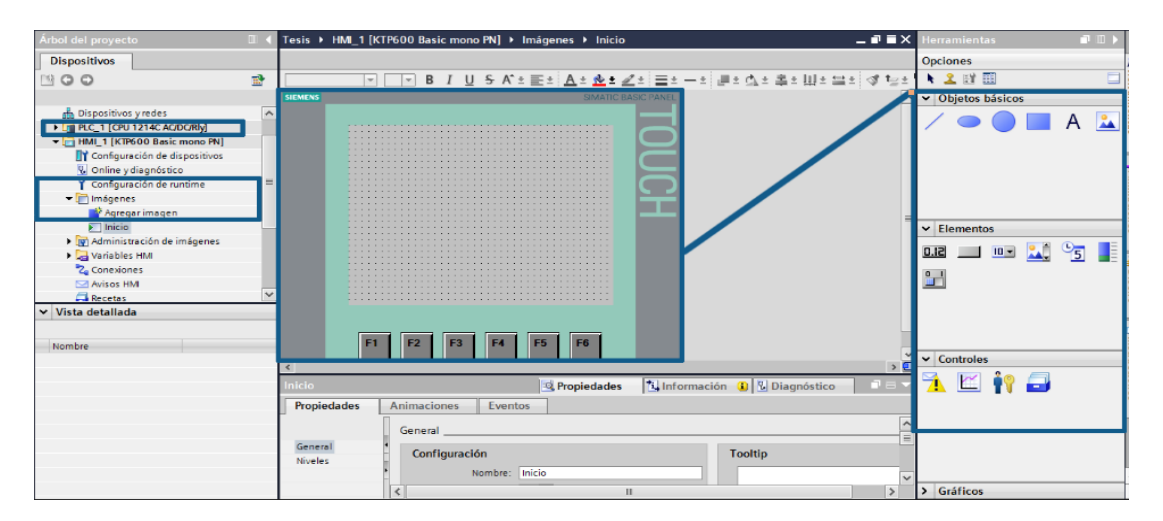

**FIGURA 51.** HMI

Fuente: TIA PORTAL

1. Pantalla de inicio.

Agregar un Botón y agrandarlo por toda la pantalla después configúralo, clic en propiedades, eventos y al pulsar aquí seleccionar la opción activar imagen una vez realizado esto escoger la imagen Acceso, por ultimo agregar una imagen reemplazando el texto del botón, clic en propiedades/propiedades después clic en general y seleccionar la opción gráfico y escoger la imagen deseada, **Figura 52**, por último se configura la tecla F1 para que la Touch se pare al pulsar como se indica en la **Figura 53**.

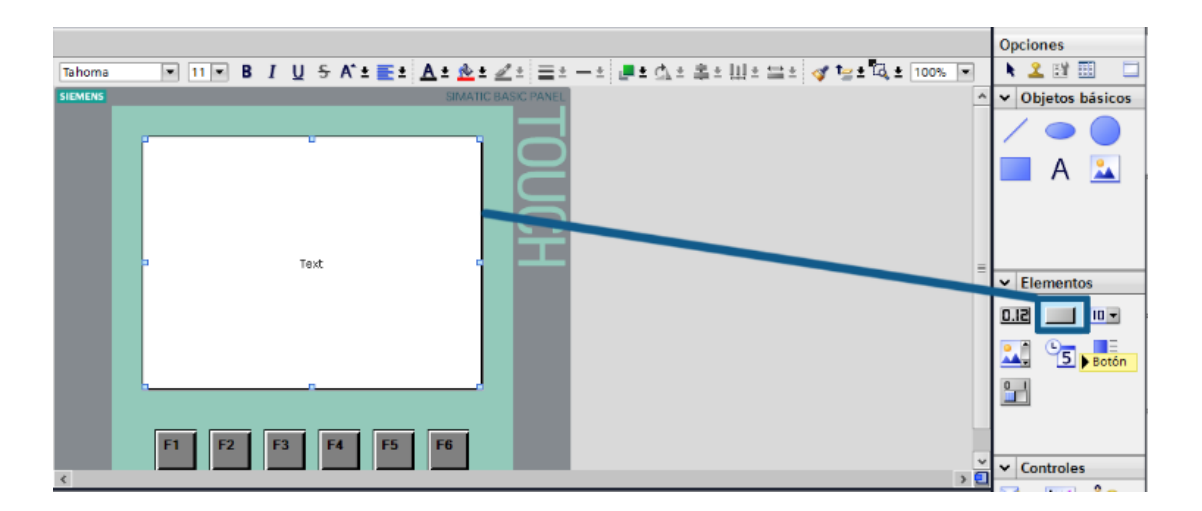

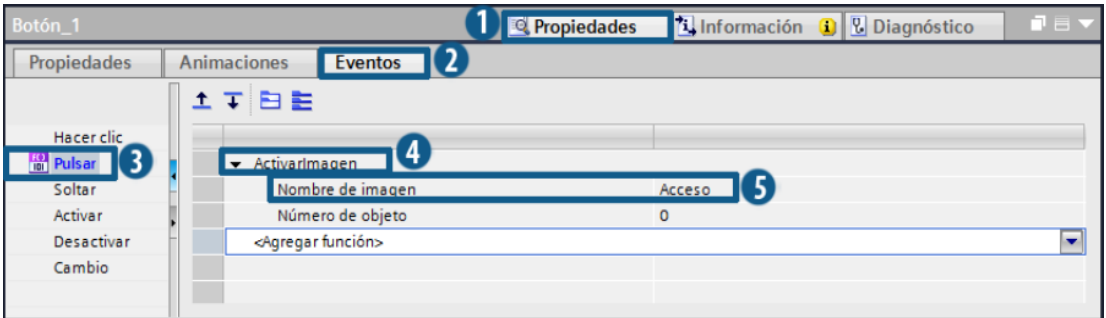

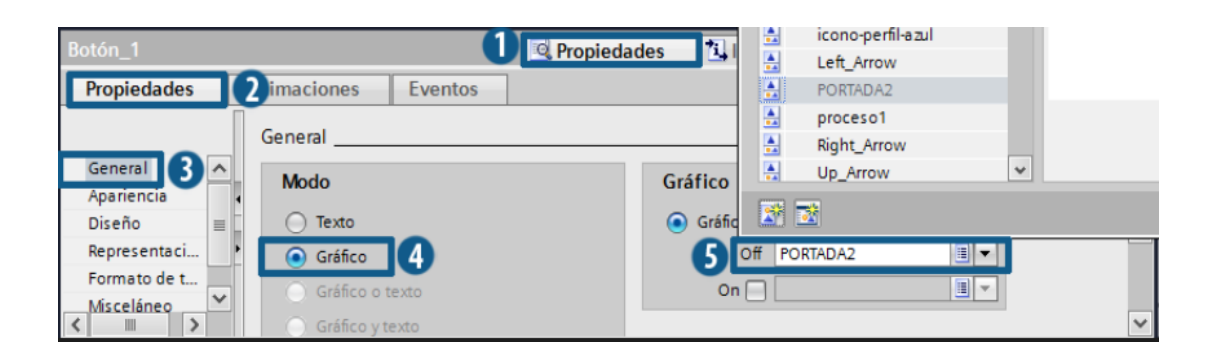

**FIGURA 52.** Configuración de la Pantalla de inicio

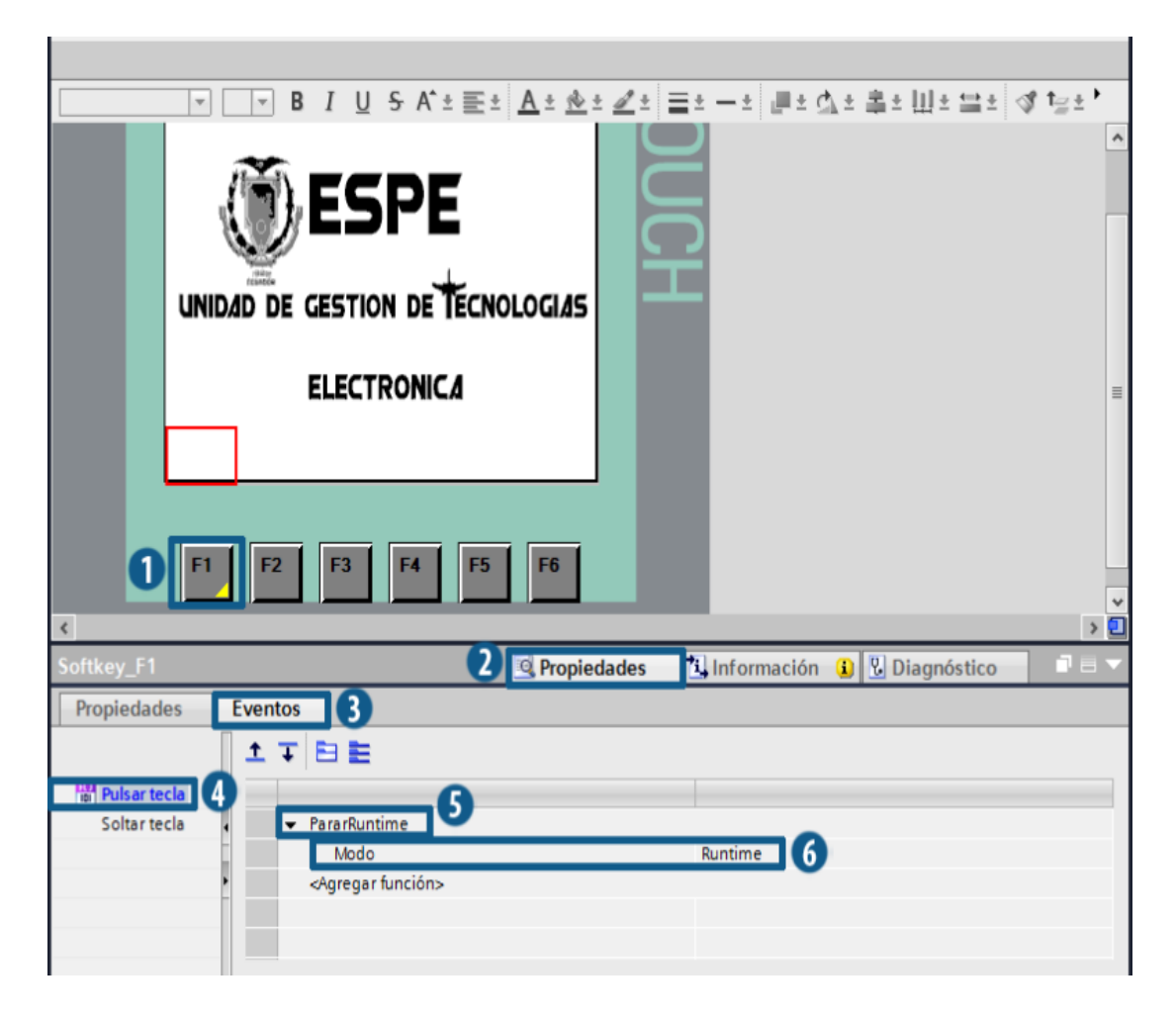

**FIGURA 53.** Configuración de la Tecla F1 de la Pantalla de Inicio

2. Pantalla de acceso.

Primero se debe configurar los niveles de seguridad en este caso seran tres Administrador, Operador, Invitado, clic en administrador de usuarios, dirigirse a la ventana y configurar el nivel y contraseña de los usuarios **Figura 54.**

Crear una nueva imagen al HMI, añadir imagen a la pantalla y poner tres botones, los mismos que serviran para acceder a usuarios, leer los mismos y pasar a la imagen de menu, tambien agregar un campo en el cual aparecera el usuario que esta seleccionado **Figura 55**.

| <b>Dispositivos</b>                           |     |                              |                         |                  |                          |   |        |                 | <b>J</b> Usuarios                                       |   | <b>OF Grupos de usuarios</b>                       |        |
|-----------------------------------------------|-----|------------------------------|-------------------------|------------------|--------------------------|---|--------|-----------------|---------------------------------------------------------|---|----------------------------------------------------|--------|
| ▧◒◒                                           | 國   |                              |                         |                  |                          |   |        |                 |                                                         |   |                                                    | $\Box$ |
|                                               |     |                              | <b>Usuarios</b>         |                  |                          |   |        |                 |                                                         |   |                                                    |        |
| $\blacktriangleright$ $\blacksquare$ Imágenes |     |                              | Nombre                  |                  | Contraseña               |   |        |                 | Cierre de sesión autom Tiempo de cierre de sesió Número |   | Comentario                                         |        |
| Administración de imágenes                    |     |                              | <b>ADM</b>              |                  | ********                 | ÷ |        |                 | 5                                                       | н | El usuario 'Administr                              |        |
| 3<br>Variables HMI                            |     |                              | OPE                     |                  | ********                 |   | ☞      |                 | 5                                                       |   |                                                    |        |
| <sup>2</sup> Conexiones                       |     |                              | <b>INV</b>              |                  | ********                 |   | ⊽      |                 | 5                                                       | 3 |                                                    |        |
| Avisos HMI                                    |     |                              | <agregar></agregar>     |                  |                          |   |        |                 |                                                         |   |                                                    |        |
| <b>Recetas</b>                                |     |                              |                         |                  |                          |   |        |                 |                                                         |   |                                                    |        |
| 5 Planificador de tareas                      |     |                              |                         |                  |                          |   |        |                 |                                                         |   |                                                    |        |
| 12 Listas de textos y gráficos                |     |                              |                         |                  |                          |   |        |                 |                                                         |   |                                                    |        |
| 8 Administración de usuarios                  | $=$ | $\left\langle \right\rangle$ |                         |                  | m                        |   |        |                 |                                                         |   |                                                    |        |
| Datos comunes                                 |     |                              | <b>The State Street</b> |                  |                          |   |        |                 |                                                         |   |                                                    |        |
| I configuración del documento                 |     | <b>Grupos</b>                |                         |                  |                          |   |        |                 |                                                         |   |                                                    |        |
| $\triangleright$ $\Box$ Idiomas y recursos    |     |                              | Miembro de              | Nombre           |                          |   | Número |                 | Nombre de visualización                                 |   | Caducidad de la., Comentario                       |        |
| <b>Box</b> Accesos online                     |     | ₩                            | ◉                       |                  | Grupo de administradores |   |        |                 | Grupo de administradores                                |   | El grupo 'Administra A                             |        |
| <b>I m</b> SIMATIC Card Reader                |     | ₩                            | C                       | <b>OPERARIOS</b> |                          |   |        | <b>Usuarios</b> |                                                         |   | El grupo 'Usuarios' $\mathbf{t} \equiv \mathbf{t}$ |        |

**FIGURA 54.** Administrador de Usuarios

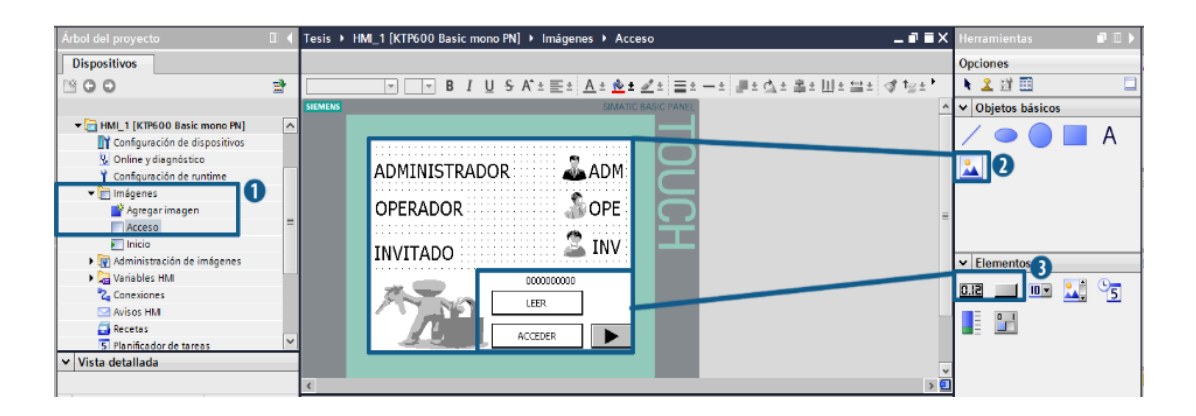

**FIGURA 55.** Puesta de elementos

Ahora configurar los botones y el campo como se indica en la **Figura 56, Figura 57, Figura 58, Figura 59,** respectivamente**.**

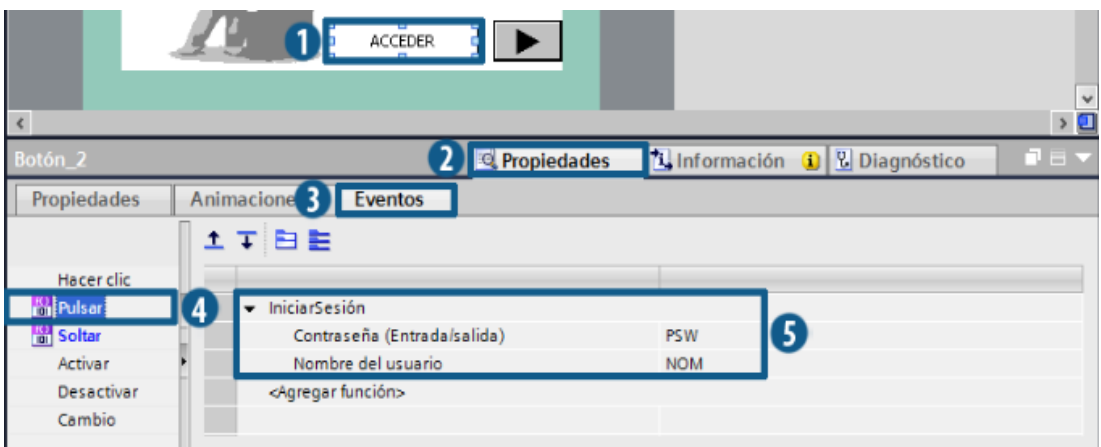

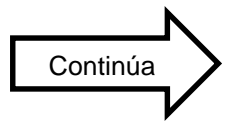

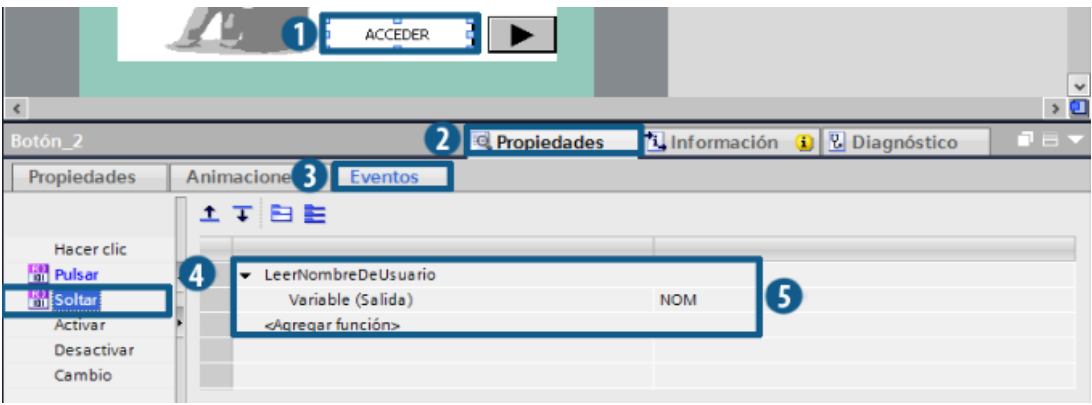

# **FIGURA 56.** Bóton acceder

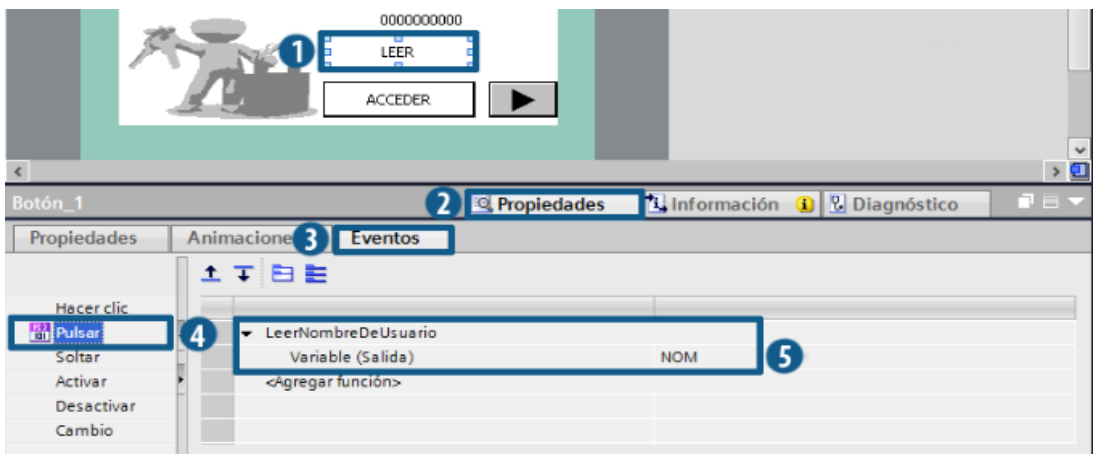

# **FIGURA 57.** Bóton Leer

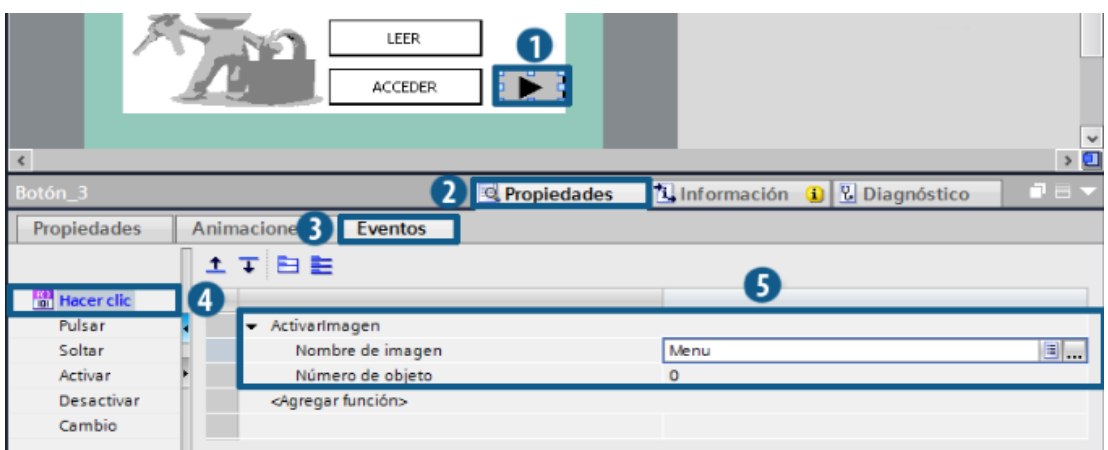

**FIGURA 58.** Bóton Siguiente Imagen

|                                        |                | <b>LEER</b><br><b>ACCEDER</b> |                                 |                    |                                                   | $\ddot{\phantom{0}}$ |
|----------------------------------------|----------------|-------------------------------|---------------------------------|--------------------|---------------------------------------------------|----------------------|
| $\prec$                                |                |                               |                                 |                    |                                                   |                      |
| Campo ES_1                             |                |                               | <b>Propied</b>                  | Variables HM       | Nombre<br>$\hat{\phantom{a}}$                     |                      |
| <b>Propiedades</b>                     | maciones       | Eventos                       |                                 | Tabla de variables | kп<br><b>NOM</b>                                  |                      |
|                                        | General        |                               |                                 | Ш                  | Ш                                                 |                      |
| General                                | <b>Proceso</b> |                               |                                 | Mostrar todo       | Agregar objeto                                    | V X                  |
| Apariencia                             | Variable: 5    | <b>NOM</b>                    | $\square$                       |                    | Cadena de carac <sup>-</sup><br>Formato visualiz: |                      |
| Comportami<br>$\equiv$<br>Representaci | Variable PLC:  | <no definido=""></no>         |                                 |                    | Decimales:<br>١o                                  |                      |
| Formato de t                           |                |                               |                                 |                    | ÷                                                 |                      |
| Límites                                | Dirección:     |                               | WString[1C]                     |                    | $10$ $\Rightarrow$<br>Longitud de campo:          |                      |
| $\checkmark$<br>Misceláneo             |                |                               |                                 |                    | Ceros a la izquierda:                             | $\checkmark$         |
| $\vert \langle$<br>Ш                   |                |                               | $\label{eq:1} \quad \text{III}$ |                    |                                                   | $\,$                 |

**FIGURA 59.** Campo

Por último configurar las teclas F1 para regresar a la imagen de inicio y F2 para parar el HMI **Figura 60**.

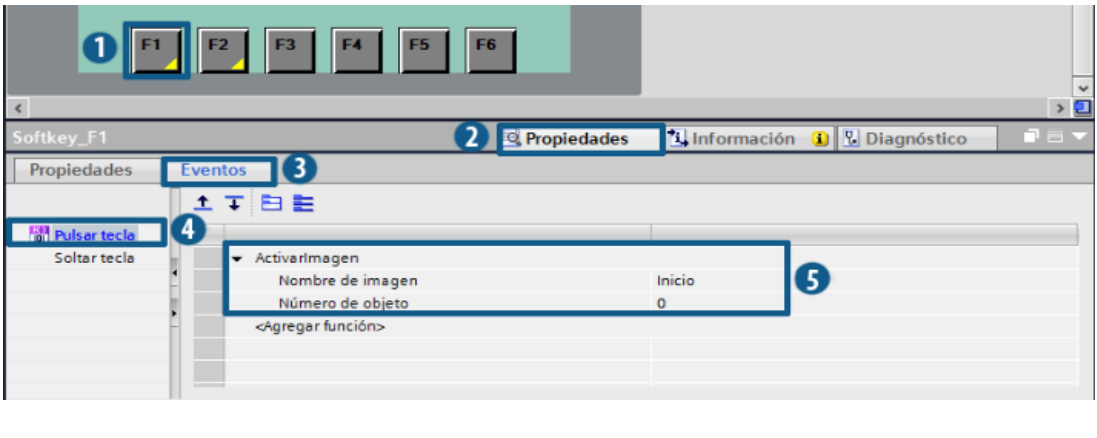

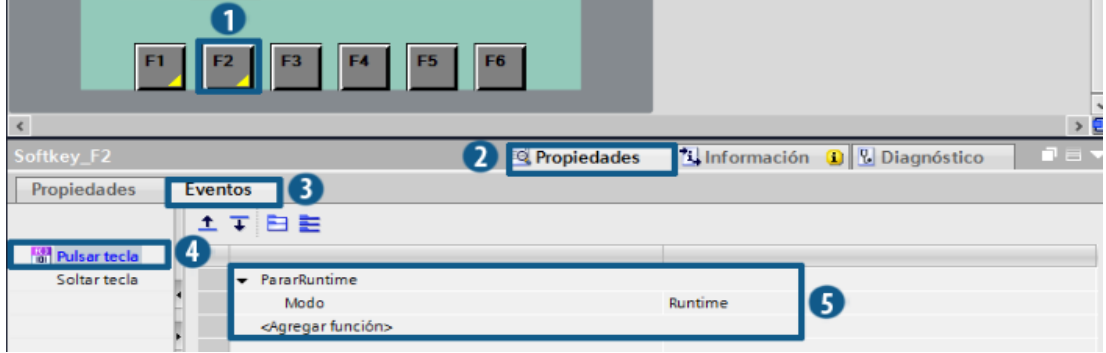

**FIGURA 60.** Configuración de la Tecla F1 y F2 de la Pantalla de Acceso
3. Pantalla de menu.

Crear la pantalla de menu la cual llevara a las pantallas de Tendencia, Proceso y Parametros, tambien cerrara cesion para poder cambiar de usuario **Figura 61**.

| Árbol del proyecto                | $\mathbb{H}$          | Tesis → HML1 [KTP600 Basic mono PN] → Imágenes → Menu                   | $\blacksquare$ $\blacksquare$ $\blacksquare$ $\times$ Herramientas | $\Box$ |
|-----------------------------------|-----------------------|-------------------------------------------------------------------------|--------------------------------------------------------------------|--------|
| <b>Dispositivos</b>               |                       |                                                                         | <b>Opciones</b>                                                    |        |
| SOO                               | 盛                     | R □ B Ⅰ U 5 A ± E±} A ± A ± 2±} E± —±} # ± 0,± \$ ± !!! ± 브±} o * c ± * | ★ 2 时图                                                             |        |
|                                   |                       | <b>SIMATIC BASIC PANEL</b><br><b>SIEMENS</b>                            | A v Objetos básicos                                                |        |
| MIL1 [KTP600 Basic mono PN]       | $\boldsymbol{\wedge}$ |                                                                         |                                                                    |        |
| TY Configuración de dispositivos  |                       |                                                                         |                                                                    |        |
| <b>V</b> . Online y diagnóstico   |                       |                                                                         |                                                                    |        |
| Configuración de runtime          |                       |                                                                         |                                                                    |        |
| • Imágenes                        |                       |                                                                         |                                                                    |        |
| Agregar imagen                    |                       |                                                                         |                                                                    |        |
| Acceso<br>[1                      |                       |                                                                         |                                                                    |        |
| $\overline{\phantom{1}}$ Inicio   |                       |                                                                         |                                                                    |        |
| Menu                              |                       |                                                                         | $\triangleright$ Elementos                                         |        |
| I vija Administración de imágenes |                       |                                                                         |                                                                    |        |
| Variables HM                      |                       | PARAMET                                                                 |                                                                    |        |
| 2 <sub>0</sub> Conexiones         |                       |                                                                         |                                                                    |        |
| Avisos HMI                        |                       | CERRAR SECTON                                                           |                                                                    |        |
| Recetas                           |                       |                                                                         |                                                                    |        |
| $\vee$ Vista detallada            |                       |                                                                         |                                                                    |        |
|                                   |                       |                                                                         |                                                                    |        |
|                                   |                       |                                                                         |                                                                    |        |

**FIGURA 61.** Pantalla de Menú

Acontinuación se indica como se configuraron los botones de la pantalla de menu **Figura 62, Figura 63, Figura 64, Figura 65**.

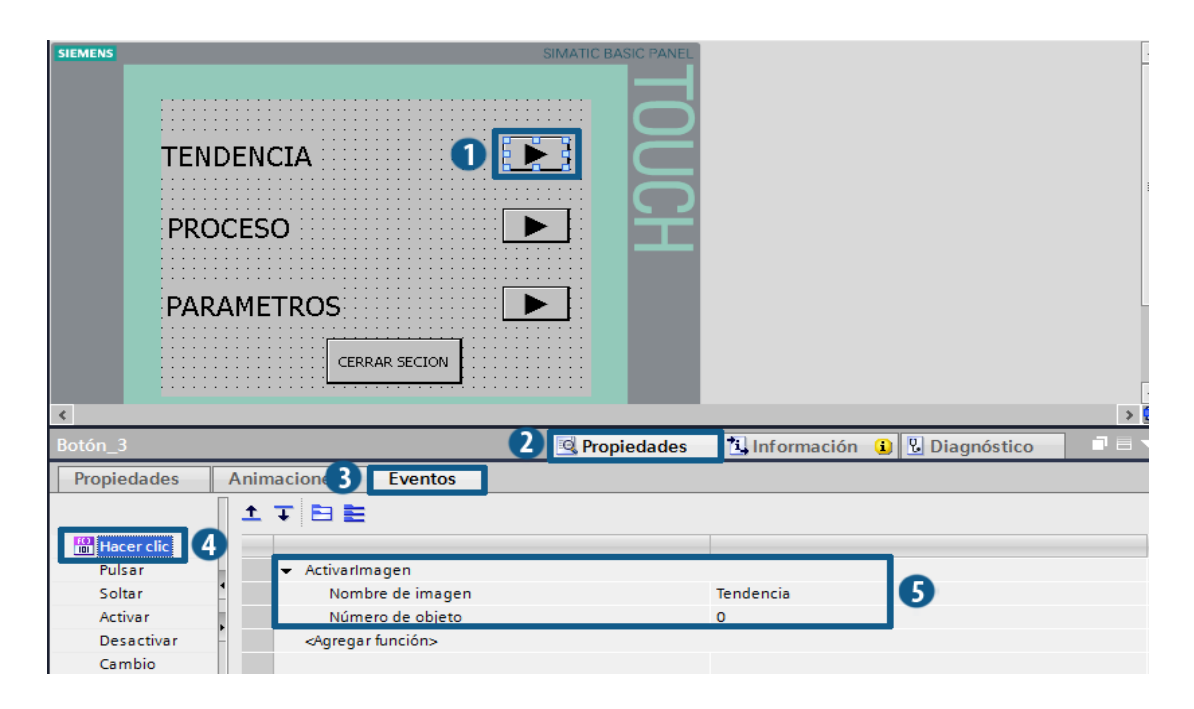

**FIGURA 62.** Botión Tendencia

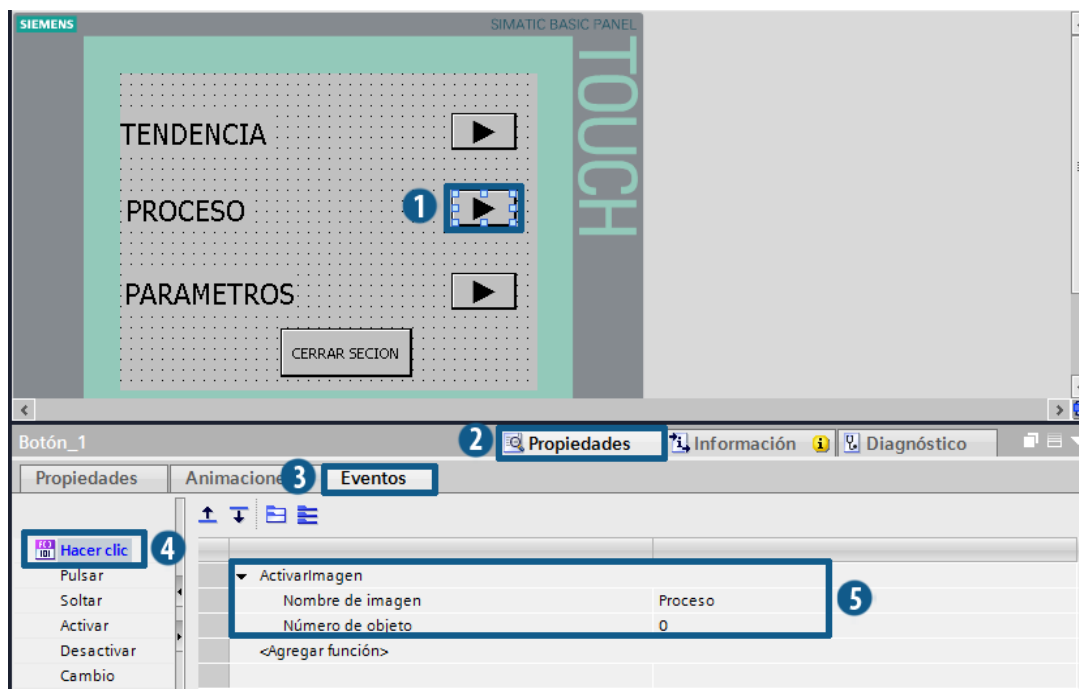

**FIGURA 63.** Botón Poceso

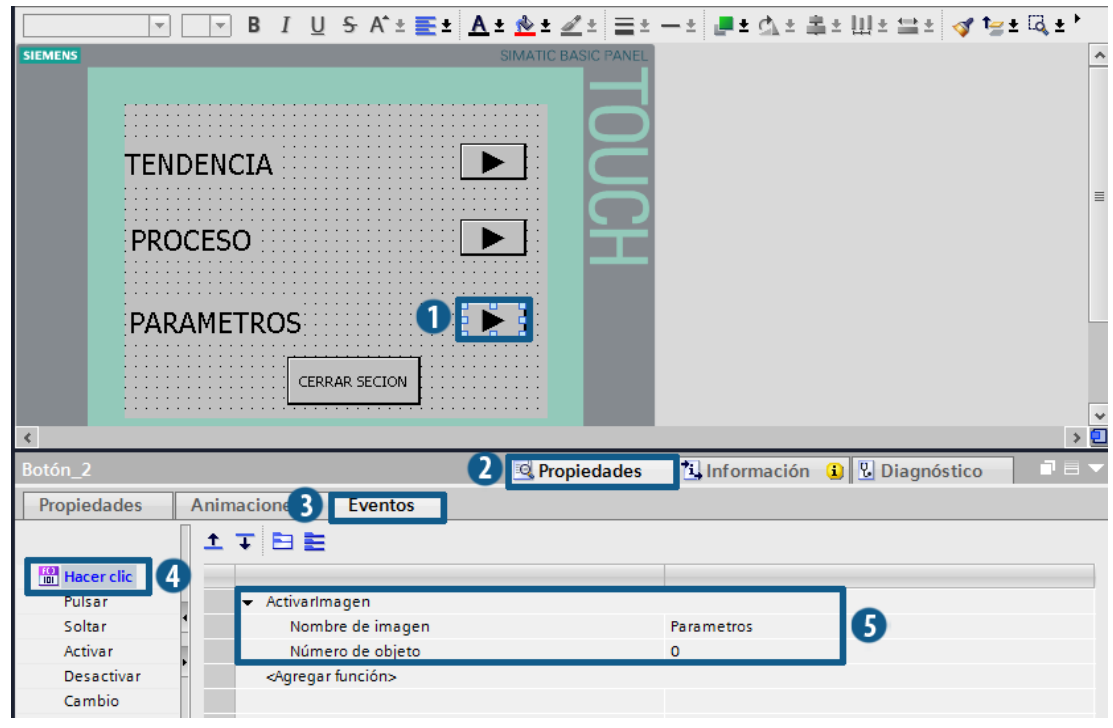

**FIGURA 64.** Botón Parametros

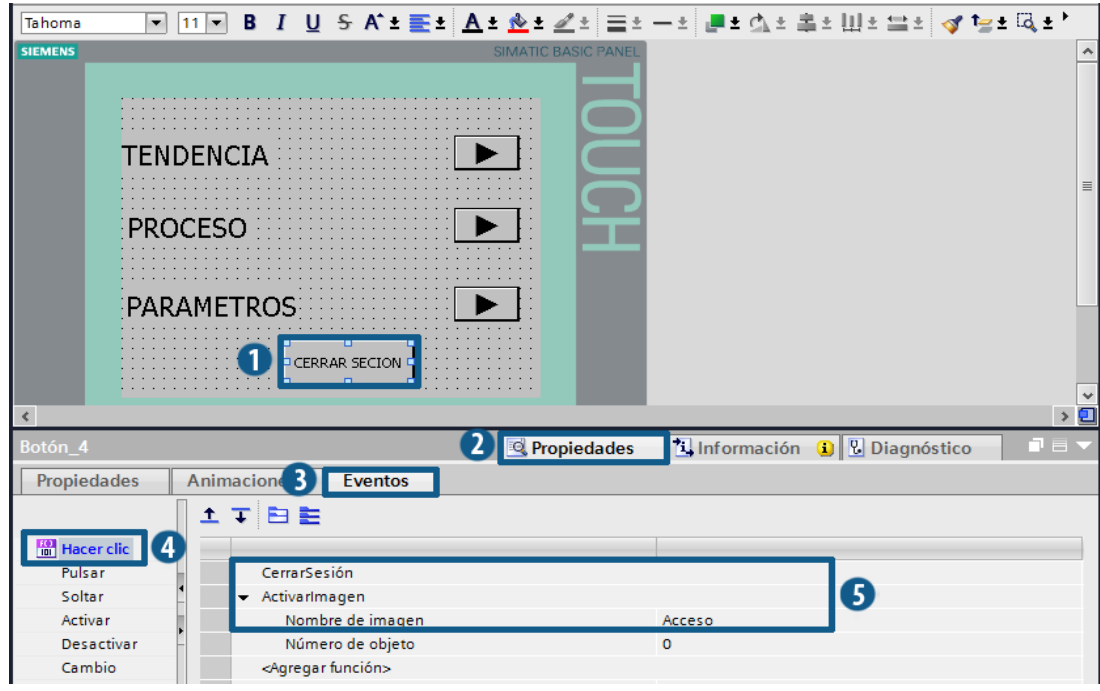

**FIGURA 65.** Botón Cerrar sesión

4. Pantalla de Tendencia.

En esta imagen se configura el SP, PV y CV los mismos que serán visualizados en un visor de curvas **Figura 66**.

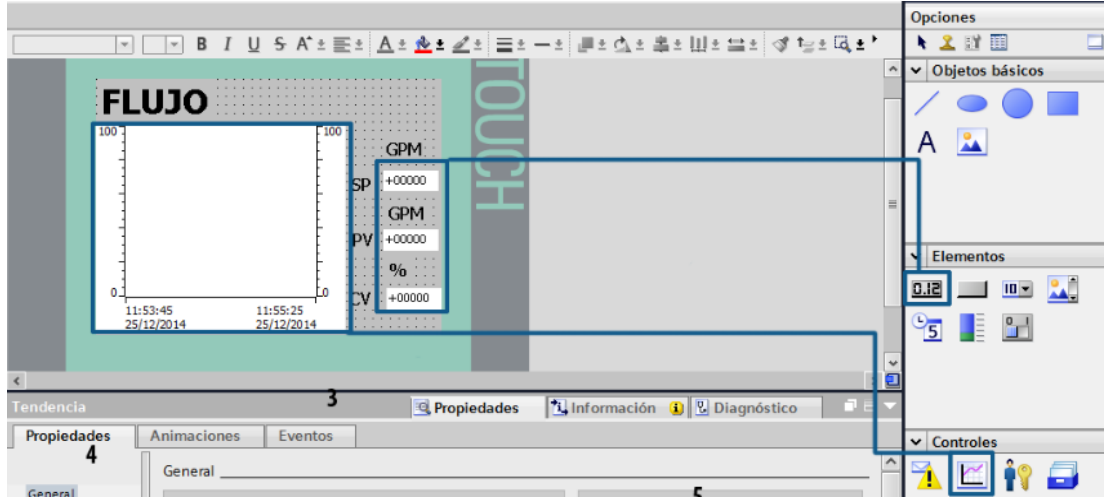

**FIGURA 66.** Pantalla de Tendencia

Ir a las propiedades del visor de curvas y agregar tres curvas las mismas que se enlaza con las variables del PLC, estas variables son flujo\_r, CV\_%, sp\_t, **Figura 67, Figura 68, Figura 69**.

|                                                        |                            |         |          |                  |                   |                                    |              |                                              | $\overline{\phantom{a}}$<br>$\sqrt{ }$ |
|--------------------------------------------------------|----------------------------|---------|----------|------------------|-------------------|------------------------------------|--------------|----------------------------------------------|----------------------------------------|
| Visor de curvas_1                                      |                            |         |          | Propiedades      | <b>1</b> Informac | Variables HM                       |              | Nombre                                       |                                        |
| <b>Propiedades</b>                                     | <i>imaciones</i>           | Eventos |          |                  |                   | ▼ S Tabla de variables estánda.    |              | flujo_r                                      |                                        |
|                                                        | $\sim$ Curva_1             | $\sim$  | ⋤<br>100 | ₽<br>Tiempo re 4 | $[flujo_r]$<br>▼Ⅱ | $\langle$                          |              | $\left\langle \right\rangle$<br>$\mathbb{H}$ | $\,$                                   |
| Curva $\left  \left  \right  \right $ $\left  \right $ | $\sim$ Curva <sub>-2</sub> |         | 100      | Tiempo real cí   | Origen de lo      | Mostrar todo                       |              | Agregar objeto                               | $\overline{\mathbf{x}}$                |
| Apariencia                                             | $\vert$ Curva_3            |         | 100      | Tiempo real cí   |                   | Valores de proc 5 flujo_r          |              |                                              |                                        |
| Representaci<br>$\equiv$                               | <agregar></agregar>        |         |          |                  |                   |                                    | 8.           |                                              |                                        |
| Formato de t                                           |                            |         |          |                  |                   | ÷<br>Cíclico:<br> 1,0 <br><b>S</b> |              |                                              |                                        |
| Tabla<br>Eje de tiempo                                 |                            |         |          |                  |                   |                                    | $\mathbf{X}$ |                                              |                                        |
| $\vee$<br>General                                      |                            |         |          |                  |                   |                                    |              |                                              | ▲                                      |
| Ш                                                      |                            |         |          |                  |                   |                                    | $\checkmark$ | Gráficos                                     | $\overline{\phantom{a}}$               |

**FIGURA 67.** Curva de flujo

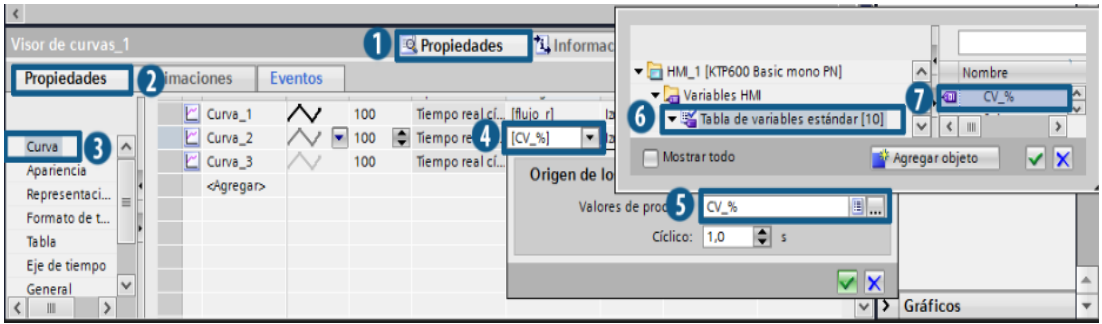

# **FIGURA 68.** Curva de Voltaje

| $\mathbf{r}$<br>Visor de curvas_1 | Propiedades                               | <b>N</b> Inf<br>$\sqrt{ }$                                                                                      |
|-----------------------------------|-------------------------------------------|----------------------------------------------------------------------------------------------------|
| <b>Propiedades</b><br>maciones    | Eventos                                   | HML1 [KTP600 Basic mono PN]<br>Nombre                                                                           |
| $\vert$ Curva_1                   | Tiempo real cí [flujo_r]<br>$\sim$<br>100 | Variables HM<br>sp_t                                                                                            |
| $\sim$ Curva 2                    | Tiempo real cí [CV %]<br>100              | Tabla de variables estándar [10]<br>$\checkmark$<br>مملمت<br>$\left\langle \cdot \right\rangle$<br>$\checkmark$ |
| Curva<br>$\vert$ Curva_3          | Tiempore 4 [sp_t]<br>▾<br>100             | III                                                                                                    |
| Apariencia<br><agregar></agregar> |                                           | $\overline{\mathbf{x}}$<br>Mostrar todo<br><b>A</b> Agregar objeto<br>Origen                                    |
| Representaci                      |                                           |                                                                                                    |
| Formato de t                      |                                           | Valores de proc 5 sp_t<br>8.                                                                                    |
| Tabla                             |                                           | $\Rightarrow$ s<br>Cíclico: 1,0<br>▲                                                                            |
| $\checkmark$<br>Eie de tiempo     |                                           | Gráficos<br>$\overline{\mathbf{v}}$                                                                             |
| Ш                                 |                                           | $\mathbf{X}$                                                                                                    |
| Tendencia                         |                                           | ahiarto                                                                                                    |

**FIGURA 69.** Curva de Set Point

Ahora configurar los campos E/S, empezar por el SP en propiedades/general y lo enlazar con la variable del PLC sp\_t **Figura 70**, seguir con propiedades/seguridad y escoger las opción operación **Figura 71**,

después configurar el PV la cual se enlaza con las variable flujo\_r **Figura 72**, por ultimo configuramos el CV para esto enlazar con la variable CV\_% **Figura 73**.

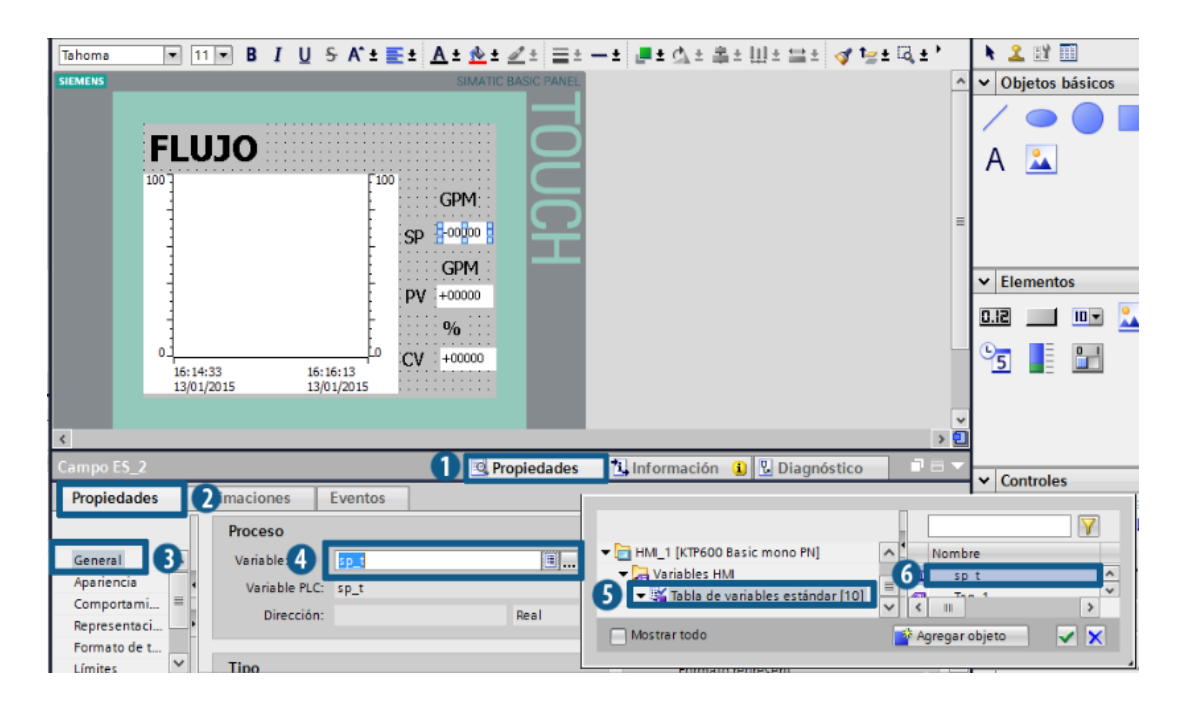

**FIGURA 70.** Campo SP

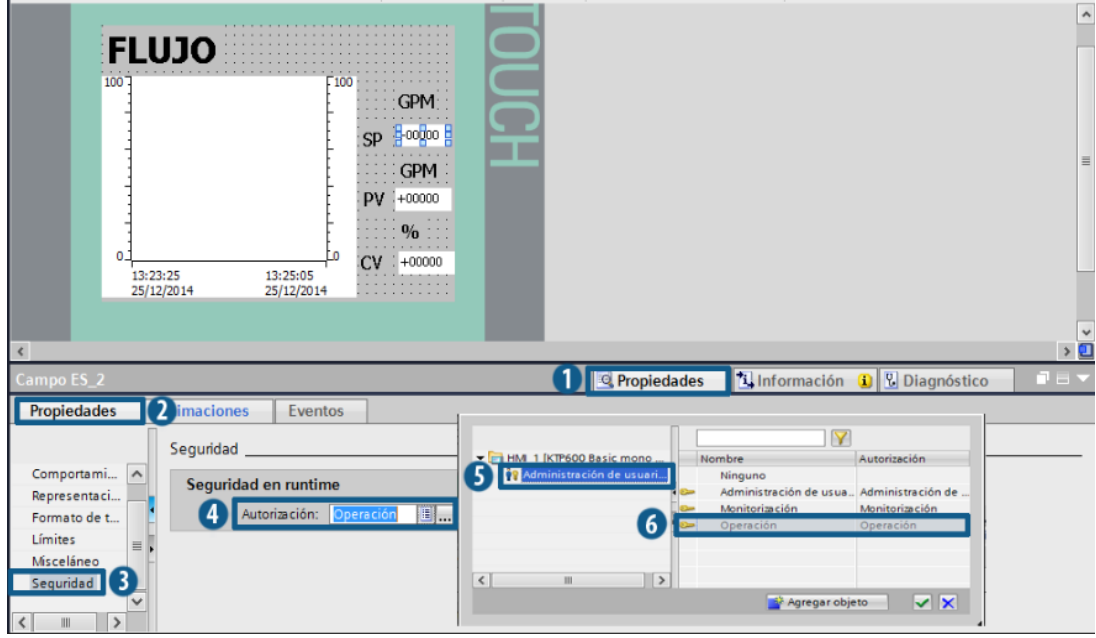

**FIGURA 71.** Configuración de seguridad

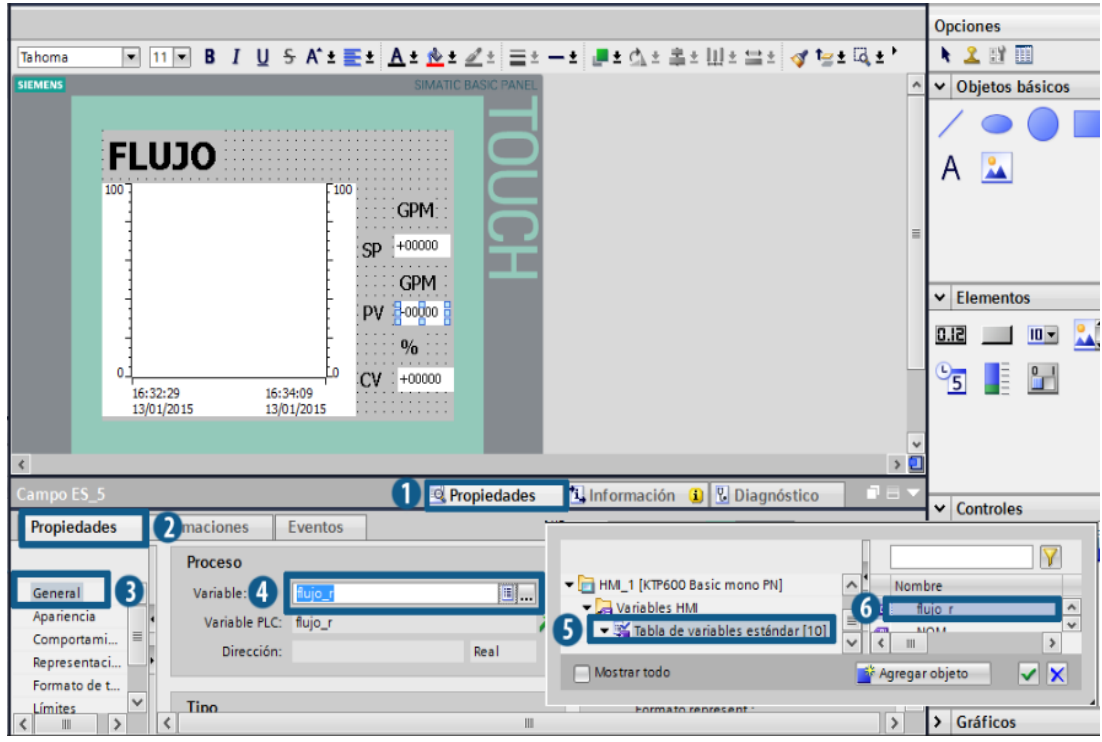

**FIGURA 72.** Campo PV

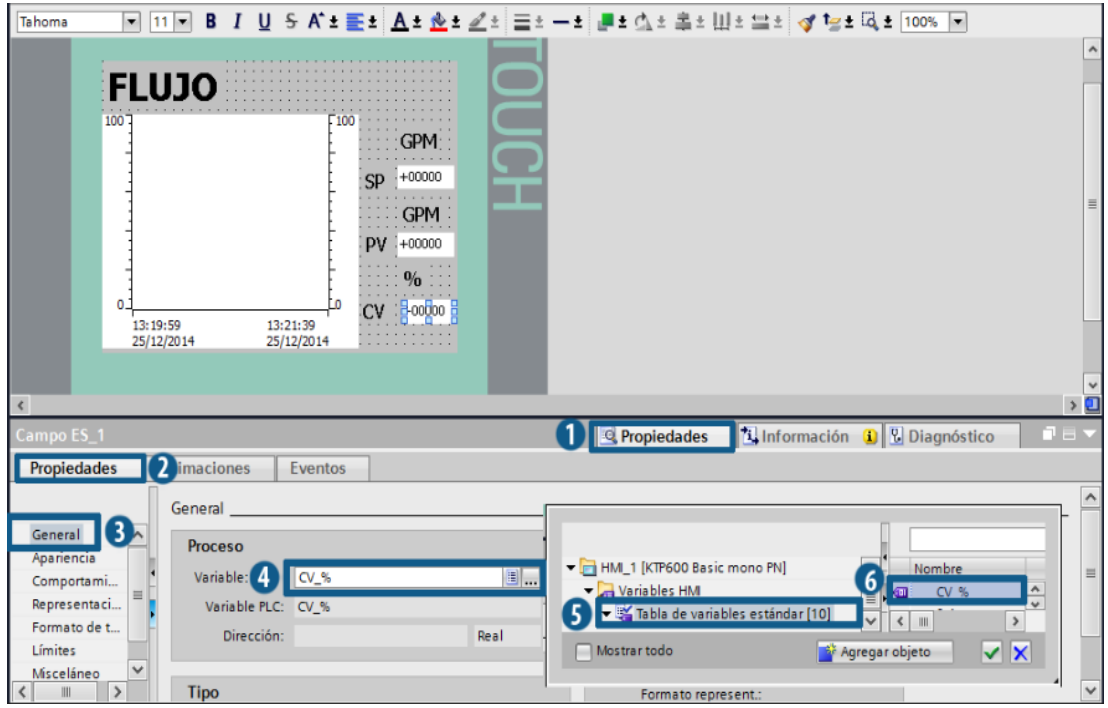

**FIGURA 73.** Campo CV

## 5. Pantalla de Proceso

Aquí se configura la imagen del proceso de la estación de caudal con sus respectivos elementos, insertar una nueva imagen, y colocar una barra y tres campos E/S en los respectivos lugares **Figura 74**.

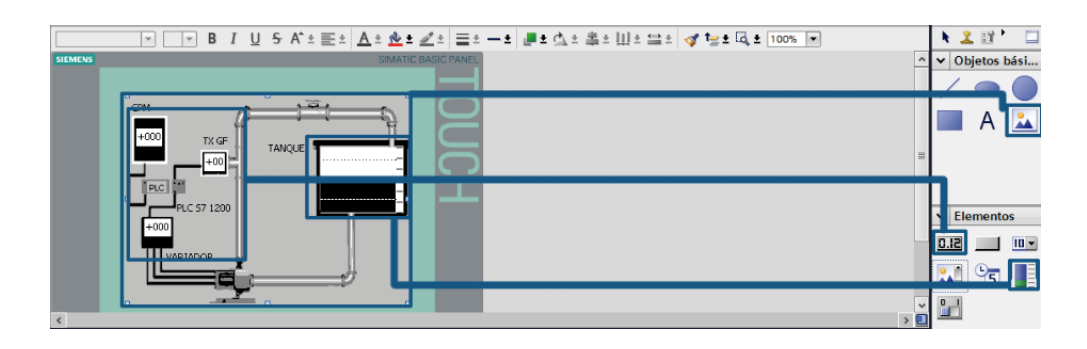

**FIGURA 74.** Pantalla Proceso

A continuación enlazar los elementos a las variables del PLC, para la Barra ir a propiedades/general colocar un valor de 0 a 30 y enlazar con la variable flujo r Figura 75, los campos E/S TOUCH y TX GF enlazar con la variable flujo\_r **Figura 76**, por último el campo E/S VARIADOR será asignada la variable CV\_% **Figura 77**.

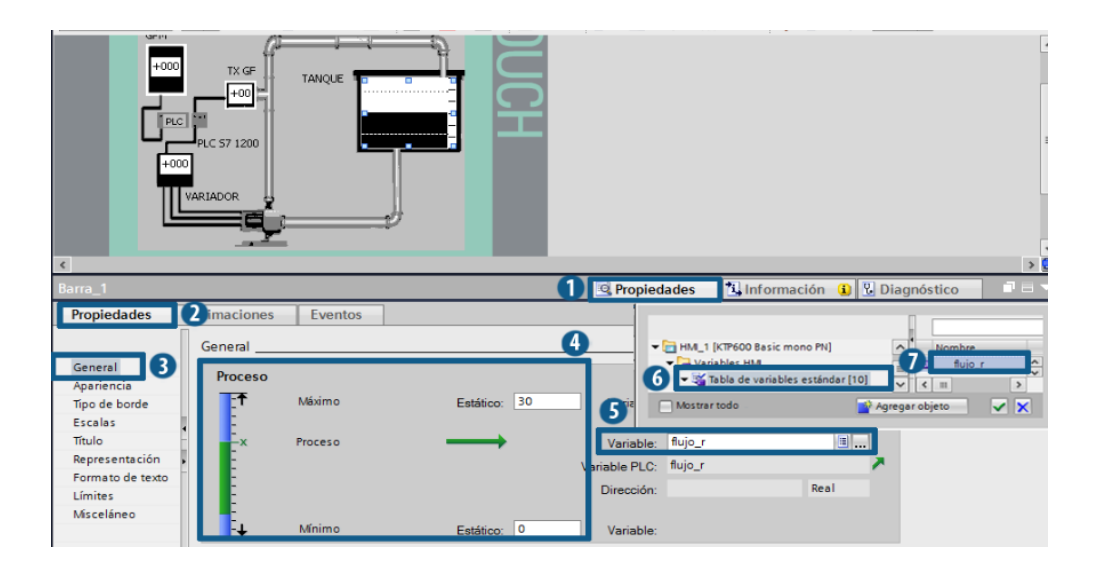

**FIGURA 75.** Barra

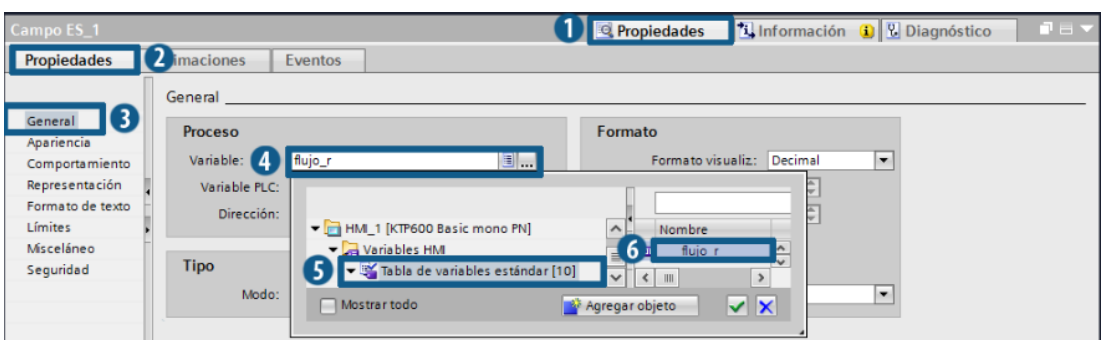

# **FIGURA 76.** Campos E/S TOUCH y TX GF

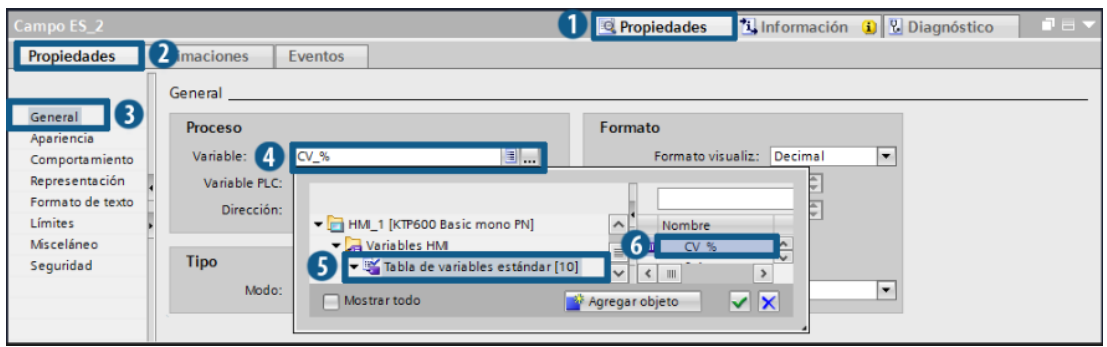

**FIGURA 77.** Campos E/S Variador

6. Pantalla de Parámetros.

Insertar los elementos y configurar los campos E/S y el botón cargar **Figura 78**.

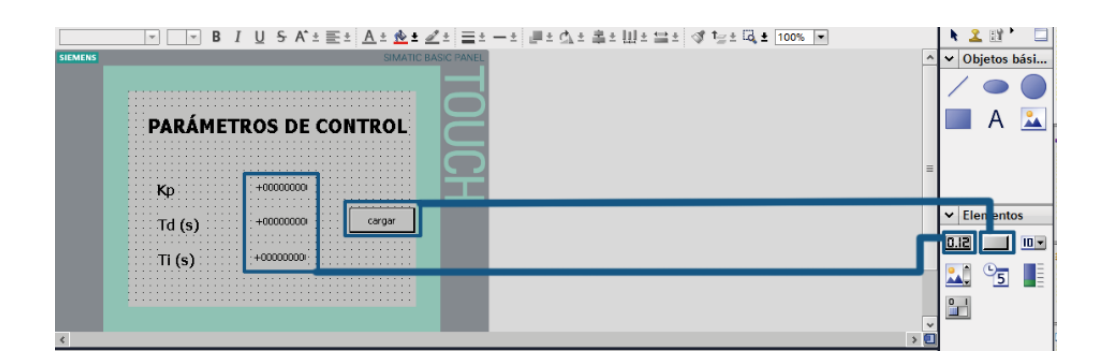

**FIGURA 78.** Pantalla de Control

Empezar por el campo Kp asignándole la variable "PID\_Compact\_1\_sRet.r\_Ctrl\_Gain" **Figura 79**, seguir con Td a la cual le asignaremos la variable "PID\_Compact\_1\_sRet.r\_Ctrl\_Td" **Figura 80**, por

64

último configurar Ti en la cual se pondrá la variable "PID\_Compact\_1\_sRet.r\_Ctrl\_Ti" **Figura 81.**

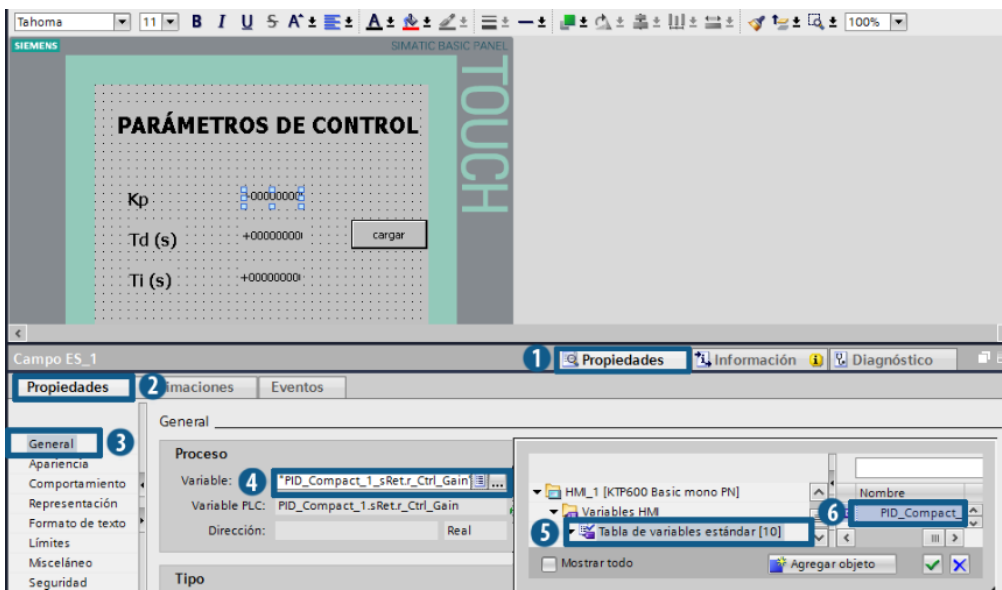

**FIGURA 79.** Campo Kp

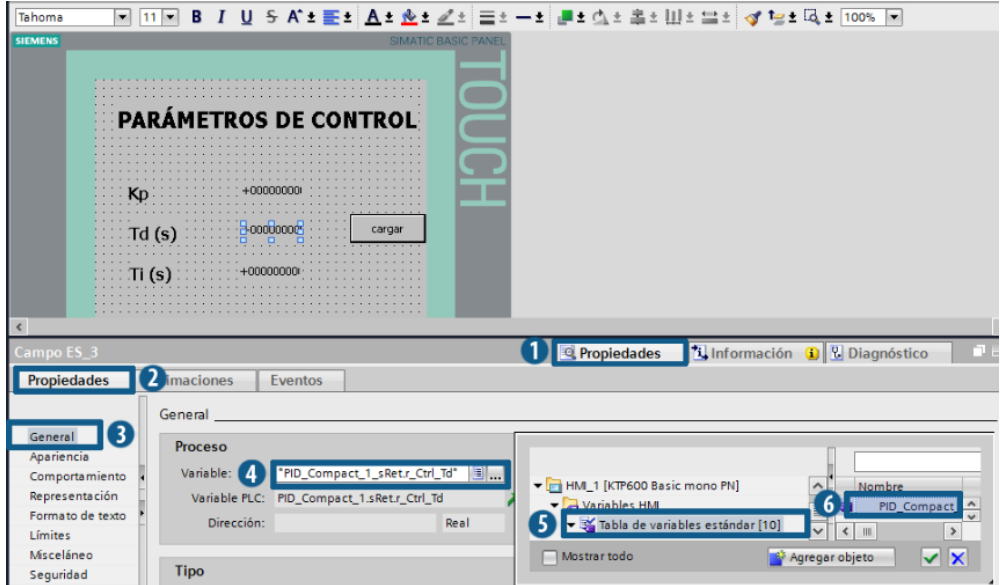

**FIGURA 80.** Campo Td

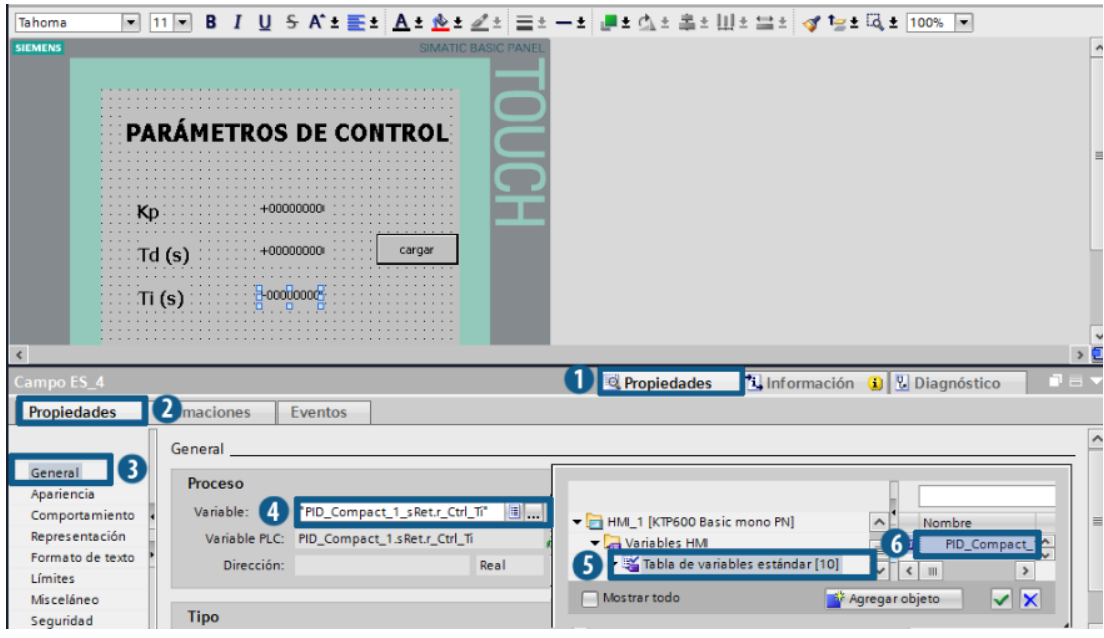

**FIGURA 81.** Campo Ti

Para configurar el botón ir a propiedades/eventos configura las opciones al pulsar y soltar este botón ayudara a cargar valores predeterminados a los controladores **Figura 82**.

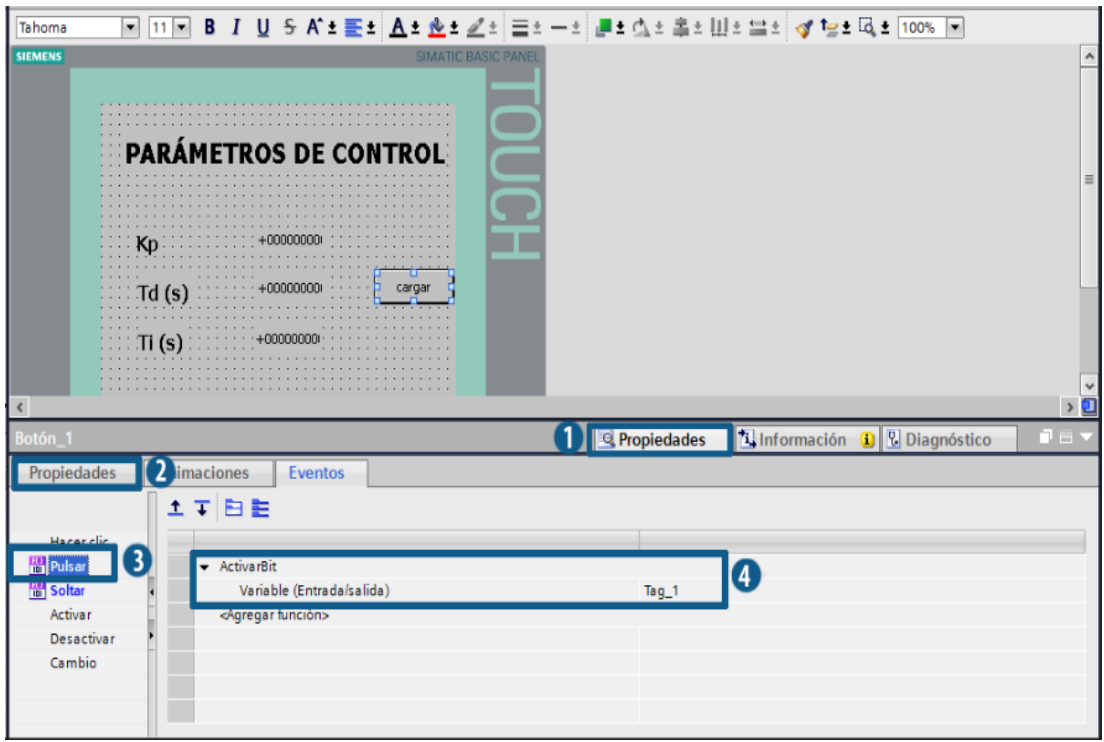

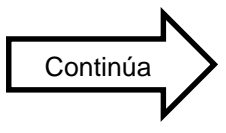

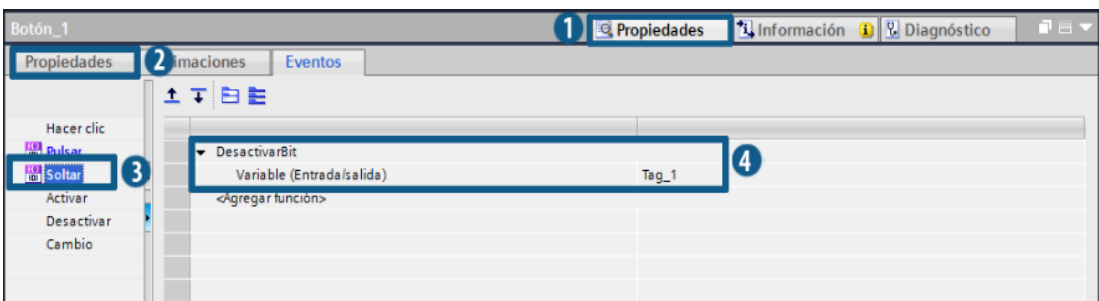

**FIGURA 82.** Configuración del botón cargar de la Pantalla de Parámetros

7. Configuración de regreso al menú

Aquí se configura la tecla F1 de las pantallas Tendencia, Proceso y Parámetros como se indica en la **Figura 83,** que servirá para regresar a la pantalla de menú.

| F1<br>F <sub>2</sub><br>F4<br>F <sub>3</sub><br>F <sub>5</sub><br>F <sub>6</sub> | $\checkmark$       |
|----------------------------------------------------------------------------------|--------------------|
| $\blacktriangleleft$                                                             | $\rightarrow \Box$ |
| 1 <b>Q</b> Propiedades<br><b>1 Información Q U</b> Diagnóstico<br>Softkey_F1     | 日本                 |
| $\vert$ (2)<br>Eventos<br>Propiedades                                            |                    |
| 土平田島                                                                             |                    |
| 3<br><b>Pulsar tecla</b>                                                         |                    |
| - ActivarImagen<br>Soltar tecla                                                  |                    |
| $\overline{\mathbf{4}}$<br>Nombre de imagen<br>Menu                              |                    |
| Número de objeto<br>0                                                            |                    |
| <agregar función=""></agregar>                                                   |                    |
|                                                                                  |                    |

**FIGURA 83.** F1 regreso a menú

# **Cargar Programación a la TOUCH PANEL**

1. Seguir el paso uno como indica la **Figura 43** y se abre la ventana que se indica en la **Figura 84** en donde se ve si el TOUCH se encuentra enlazado con el computador de forma correcta a través de una línea verde, para ello previamente se los conecta físicamente los dos equipos, en esta ventana indica el dispositivo conectado con su dirección IP, su MAC y la interface de conexión, además puede dar

clic en Parpadear LED si desea que la pantalla de la TOUCH ejecute esta acción.

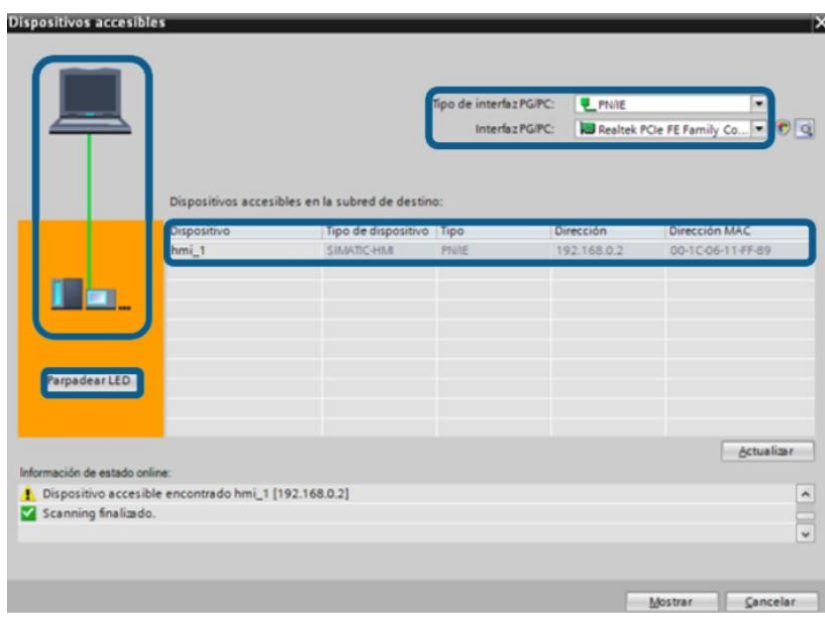

**FIGURA 84.** HMI accesible a la interfaz PG/PC

Fuente: TIA PORTAL

2. Dar clic derecho en la carpeta HMI, dirigirse a Compilar y dar clic en Todo como se indica en la **Figura 85**.

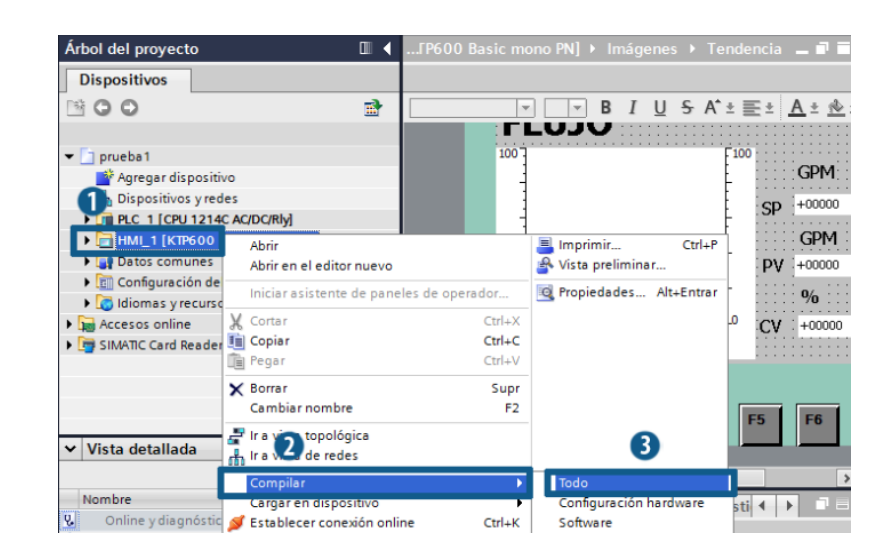

**FIGURA 85.** Compilar la programación del HMI Fuente: TIA PORTAL

3. Dar clic derecho en la carpeta HMI, dirigirse a Cargar y dar clic en Software (cargar todo) como se indica en la **Figura 86**.

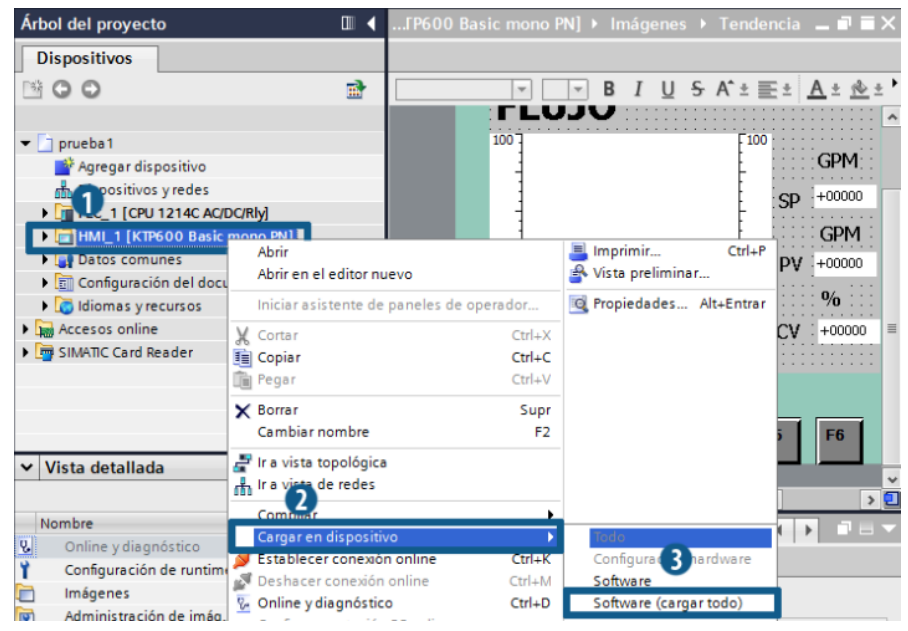

**FIGURA 86.** Cargar la programación en el HMI

Fuente: TIA PORTAL

Se abre una nueva ventana, elegir Sobrescribir todo y dar clic en finalizar como se indica en la **Figura 87**.

| Estado |   | Destino          | Mensaje                                         | Acción            |
|--------|---|------------------|-------------------------------------------------|-------------------|
| +D     |   | $\bullet$ + HM_1 | Listo para operación de carga.                  | ſ                 |
|        | Ø | > Sobrescribir   | ¿Desea sobrescribir si el objeto existe online? | Sobrescribir todo |
|        |   |                  |                                                 |                   |
|        |   |                  |                                                 |                   |
|        |   |                  |                                                 |                   |
|        |   |                  |                                                 |                   |
|        |   |                  |                                                 |                   |
|        |   |                  |                                                 |                   |
|        |   |                  |                                                 |                   |
|        |   |                  |                                                 |                   |
|        |   |                  |                                                 |                   |

**FIGURA 87.** Finalizar y cargar la programación en el HMI

Fuente: TIA PORTAL

## **3.5. CONEXIONES PARA EL FUNCIONAMIENTO DEL HMI**

En este capítulo se describen las conexiones necesarias para que el PLC pueda adquirir datos desde el transmisor de flujo y también para realizar un control de la estación de caudal.

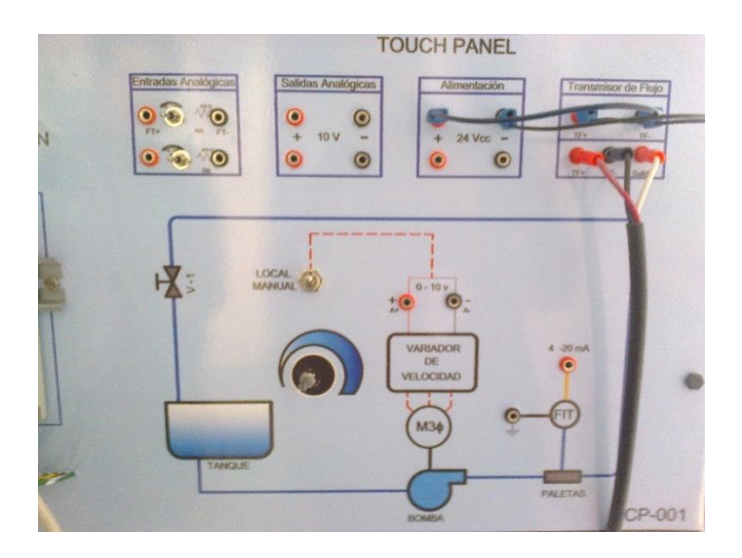

**FOTO 1.** Panel vista frontal

1. Conectar las entradas analógicas con la señal de corriente que entrega el transmisor, estas entradas transforman la corriente (4 a 20 mA) a voltaje (1 a 5 v) mismo que es utilizado en el PID.

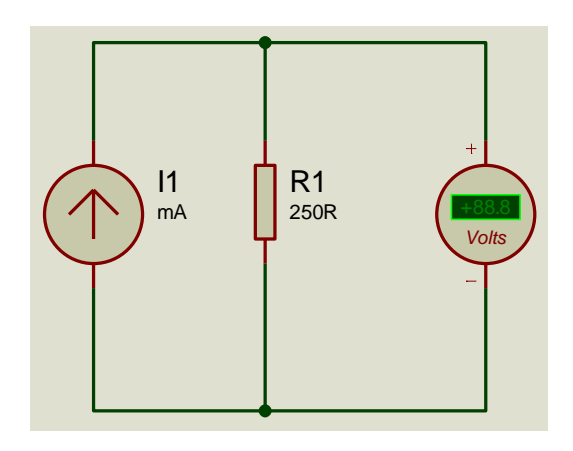

**FIGURA 88.** Circuito para convertir corriente a voltaje

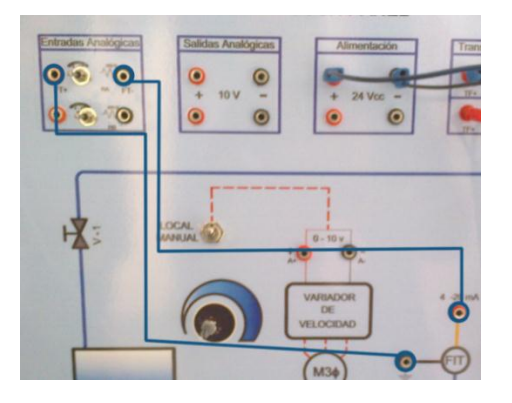

**FOTO 2.** Conexión de las salidas analógicas

2. Después se conecta las salidas analógicas que envían una señal de voltaje al variador de frecuencia y de esta manera realizar un control desde la TOUCH PANEL.

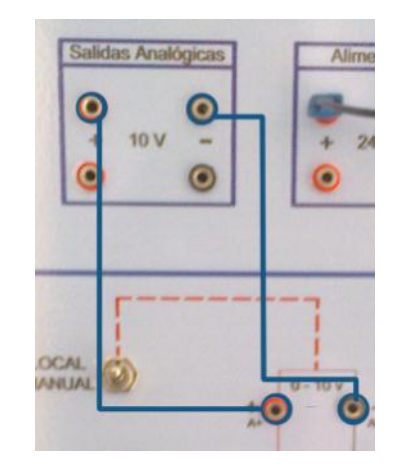

**FOTO 3.** Conexión de las salidas analógicas

3. Al finalizar se obtendrá una vista de las conexiones como lo indica en la F**oto 4**.

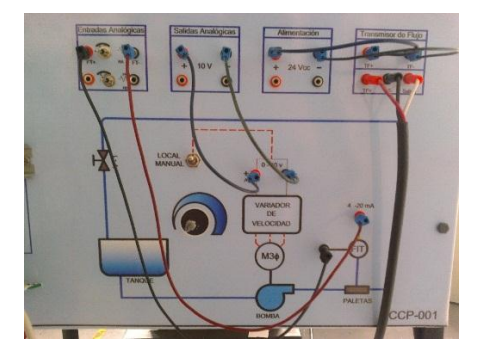

**FOTO 4.** Conexiones para el HMI

# **CAPÍTULO IV**

## **CONCLUSIONES Y RECOMENDACIONES**

## **4.1. CONCLUSIONES**

- Mediante el uso de la estación de caudal, el estudiante tendrá una mejor comprensión y entendimiento sobre el funcionamiento de un HMI y de esta manera afianzar sus conocimientos en éstas aplicaciones tan importantes en el ámbito industrial.
- Para comunicar los datos entre el PLC S7-1200, la TOUCH PANEL KTP600PN y el computador, se crea una red punto a punto.
- La estación de caudal presenta gran flexibilidad en cambios y mejoras en la programación del PLC y la TOUCH Panel.
- El monitoreo de las variables de la estación de caudal es en tiempo real desde el transmisor, el computador o la TOUCH Panel.
- Se pueden compartir los datos colocando en una red topología estrella al PLC, TOUCH Panel y computador con la ayuda de un switch.

## **4.2. RECOMENDACIONES**

- Asignar diferentes direcciones IP (Protocolo de Internet) tanto para el PLC como para la TOUCH PANEL para que el software permita la comunicación.
- Después de encender la red se tiene que esperar unos segundos para encender el interruptor de bomba, debido a que el variador de frecuencia se demora.
- Realizar correctamente las conexiones del panel frontal, ya que puede provocar daños en los equipos de la estación de caudal.
- Se debe realizar cambios del agua en el tanque por que se generan impurezas (oxidación y desgaste de tubería) que a su vez puedan ocasionar el mal funcionamiento de la estación de caudal.

## **GLOSARIO DE TÉRMINOS**

#### **A**

**AUTOMATIZACIÓN.** Ejecución automática de tareas industriales, administrativas o científicas haciendo más ágil y efectivo el trabajo y ayudando al ser humano. Una aplicación sería la ayuda técnica: software o hardware que está especialmente diseñado para ayudar a personas con discapacidad para realizar sus actividades diarias

#### **B**

**BOP.** Panel de Operaciones Básicas

#### **C**

**CM.** Módulo de comunicación

**CONTROL DE PROCESOS.** Teoría básica de control automático, acciones de control, parámetros de sintonización en un controlador comercial, tipos de controlador, controladores neumáticos e hidráulicos, control de nivel de líquido, temperatura con control PID.

**CPU.** Unidad Central de Proceso.

#### **D**

**DB.** Bloque de datos

**DESARROLLO TECNOLÓGICO.** Es el avance que ha tenido la tecnología a través de los años, de hecho se cree que evoluciono de manera acelerada en la revolución industrial con el inicio de la máquina de vapor.

#### **H**

**HMI.** Interfaz hombre –máquina (Human Machine Interface)

**INTERFAZ.** Conexión e interacción entre hardware, software y el usuario.

**I**

**IP.** Es una etiqueta numérica que identifica, de manera lógica y jerárquica, a un interfaz (elemento de comunicación/conexión) de un dispositivo (habitualmente una computadora) dentro de una red que utilice el protocolo IP (Internet Protocol).

**INDUSTRIA.** Es el conjunto de procesos y actividades que tienen como finalidad transformar las materias primas en productos elaborados, de forma masiva. Existen diferentes tipos de industrias, según sean los productos que fabrican.

**INSTRUMENTACIÓN INDUSTRIAL.** Es el grupo de elementos que sirven para medir, controlar y registrar variables de un proceso con el fin de optimizar los recursos utilizados en este.

#### **O**

**ORDENADOR.** Es una máquina programable. Dispositivo electrónico capaz de realizar operaciones lógicas y matemáticas de manera programada y a gran velocidad.

### **P**

**PLC.** Es un controlador lógico programable.

**PROFINET.** Es el estándar Industrial Ethernet abierto y no propietario para la automatización. Con él es posible una comunicación sin discontinuidades desde el nivel de gestión hasta el nivel de campo.

**PID.** Proporcional, integral, derivativo.

**PROYECTO.** Es el conjunto de actividades coordinadas e interrelacionadas que buscan cumplir con ciertos objetivos específicos, este generalmente

debe ser alcanzado en un periodo de tiempo previamente definido y respetando un presupuesto.

**S**

**SET POINT.** Punto en que una señal se establece bajo ciertos parámetros deseados. Es un punto de consigna para valor de la señal de la variable.

**STEP 7 BASIC.** Software de programación.

**SM.** Módulo de señales

**SISTEMAS DE CONTROL.** El sistema de control de un sistema automatizado permite ejecutar el programa y lograr que el proceso realice su función definida.

**SOFTWARE.** Es conjunto de programas, instrucciones y reglas informáticas que permiten ejecutar distintas tareas en una computadora.

**T**

**TIPOS DE DATOS.** Se utilizan para determinar el tamaño de un elemento de datos y cómo deben interpretarse los datos.

**TIA.** (Totally Integrated Automation) Integración total de automatización,

software de SIMATIC.

## **REFERENCIAS BIBLIOGRÁFICAS**

- ALBARRACÍN, H. (2013). IMPLEMENTACIÓN DE UN HMI UTILIZANDO UN TOUCH PANEL KTP600 PN Y EL PLC S7-1200 PARA EL CONTROL Y MONITOREO DE VELOCIDAD DE UN MOTOR TRIFÁSICO (Latacunga-ITSA) [Citado 5 de Diciembre de 2014].
- Balcells. (2006). Aplicaciones para la supervisión y el control de producción (s.i.), (s.e.), [Citado 5 de Diciembre de 2014].
- Bedia, G. (09 de Septiembre de 2008). Obtenido de http://www.google.com.ec/url?sa=t&rct=j&q=&esrc=s&source=web&cd =9&ved=0CE4QFjAI&url=http%3A%2F%2Fdeeea.urv.cat%2Fpublic% 2FPROPOSTES%2Fpub%2Fpdf%2F1303pub.pdf&ei=5\_i9VIexMpOA gwSw34KQCg&usg=AFQjCNFBg3MAuen-6\_iLYAg4rJwXbVu78w [Citado 17 de Noviembre de 2014].
- blogspot. (20 de Mayo de 2009). Obtenido de http://adnc35mei.blogspot.es/1245974314/ [Citado 17 de Noviembre de 2014].
- Catedu. (7 de febrero de 2009). CARACTERISTICAS Y MONTAJE DEL SIMULADOR S7-1200. Obtenido de http://www.catedu.es/elechomon/s71200/CARACTERISTICAS%20Y% 20MONTAJE%20DEL%20SIMULADOR%20S7-1200.pdf [Citado 20 de Noviembre de 2014].
- CRISS. (03 de 03 de 2008). IMPLEMENTACIÓN Y AUTOMATIZACIÓN DE UN PROCESO DE LLENADO DE FRASCOS CON MESA DE INDEXACIÓN PARA EL LABORATORIO DE NEUMÁTICA DE LA EIE-CRI. Obtenido de http://www.quiminet.com/ar8/ar\_armzgtbcBucomo-surgen-los-controladores-logicos-programables-plc-s-y-suscaracteristicas.htm [Citado 27 de Noviembre de 2014].
- dspace. (09 de Enero de 2012). Obtenido de http://dspace.espoch.edu.ec/bitstream/123456789/1329/1/108T0006.p df [Citado 30 de Noviembre de 2014].
- fluidos.eia.edu.co. (19 de Junio de 2001). Obtenido de http://fluidos.eia.edu.co/hidraulica/articuloses/medidores/medidoresde qentuberias/medidoresdeqentuberias.html [Citado 2 de Diciembre de 2014].
- generatecnologias. (3 de 25 de 2005). Introducion a HMI. Obtenido de http://www.generatecnologias.es/pantallas.html [Citado 4 de Diciembre de 2014].
- Mario. (21 de Junio de 2007). Obtenido de http://www.google.com.ec/url?sa=t&rct=j&q=&esrc=s&source=web&cd =1&ved=0CBwQFjAA&url=http%3A%2F%2Fwww.investigacion.frc.utn .edu.ar%2Fsensores%2FCaudal%2FPrincipios%2FCaudal\_Sensores. pdf&ei=auq9VNexHcKeggSo64CgAg&usg=AFQjCNHOI3b88zmkABi1 ttTz9CFDcEyhRQ&bvm [Citado 5 de Diciembre de 2014].
- Misio. (29 de Abril de 2011). Obtenido de http://es.slideshare.net/misio82/modos-de-control1 [Citado 5 de Diciembre de 2014].
- PDF. (05 de Julio de 2008). Obtenido de http://www.pdffsctory.com [Citado 5 de Diciembre de 2014].
- Rocatek. (05 de Octubre de 2010). Obtenido de http://es.wikipedia.org/wiki/Proporcional\_integral\_derivativo [Citado 7 de Diciembre de 2014].
- Romero. (09 de Febrero de 2009). ieee. Obtenido de http://www.ieee.org.ar/downloads/Romero-Eth-Ind.pdf [Citado 7 de Diciembre de 2014].
- Serrano, R. (1 de Diciemnbre de 2012). blogspot. Obtenido de http://instrumentacionindustrialmaxima.blogspot.com/2012/12/reportede-instrumentacion-industrial.html [Citado 10 de Diciembre de 2014].
- UPC, e. (2007). Teoria del control electronico (s.i.), (s.e.), [Citado 10 de Diciembre de 2014].
- wisegeek. (18 de Septiembre de 2011). Obtenido de http://www.wisegeek.com/what-is-human-machine-interface.htm [Citado 10 de Diciembre de 2014].

# **ANEXOS**